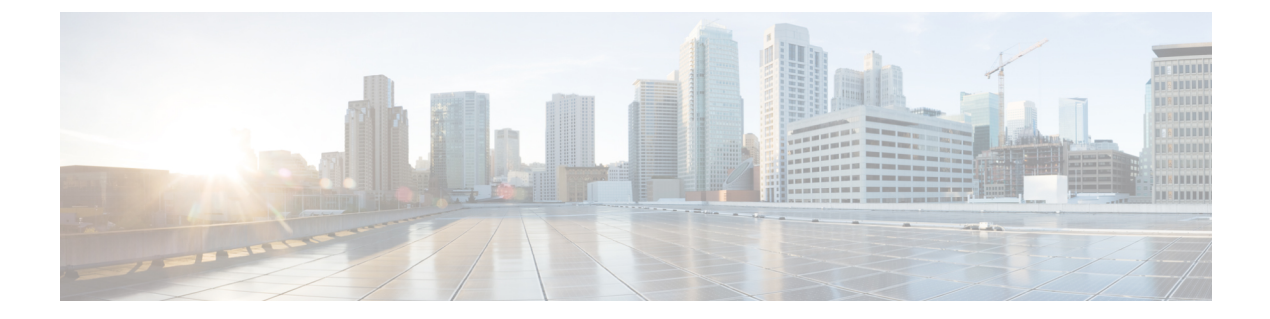

# **show aal2 profile**〜**show call filter match-list**

- show aal2 profile  $(2 \sim \sim \gamma)$
- show atm video-voice address  $(4 \sim \rightarrow \sim)$
- show auto-config  $(5 \sim -\gamma)$
- show backhaul-session-manager group  $(7 \sim \rightarrow \sim)$
- show backhaul-session-manager session  $(10 \sim \rightarrow \sim)$
- show backhaul-session-manager set  $(13 \sim \rightarrow \sim)$
- show call accounting-template voice  $(15 \sim \sim \mathcal{V})$
- show call active fax  $(19 \sim +\gamma)$
- show call active media  $(30 \sim \rightarrow \sim)$
- show call active total-calls  $(38 \sim -\gamma)$
- show call active video  $(39 \sim -\gamma)$
- show call active voice  $(50 \sim \rightarrow \sim)$
- show call application app-level  $(74 \sim -\gamma)$
- show call application gateway-level  $(78 \sim \rightarrow \sim)$
- show call application interface  $(81 \sim -\gamma)$
- show call application services registry  $(85 \sim \rightarrow \sim)$
- show call application session-level  $(87 \sim \sim \sim)$
- show call application sessions  $(100 \sim \rightarrow \sim)$
- show call application voice  $(104 \sim -\gamma)$
- show call fallback cache  $(110 \sim \rightarrow \sim)$
- show call fallback config  $(112 \sim \rightarrow \sim)$
- show call fallback stats  $(114 \sim \rightarrow \sim)$
- show call filter components  $(116 \sim \rightarrow \sim)$
- show call filter match-list  $(118 \sim +\gamma)$

# **show aal2 profile**

システムに設定された ATM アダプテーション層2 (AAL2)プロファイルを表示するには、特 権 EXEC モードで **show aal2 profile** コマンドを使用します。

**show aal2 profile all** {**itut** *profile-number* | **atmf** *profile-number* | **custom** *profile-number*}

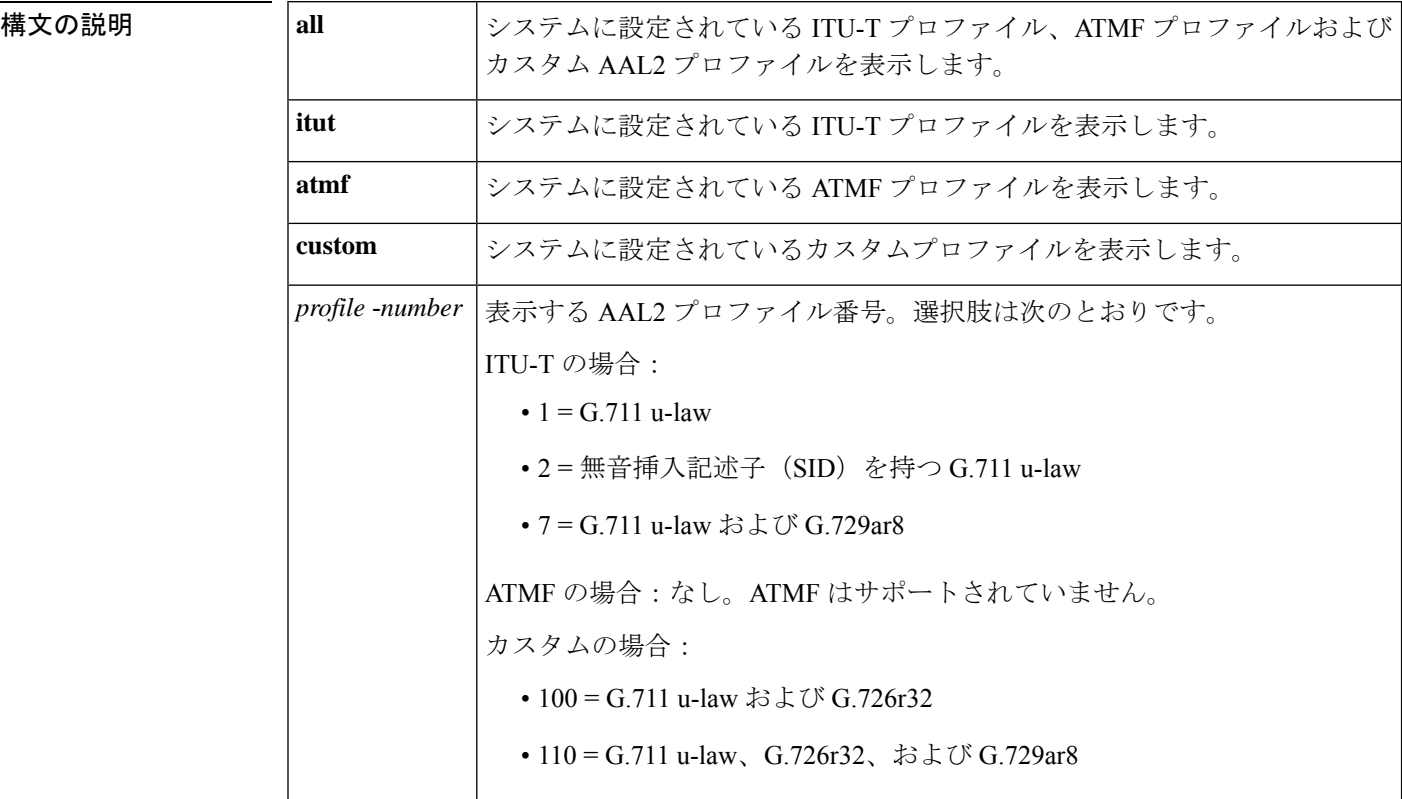

 $\overline{\mathsf{u} \cdot \mathsf{v}}$  = 特権 EXEC (#)

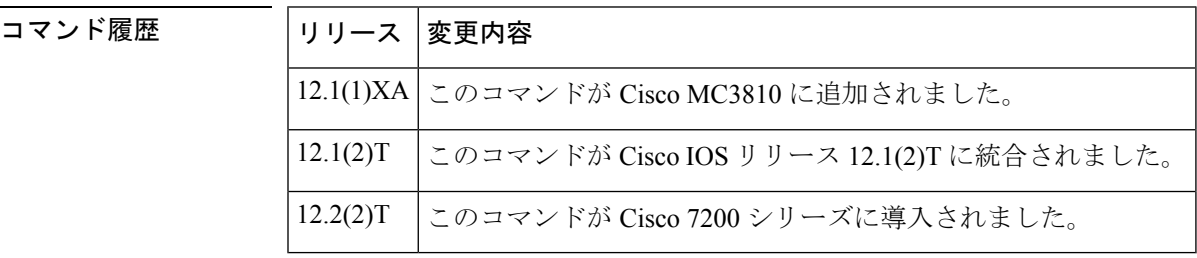

使用上のガイドライン このコマンドは、Cisco 7200 シリーズ ルータの AAL2 VoATM アプリケーションに適用されま す。

例 次のコマンドは、システム内で設定されているすべてのプロファイルを表示します。

**2**

```
Router# show aal2 profile all
Printing all the Profiles in the system
Profile Type: ITUT Profile Number: 1 SID Support: 0
Red enable: 1 Num entries: 1
Coding type: g711ulaw Packet length: 40 UUI min: 0 UUI max: 15
Profile Type: ITUT Profile Number: 2 SID Support: 1
Red enable: 1 Num entries: 1
Coding type: g711ulaw Packet length: 40 UUI min: 0 UUI max: 15
Profile Type: custom Profile Number: 100 SID Support: 1
Red enable: 1 Num entries: 2
Coding type: g711ulaw Packet length: 40 UUI min: 0 UUI max: 7
Coding type: g726r32 Packet length: 40 UUI min: 8 UUI max: 15
Profile Type: ITUT Profile Number: 7 SID Support: 1
Red enable: 1 Num entries: 2
Coding type: g711ulaw Packet length: 40 UUI min: 0 UUI max: 15
Coding type: g729ar8 Packet length: 10 UUI min: 0 UUI max: 15
Profile Type: custom Profile Number: 110 SID Support: 1
Red enable: 1 Num entries: 3
Coding type: g711ulaw Packet length: 40 UUI min: 0 UUI max: 7
Coding type: g726r32 Packet length: 40 UUI min: 8 UUI max: 15
Coding type: g729ar8 Packet length: 30 UUI min: 8 UUI max: 15
```
下の表に、このコマンド出力で表示される重要なフィールドの説明を示します。

| フィールド              | 説明                                                                                  |
|--------------------|-------------------------------------------------------------------------------------|
| Coding type        | 音声圧縮アルゴリズム。                                                                         |
|                    | ITUT Profile Number   デジタルシグナルプロセッサ (DSP) に設定されている、事前に定義さ<br>れた1つ以上のコーデックタイプの組み合わせ。 |
| Num entries        | プロファイル要素の数。                                                                         |
| Packet length      | サンプルサイズ。                                                                            |
| Profile Type       | DSPに設定されているコーデックタイプのカテゴリ。入力可能なタイプ<br>は、ITU-T、ATMF およびカスタムです。                        |
| Red enable         | タイプ3パケットの冗長性。                                                                       |
| <b>SID Support</b> | 無音挿入記述子。                                                                            |
| UUI max            | 音声パケットの最大シーケンス番号。                                                                   |
| UUI min            | 音声パケットの最小シーケンス番号。                                                                   |

表 **<sup>1</sup> : show aal2 profile all** のフィールドの説明

### 関連コマンド

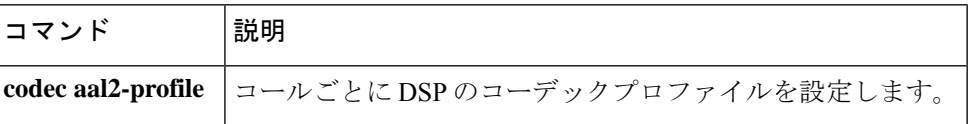

# **show atm video-voice address**

ATM インターフェイスのネットワーク サービス アクセス ポイント (NSAP) アドレスを表示 するには、特権 EXEC モードで **show atm video**-**voice address** コマンドを入力します。

**show atm video-voice address**

**構文の説明 このコマンドには引数またはキーワードはありません。** 

コマンド モード 特権 EXEC(#)

コマンド履歴

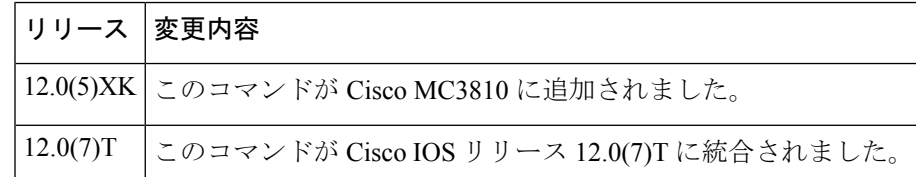

**使用上のガイドライン** このコマンドを使用すると、atm video aesa コマンドで割り当てられた ATM インターフェイス の NSAP アドレスを確認し、そのアドレスの ATM 管理が確定済みであることを確認できま す。

<sup>例</sup> 次の例では、ATM インターフェイスの NSAP アドレスが表示されています。

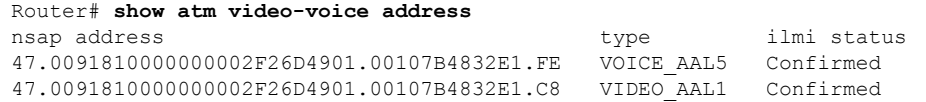

下の表に、このコマンド出力で表示される重要なフィールドの説明を示します。

表 **2 : show atm video-voice address** のフィールドの説明

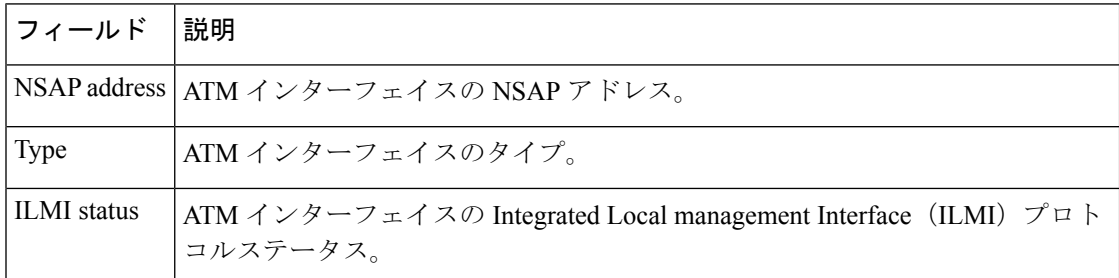

関連コマンド

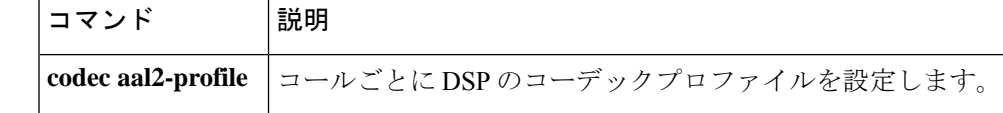

## **show auto-config**

自動構成アプリケーションの現在のステータスを表示するには、特権 EXEC モードで **show auto-config** コマンドを使用します。

**show auto-config** [**application sccp**]

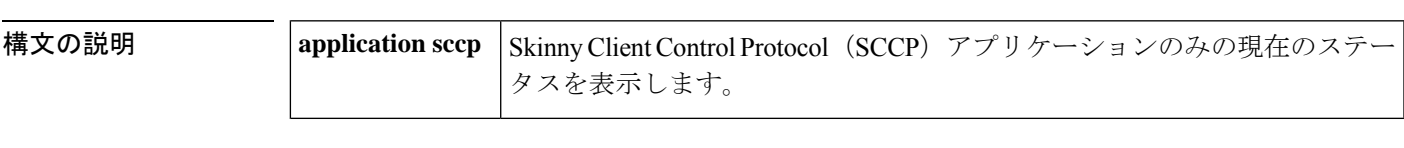

**コマンドモード** 特権 EXEC (#)

コマンド履歴 リリース 変更内容 12.3(8)XY このコマンドがコミュニケーション メディア モジュールに導入されました。 12.3(14)T | このコマンドが、Cisco IOS リリース 12.3(14)T に統合されました。

<sup>例</sup> 次に、**show auto-config** コマンドの出力例を示します。

```
Router# show auto-config application sccp
auto-config application: sccp
auto-config admin state: ENABLED & ACTIVE
download retries: (3)
download timeout: no timeout, continuous retry
server(s): 172.19.240.41 172.19.240.40 172.19.240.42
Configuration Download statistics:
       Download Attempted : 2
         Download Successful : 2
          Download Failed : 0
        Configuration Attempted : 2<br>Configuration Successful : 2
         Configuration Successful
         Configuration Failed(parsing): 0
         Configuration Failed(config) : 0
Configuration Error History:
```
次の表で、この出力に表示される重要なフィールドを説明します。

表 **<sup>3</sup> : show auto-config** のフィールドの説明

| フィールド 説明       |                                                     |
|----------------|-----------------------------------------------------|
| <b>ENABLED</b> | 自動構成アプリケーションを表示します。SCCP が有効になっている状態です。              |
| <b>ACTIVE</b>  | SCCP アプリケーションが自動設定を使用するよう登録されていることを示しま<br>す。        |
| timeout        | タイムアウトが0に設定されていて、タイムアウトなしで連続的に再試行するこ <br>とが示されています。 |

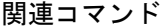

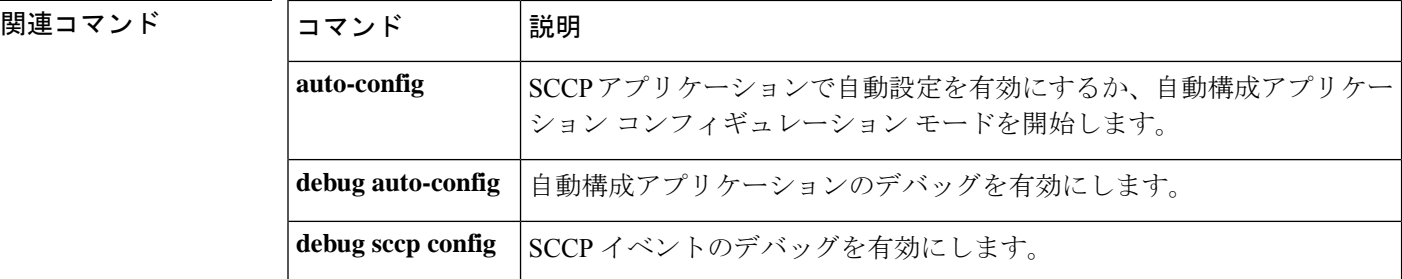

## **show backhaul-session-manager group**

特定のセッショングループまたは使用可能なすべてのセッショングループのステータス、統計 または設定を表示するには、特権 EXEC モードで **show backhaul**-**session**-**manager group** コマン ドを使用します。

**show backhaul-session-manager group** {**status** | **stats** | **cfg**} {**all** | **name** *group-name* }

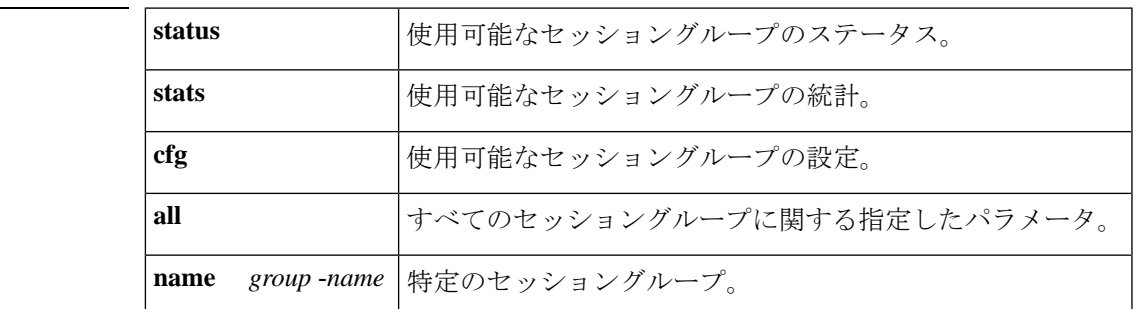

コマンド モード 特権 EXEC (#)

**構文の説明** 

コマンド履歴 | リリース | 変更内容 12.1(1)T |このコマンドが Cisco AS5300 に導入されました。 12.2(2)T | このコマンドが Cisco 7200 シリーズに導入されました。 このコマンドが Cisco 2600 シリーズ、Cisco 3600 シリーズ、および Cisco MC3810 に導入されました。  $12.2(4)$ T 12.2(2)XB このコマンドが Cisco AS5350 および Cisco AS5400 に導入されました。 12.2(2)XB1 このコマンドが Cisco AS5850 に導入されました。 このコマンドは Cisco IOS リリース 12.2(8)T に統合され、Cisco IAD2420 シリーズ に導入されました。このリリースは、CiscoAS5300、CiscoAS5350、CiscoAS5400、 および Cisco AS5850 ではサポートされていません。 12.2(8)T このリリースのコマンドは、Cisco AS5300、Cisco AS5350、Cisco AS5400、およ び Cisco AS5850 でサポートされています。 12.2(11)T

例 次の例は、すべてのセッショングループの統計を表示したものです。

```
Router# show backhaul-session-manager group stats all
Session-Group grp1 statistics
   Successful Fail-Overs : 0
  Un-Successful Fail-Over attempts:0
  Active Pkts receive count :0
```

```
Standby Pkts receive count :0
  Total PDUs dispatch err : 0
次の例は、すべてのセッショングループの現在の設定を表示したものです。
Router# show backhaul-session-manager group cfg all
Session-Group
  Group Name :grp1
  Set Name : set1
  Sessions :3
   Dest:10.5.0.3 8304 Local:10.1.2.15 8304 Priority:0
   Dest:10.5.0.3 8300 Local:10.1.2.15 8300 Priority:2
   Dest:10.5.0.3 8303 Local:10.1.2.15 8303 Priority:2
   RUDP Options
     timer cumulative ack :100<br>timer keepalive :1000
     timer keepalive
     timer retransmit :300
     timer transfer state :2000
     receive max :32
     cumulative ack max : 3
     retrans max :2
     out-of-sequence max :3<br>auto-reset max :5
     auto-reset max
次の例は、すべてのセッショングループの現在の状態を表示したものです。「grp1」
```

```
という名前のグループは、「set1」という名前のセットに属しています。
```

```
Router# show backhaul-session-manager group status all
Session-Group
Group Name :grp1
  Set Name : set1
  Status :Group-OutOfService
  Status (use) :Group-None
```
下の表に、このコマンド出力で表示される重要なフィールドの説明を示します。

#### 表 **<sup>4</sup> : show backhaul-session-manager group** のフィールドの説明

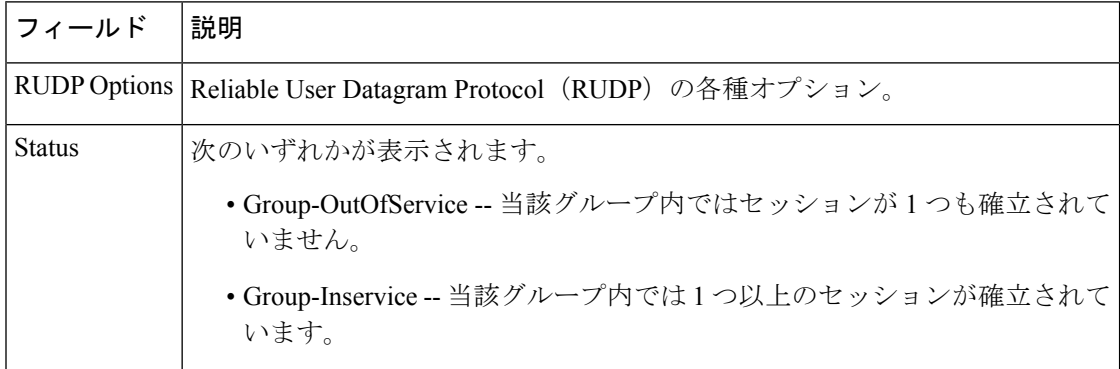

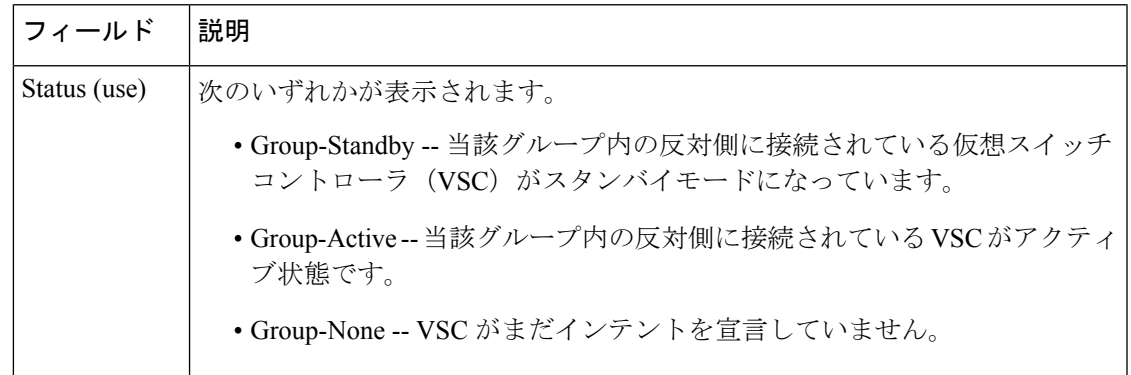

関連コマンド コマンド 説明

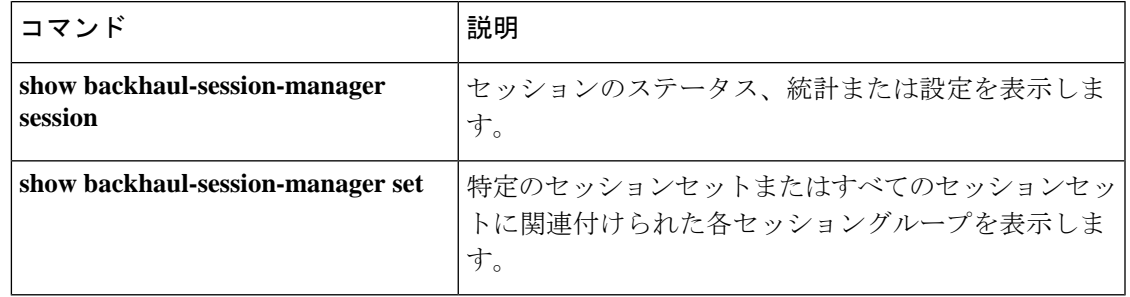

## **show backhaul-session-manager session**

単一または複数のセッションに関するさまざまな情報を表示するには、特権 EXEC モードで **show backhaul**-**session**-**manager session** コマンドを使用します。

**show backhaul-session-manager session** {**all** | **ip** *ip-address*}

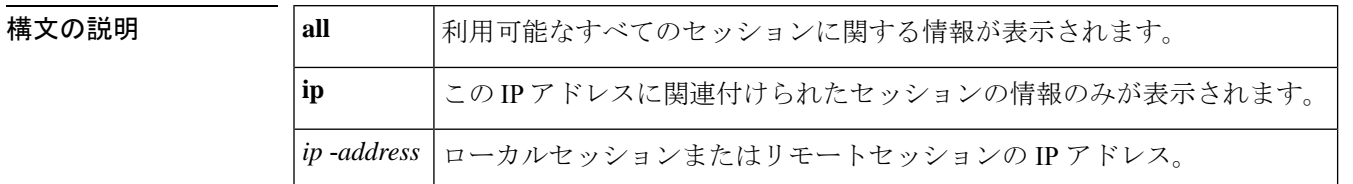

### コマンド モード 特権 EXEC (#)

コマンド履歴

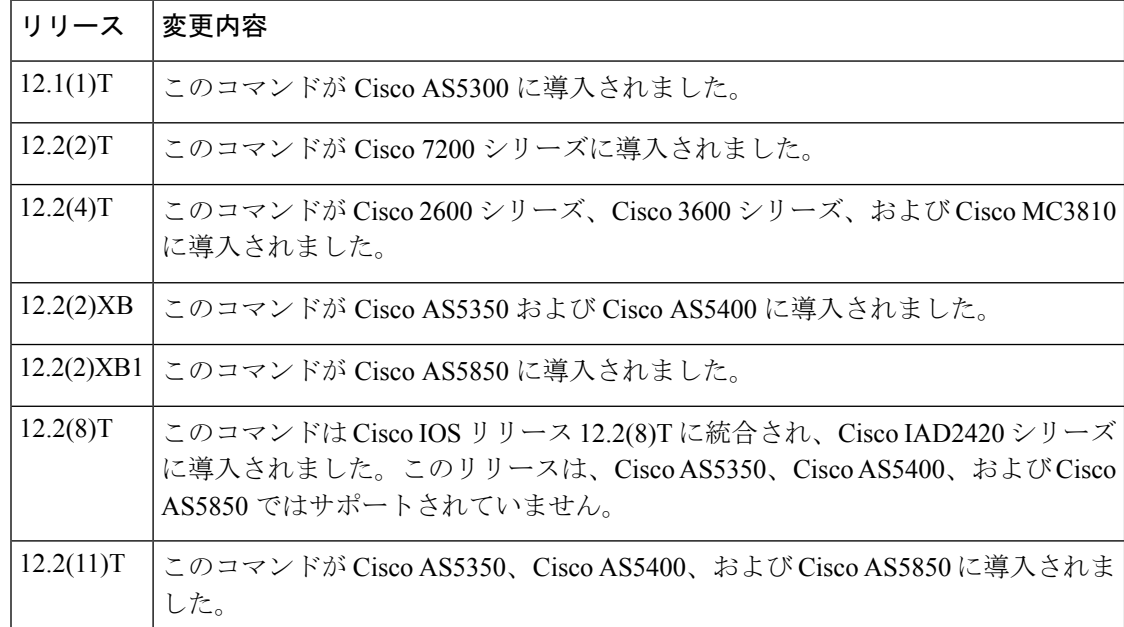

例 次のコマンドは、利用可能なすべてのセッションの情報を表示します。

```
Router# show backhaul-session-manager session all
Session information --
Session-id:35
 Group:grp1 /*this session belongs to the group named 'grp1' */
Configuration:
    Local:10.1.2.15 , port:8303
   Remote: 10.5.0.3 , port: 8303
 Priority:2
 RUDP Option:Client, Conn Id:0x2
State:
 Status: OPEN WAIT, Use-status: 00S, /*see explanation below */
Statistics:
```

```
# of resets:0
  # of auto_resets 0
  # of unexpected RUDP transitions (total) 0
  # of unexpected RUDP transitions (since last reset) 0
  Receive pkts - Total:0 , Since Last Reset:0
  Recieve failures - Total:0, Since Last Reset:0
  Transmit pkts - Total:0, Since Last Reset:0
  Transmit Failures (PDU Only)
         Due to Blocking (Not an Error) - Total: 0, Since Last Reset: 0
         Due to causes other than Blocking - Total: 0, Since Last
Reset:0
  Transmit Failures (NON-PDU Only)
         Due to Blocking(Not an Error) - Total: 0, Since Last Reset: 0
         Due to causes other than Blocking - Total: 0, Since Last
Reset:0
 RUDP statistics
         Open failures:0
         Not ready failures:0
         Conn Not Open failures:0
         Send window full failures:0
         Resource unavailble failures:0
         Enqueue failures:0
```
下の表に、このコマンド出力で表示される重要なフィールドの説明を示します。

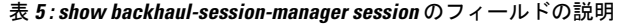

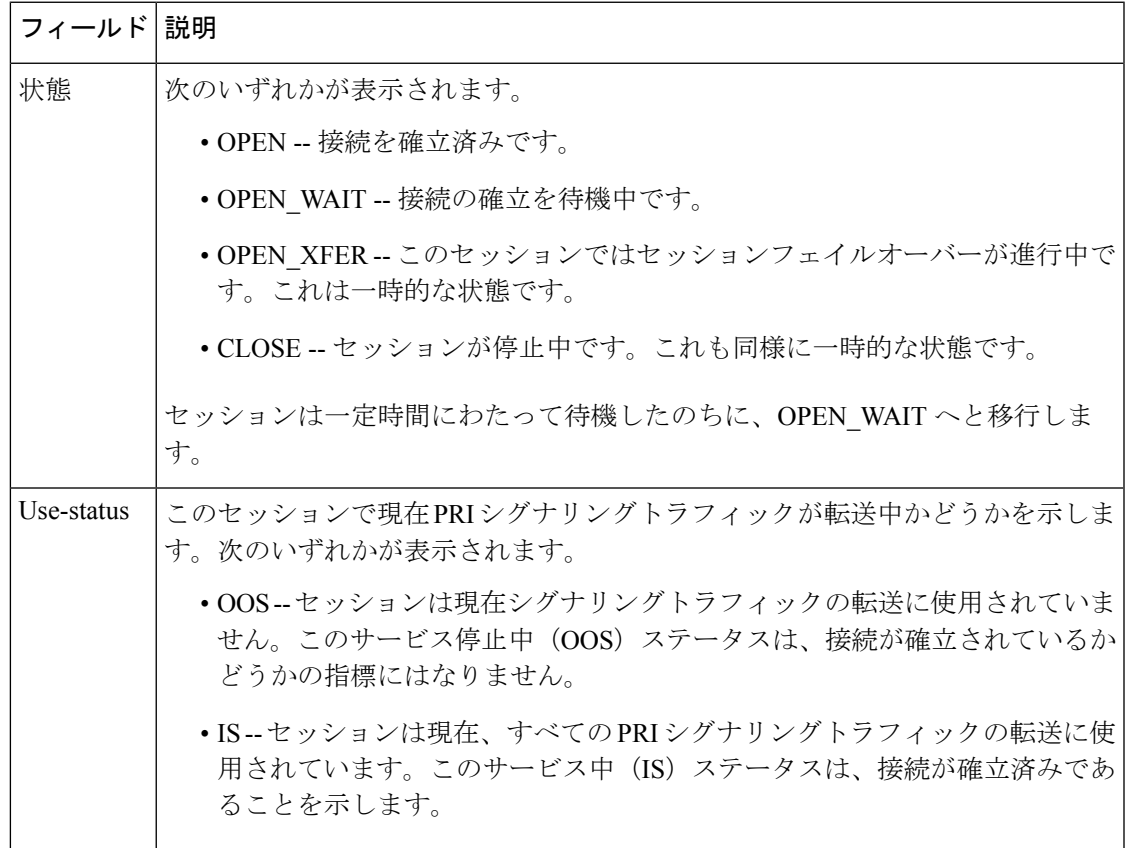

### 関連コマンド

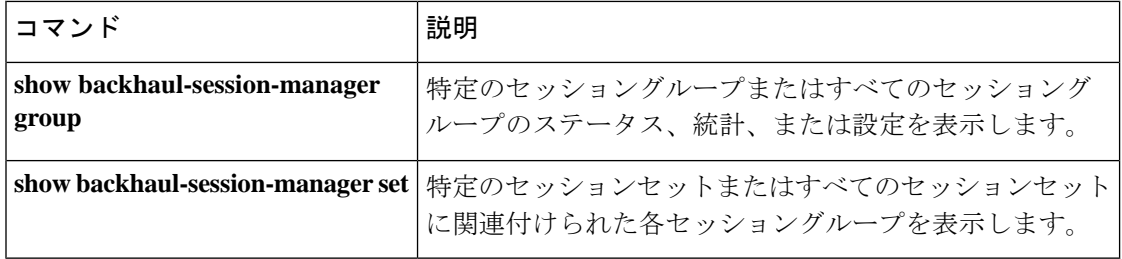

# **show backhaul-session-manager set**

指定したセッションセットまたはすべてのセッションセットに関連付けられたセッショング ループを表示するには、特権 EXEC モードで **show backhaul**-**session**-**manager set** コマンドを使 用します。

**show backhaul-session-manager set** {**all** | **name** *session-set-name*}

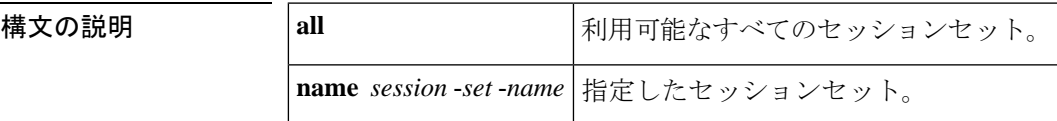

コマンド モード 特権 EXEC (#)

コマンド履歴

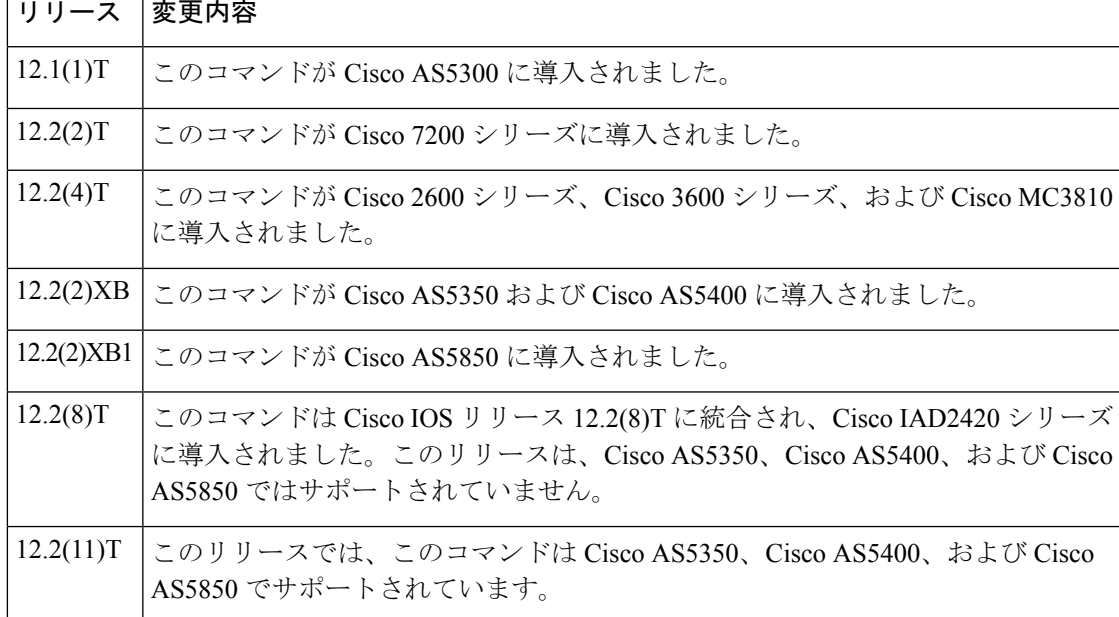

例 次のコマンドは、すべてのセッションセットに関連付けられたセッショングループを 表示したものです。

Router# **show backhaul-session-manager set all**

### 関連コマンド

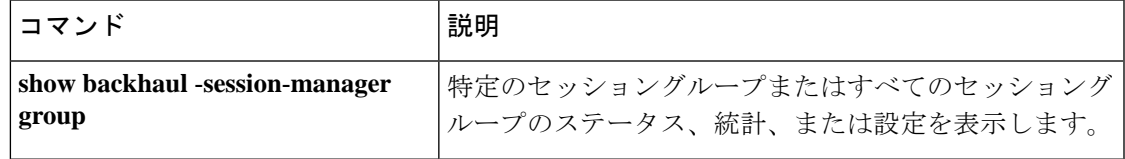

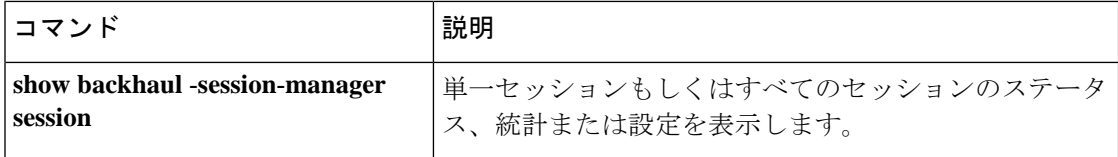

## **show call accounting-template voice**

アカウンティング テンプレート アクティビティを表示するには、特権 EXEC モードで **show call accounting**-**template voice** コマンドを使用します。

**show call accounting-template voice** [{ *WORD* | **attrList** | **qdump** | **summary** }]

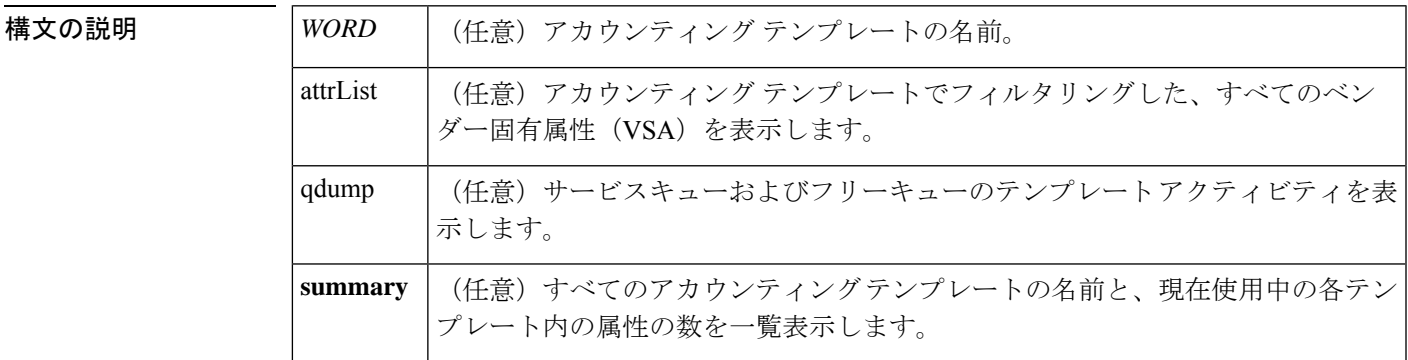

コマンド モード 特権 EXEC (#)

コマンド履歴 |リリース | 変更内容 このコマンドが Cisco 3660、Cisco AS5300、Cisco AS5350、Cisco AS5400、Cisco AS5800、および Cisco AS5850 に導入されました。  $12.2(11)$ T

- 使用上のガイドライン **show call accounting**-**template voice** コマンドは、設定済みの各テンプレートで定義された ステータスおよび属性を表示します。
	- **show call accounting**-**template voice** *WORD* コマンドは、特定のテンプレートのステータス と、そのテンプレートで定義されている各属性(VSA)を表示します。
	- **show call accounting**-**template voice attrList** コマンドは、アカウンティング テンプレート でフィルタリングできる VSA をすべて表示します。
	- **show call accounting-template voice qdump** コマンドは、サービスキュー (svc) およびフ リーキュー内のテンプレートアクティビティを表示します。このコマンドでは、当該テン プレートのURL、当該テンプレートがアクティブ状態になっているレッグ数、およびテン プレートの状態が表示されます。
		- 定義された後、アカウンティング テンプレートは新しい着信コールを処理するため svc キューに入ります。実行中のアカウンティング テンプレートが定義されていない 状態の場合、または実行中のアカウンティングテンプレートがアクティブコール中に リロードされた場合、当該テンプレートは svc キューからフリーキューに移動し、す べてのアクティブコールが当該テンプレートの参照を停止した後に再使用可能になり ます。アクティブコール中に参照されるリロード済みまたは未定義のテンプレートは

「ダーティ」状態にあると見なされ、このようなテンプレートはダーティテンプレー トと呼ばれます。

- 開始レコードおよび終了レコードを、ダーティテンプレートを参照しているアクティ ブコールで確実に対応させるためには、当該ダーティテンプレートを参照中のすべて のアクティブコールがリリースされるまで、すべてのダーティテンプレートをアライ ブ状態に保持しておく必要があります。すべてのアクティブコールがリリースされた 後は、次のコールにはリロード済みのテンプレートが適用されます。
- **show call accounting**-**template voice summary** コマンドは、すべての設定済みアカウンティ ング テンプレートの現状ステータスを表示します。このコマンドでは、テンプレートが ロードされたかどうか、およびテンプレートが正常に実行中かどうかが表示されます。

<sup>例</sup> 次の例は、「cdr1」と「cdr2」という名称の2つのテンプレートに関する詳細を表示し たものです。

```
Router# show call accounting-template voice
CDR template cdr1 is running
url: tftp://sanjoe/santa/abc/Templates/cdr1.cdr
The last load was successful.
attr: h323-call-origin (56)
attr: h323-call-type (57)
attr: h323-gw-id (65)
attr: subscriber (79)
attr: in-portgrp-id (80)
attr: out-portgrp-id (81)
Totally 6 attrs defined.
CDR template cdr2 is running
url: tftp://sanjoe/santa/abc/Templates/cdr2.cdr
The last load was successful.
attr: h323-call-origin (56)
attr: h323-call-type (57)
attr: h323-connect-time (59)
attr: h323-disconnect-time (64)
attr: h323-gw-id (65)
attr: h323-setup-time (76)
attr: h323-voice-quality (78)
Totally 7 attrs defined.
```
次の例は、「cdr1」という名称のテンプレートのみに関する詳細を表示したものです。

```
Router# show call accounting-template voice cdr1
CDR template cdr1 is running
url: tftp://sanjoe/santa/abc/Templates/cdr1.cdr
The last load was successful.
attr: h323-call-origin (56)
attr: h323-call-type (57)
attr: h323-gw-id (65)
attr: subscriber (79)
attr: in-portgrp-id (80)
attr: out-portgrp-id (81)
Totally 6 attrs defined.
```
次の例は、1 つのテンプレートでフィルタリングできる 64 の属性をすべて表示したも のです。

. .

```
Router# show call accounting-template voice attrList
h323-call-origin
h323-call-type
h323-gw-id
h323-setup-time
h323-connect-time
h323-disconnect-time
h323-disconnect-cause
.
.
.
calling-party-category
originating-line-info
charge-number
transmission-medium-req
redirecting-number
backward-call-indicators
Totally 64 attributes are filterable.
```
次の例は、サービスキュー内のテンプレートアクティビティを表示したものです。当 初、ダーティ状態のテンプレートはありません。

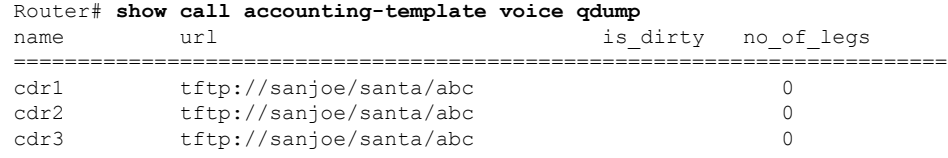

次に示す、アクティブコール中にテンプレートがリロードされた後の出力表示では、 「cdr1」と「cdr2」という名称の各テンプレートがダーティ状態にあることが示されて います。

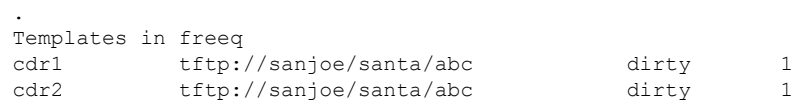

次の例は、設定済みのすべてのアカウンティングテンプレートの要約を表示したもの です。「cdr3」という名称のテンプレートは、拒否されたか、あるいは指定した URL に存在しないことが原因で、実行中モードでないことが示されています。

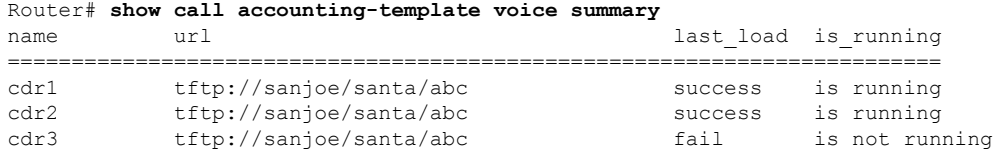

次の表に、**show call accounting**-**template voice**コマンドの出力で表示されるフィールド について説明します。

表 **<sup>6</sup> : show call accounting-template voice** のフィールドの説明

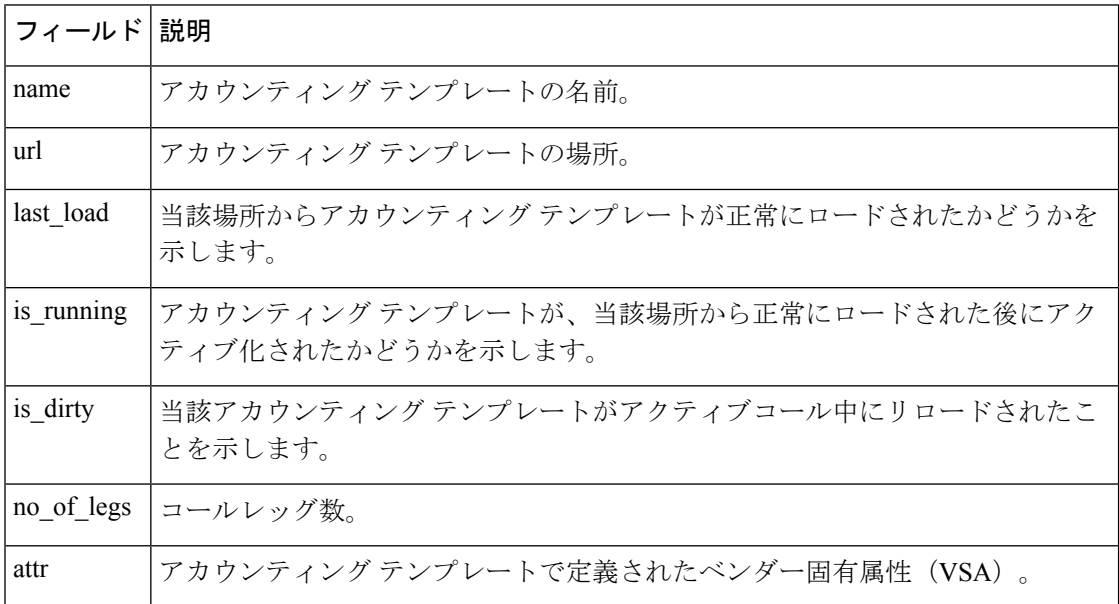

**コマンド** 

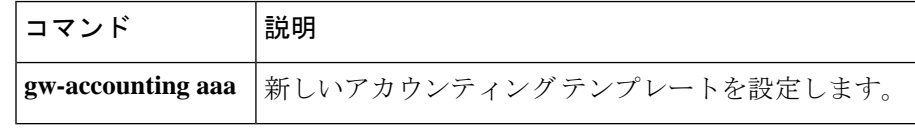

# **show call active fax**

進行中の T.37 ストア アンド フォワード ファクス送信のコール情報を表示するには、ユーザー EXEC モードまたは特権 EXEC モードで **show call active fax** コマンドを使用します。

**show call active fax** [{**brief** [**id** *identifier*] | **compact** [**duration** {**less** *seconds* | **more** *seconds*}] | **id** *identifier*}]

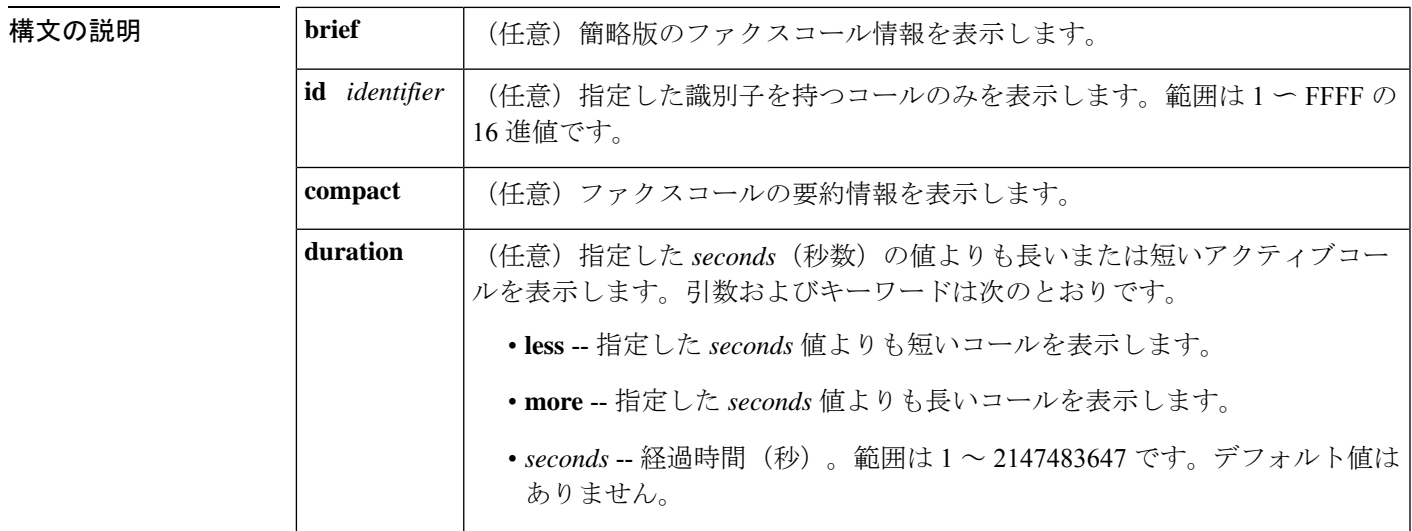

**コマンドモード** ユーザー EXEC(>)特権 EXEC(#)

コマンド履歴

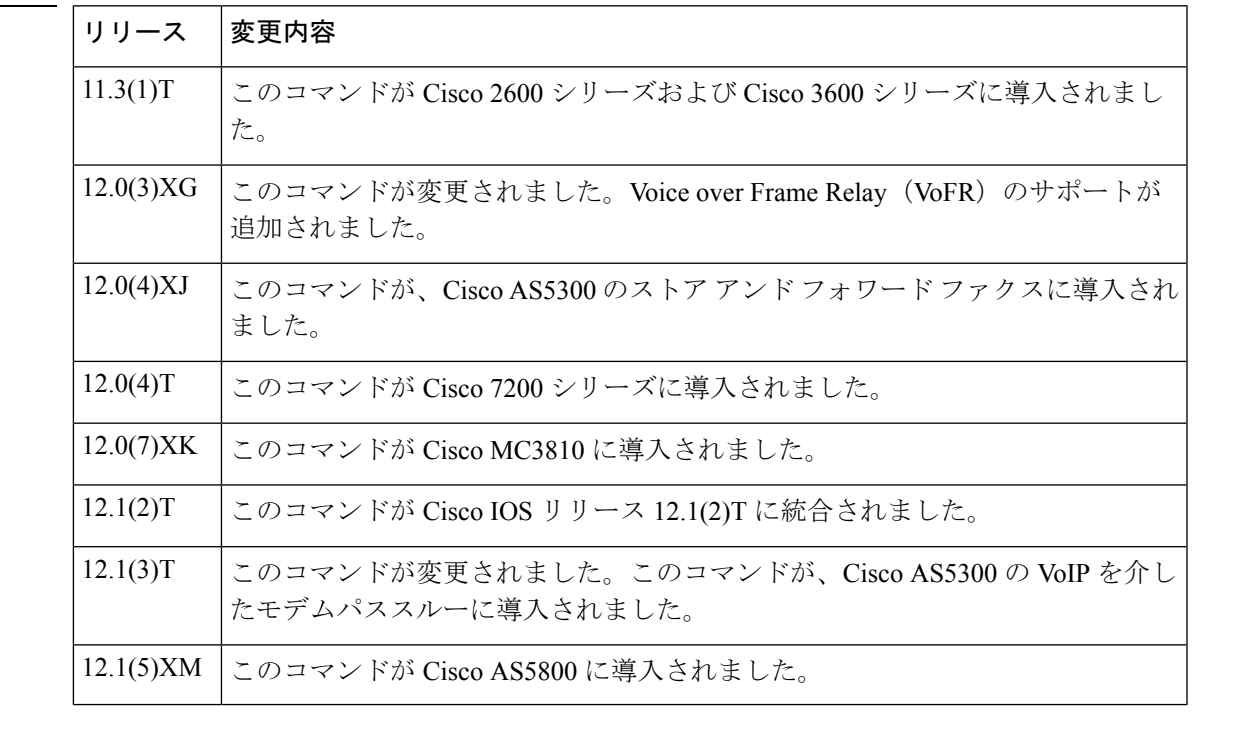

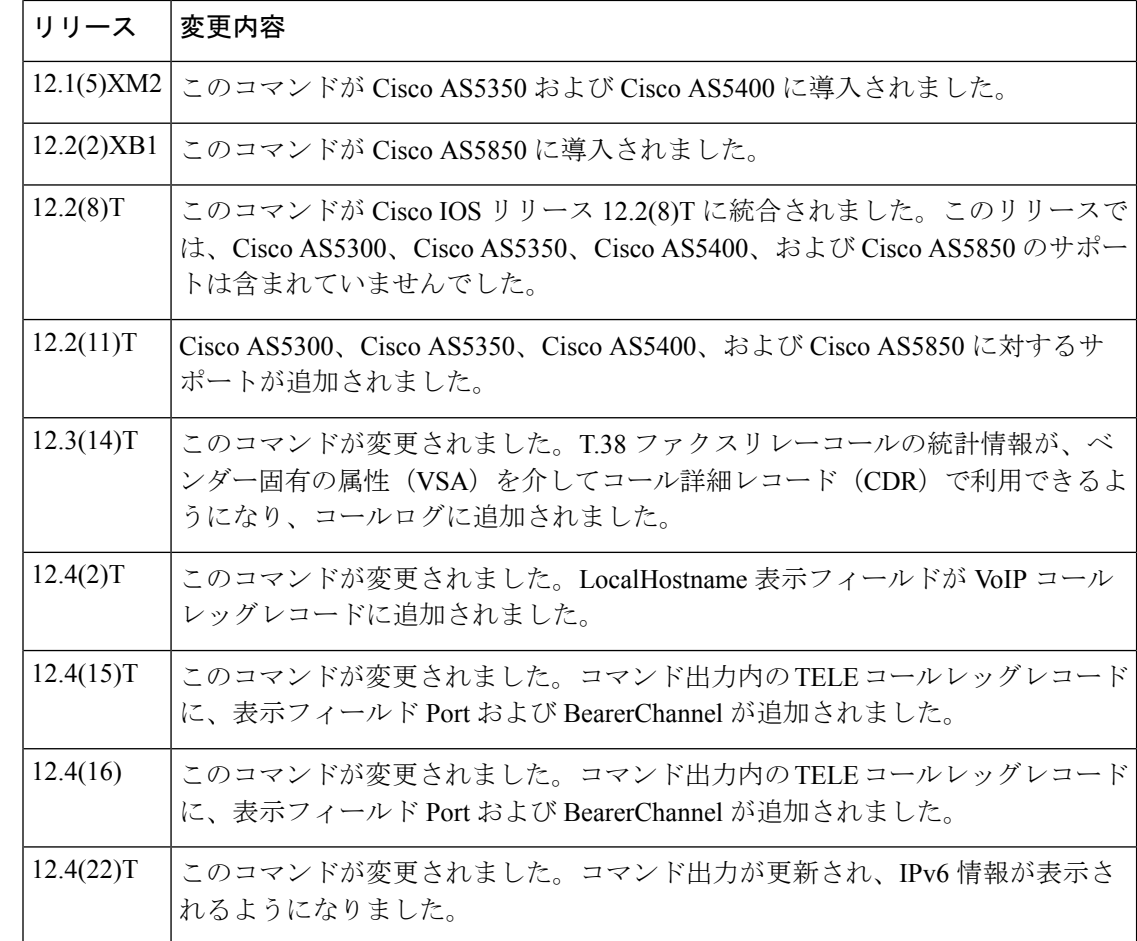

使用上のガイドライン このコマンドを使用すると、アクティブコールテーブルの内容を表示できます。このコマンド は、ルータを介して現在接続されているT.37ストアアンドフォワードファクスコールのコー ル時間、ダイヤルピア、接続、サービス品質、およびその他のステータスと統計情報に関する 情報を表示します。このコマンドは、オンランプとオフランプの両方のストアアンドフォワー ド ファクス機能で動作します。

> 進行中のファクスリレーコールに関する情報を表示するには、**show call active voice** コマンド を使用します。

<sup>例</sup> 次に、**show call active fax** コマンドの出力例を示します。

Router# **show call active fax** GENERIC: SetupTime=22021 ms Index=1 PeerAddress=peer one PeerSubAddress= PeerId=0 PeerIfIndex=0 LogicalIfIndex=0 ConnectTime=24284

**20**

CallState=4 CallOrigin=2 ChargedUnits=0 InfoType=10 TransmitPackets=0 TransmitBytes=0 ReceivePackets=0 ReceiveBytes=41190 MMOIP: ConnectionId[0x37EC7F41 0xB0110001 0x0 0x35C34] CallID=1 RemoteIPAddress=10.0.0.0 SessionProtocol=SMTP SessionTarget= MessageId= AccountId= ImgEncodingType=MH ImgResolution=fine AcceptedMimeTypes=2 DiscardedMimeTypes=1 Notification=None GENERIC: SetupTime=23193 ms Index=1 PeerAddress=527.... PeerSubAddress= PeerId=3469 PeerIfIndex=157 LogicalIfIndex=30 ConnectTime=24284 CallState=4 CallOrigin=1 ChargedUnits=0 InfoType=10 TransmitPackets=5 TransmitBytes=6513 ReceivePackets=0 ReceiveBytes=0 TELE: ConnectionId=[0x37EC7F41 0xB0110001 0x0 0x35C34] CallID=2 Port=3/0/0 (2) BearerChannel=3/0/0.1 TxDuration=24010 ms FaxTxDuration=10910 ms FaxRate=14400 NoiseLevel=-1 ACOMLevel=-1 OutSignalLevel=0 InSignalLevel=0 InfoActivity=0 ERLLevel=-1 SessionTarget= ImgPages=0

次の表に、 **show call active fax**コマンド出力に表示される各種フィールドの一覧(アル ファベット順)と、各フィールドの説明を示します。

 $\mathbf I$ 

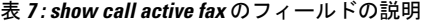

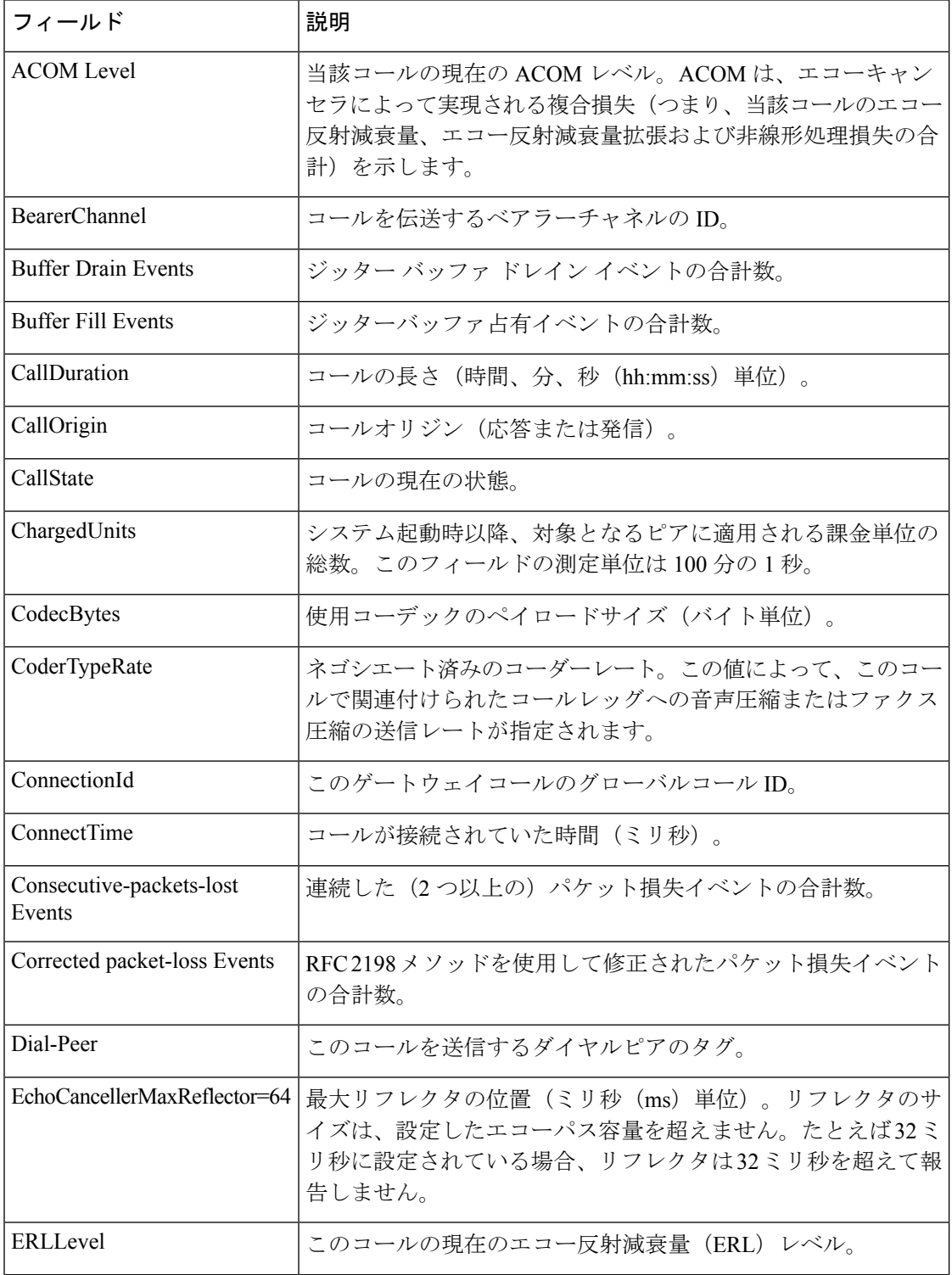

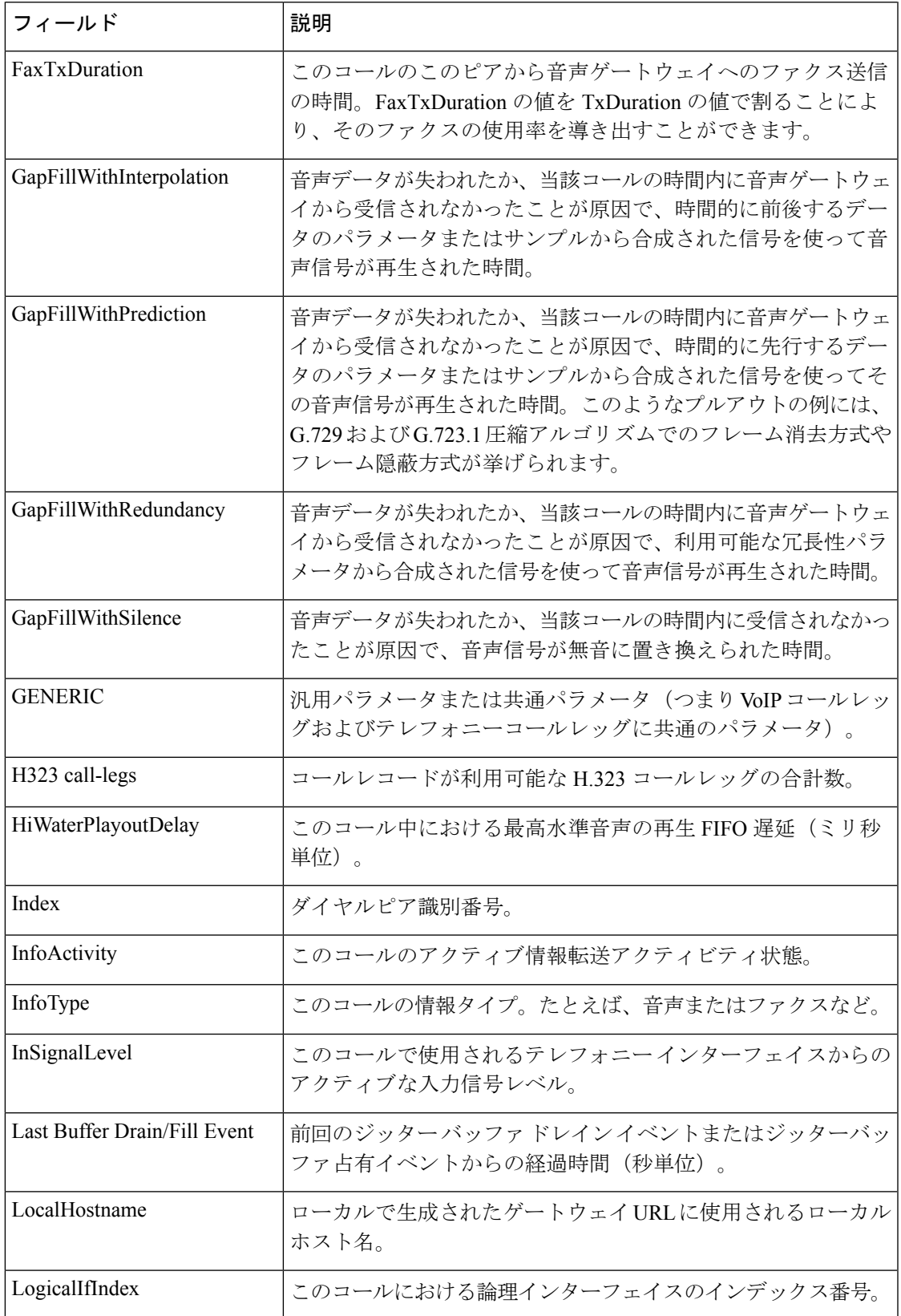

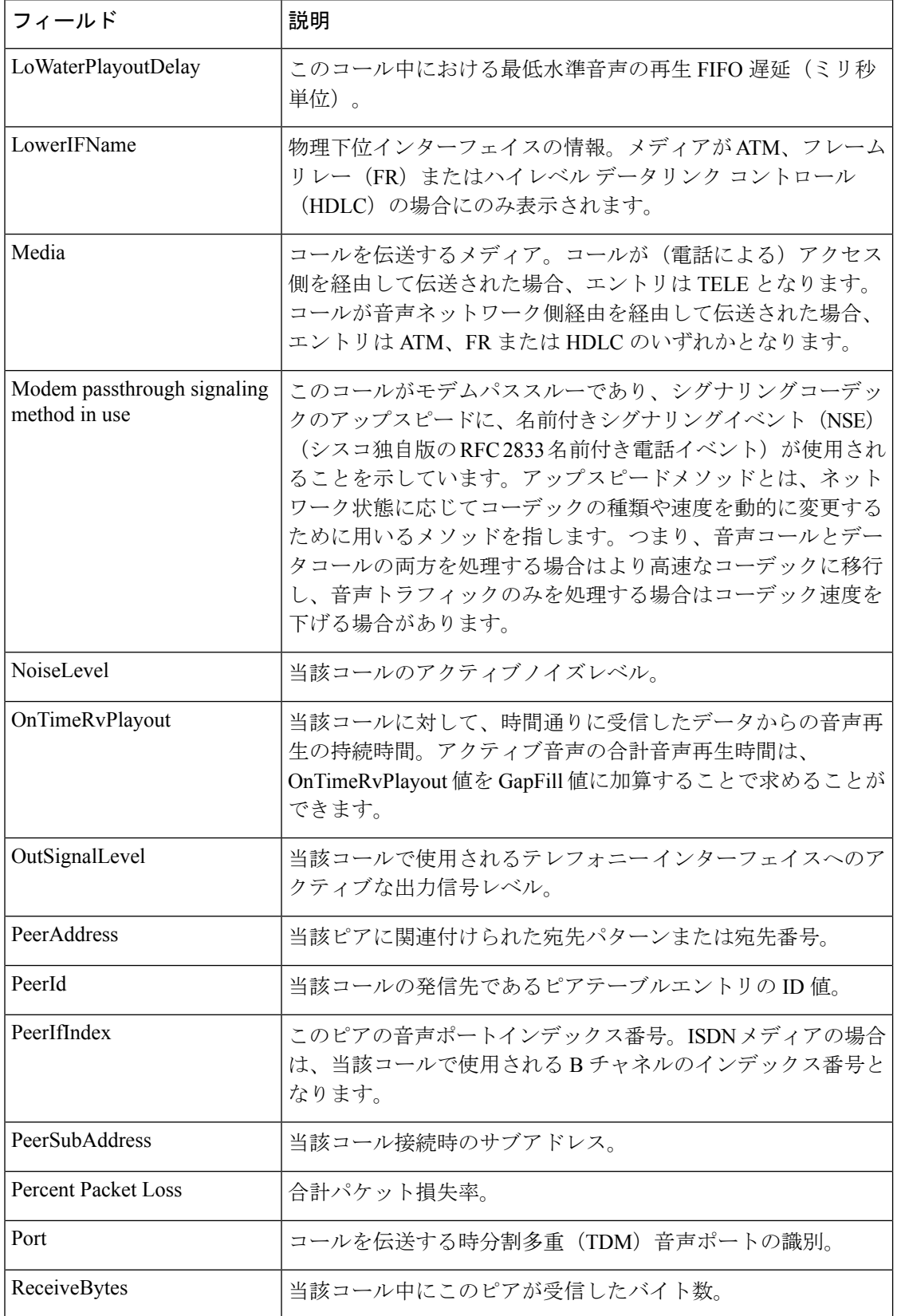

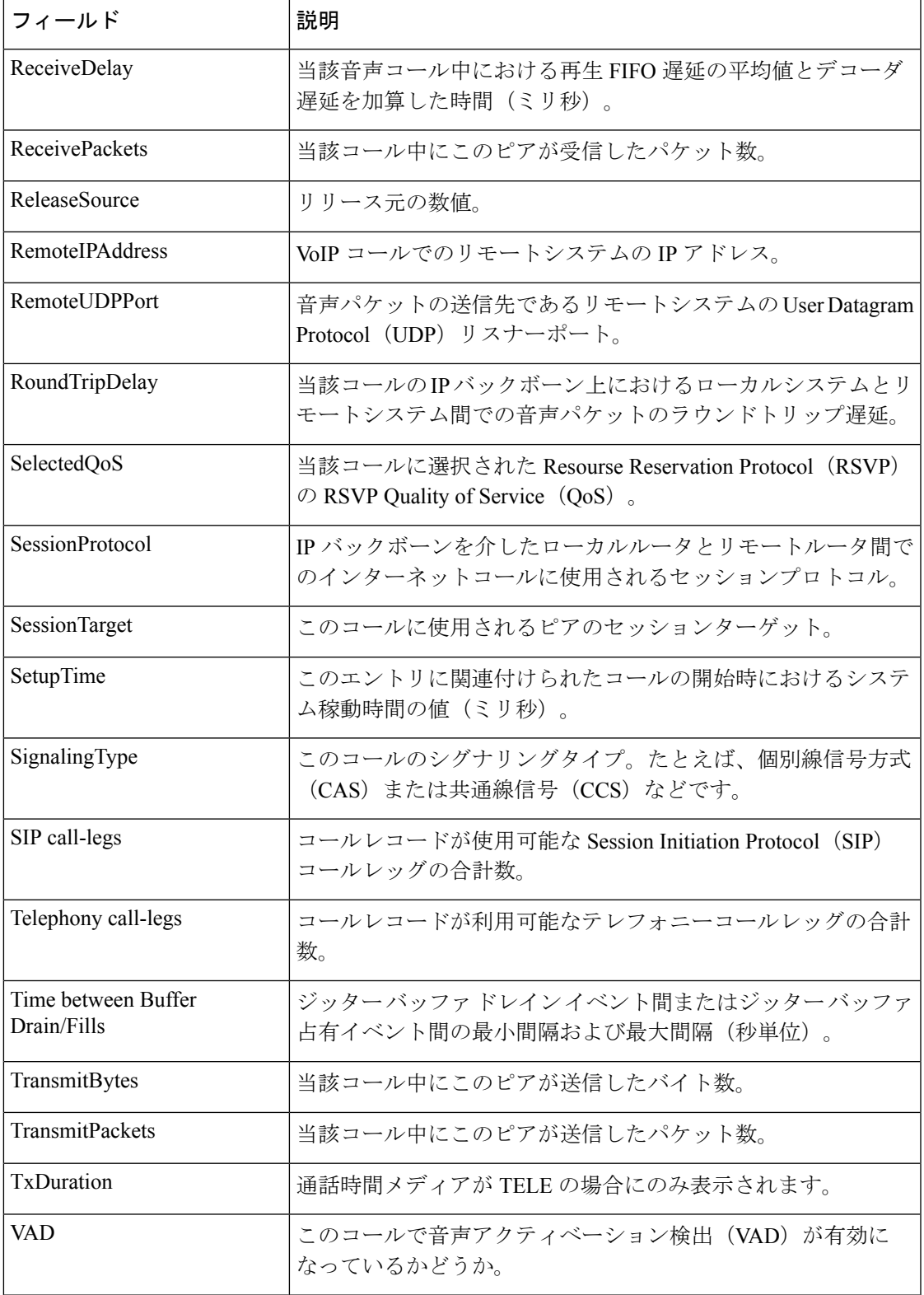

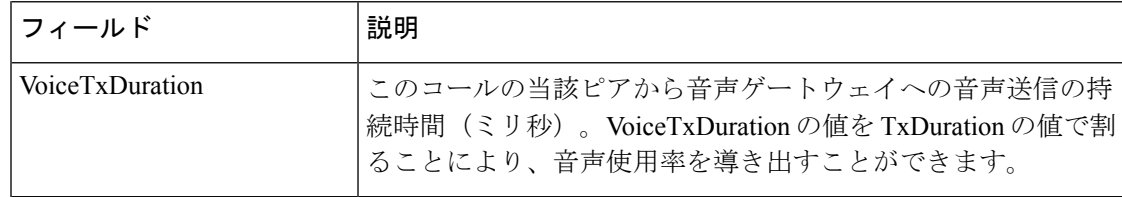

次に、**show call active fax brief** コマンドの出力例を示します。

ConnectionId=[0x6B241E98 0xA78111D8 0x8002000A 0xF4107CA0]

IncomingConnectionId=[0x6B241E98 0xA78111D8 0x8002000A 0xF4107CA0]

```
Router# show call active fax brief
<ID>: <start>hs.<index> +<connect> pid:<peer_id> <dir> <addr> <state> \
 tx:<packets>/<br/>bytes> rx:<packets>/<br/>bytes> <state>
IP <ip>:<udp> rtt:<time>ms pl:<play>/<gap>ms lost:<lost>/<early>/<late>
 delay:<last>/<min>/<max>ms <codec>
FR <protocol> [int dlci cid] vad:<y/n> dtmf:<y/n> seq:<y/n>
 sig:<on/off> <codec> (payload size)
Tele <int>: tx:<tot>/<v>/<fax>ms <codec> noise:<l> acom:<l> i/o:<l>/<l> dBm
1 : 22021hs.1 +2263 pid:0 Answer wook song active
tx:0/0 rx:0/41190
IP 0.0.0.0 AcceptedMime:2 DiscardedMime:1
1 : 23193hs.1 +1091 pid:3469 Originate 527.... active
tx:10/13838 rx:0/0
Tele : tx:31200/10910/20290ms noise:-1 acom:-1 i/0:0/0 dBm
次に、show call active fax コマンドで T.38 ファクスリレーの統計情報を表示した場合
の出力例を示します。
Router# show call active fax
Telephony call-legs: 1
SIP call-legs: 0
H323 call-legs: 0
MGCP call-legs: 0
```

```
show aal2 profile 〜 show call filter match-list
```
Multicast call-legs: 0 Total call-legs: 1

SetupTime=1874690 ms

PeerAddress=5551234 PeerSubAddress= PeerId=3 PeerIfIndex=244 LogicalIfIndex=118 ConnectTime=187875 CallDuration=00:00:44 sec

GENERIC:

CallState=4 CallOrigin=2 ChargedUnits=0 InfoType=fax TransmitPackets=309 TransmitBytes=5661 ReceivePackets=1124 ReceiveBytes=49189

TELE:

CallID=1 Port=3/0/0 (1) BearerChannel=3/0/0.1 TxDuration=2840 ms

Index=1

VoiceTxDuration=0 ms FaxTxDuration=0 ms FaxRate=disable bps FaxRelayMaxJitBufDepth 346 FaxRelayJitterBufOverflow 0 Initial HS Modulation is V.17/long/14400 Recent HS modulation is V.17/short/14400 Number of pages 1 Direction of transmission is Transmit Num of Packets TX'ed/RX'ed 932/52 Packet loss conceal is 0 Encapsulation protocol is T.38 (UDPTL) ECM is DISABLED NoiseLevel=0 ACOMLevel=0 OutSignalLevel=0 InSignalLevel=0 InfoActivity=0 ERLLevel=0 SessionTarget= ImgPages=0 CallerName= CallerIDBlocked=False OriginalCallingNumber=5551234 OriginalCallingOctet=0x80 OriginalCalledNumber=5555678 OriginalCalledOctet=0x80 OriginalRedirectCalledNumber= OriginalRedirectCalledOctet=0xFF TranslatedCallingNumber=5551234 TranslatedCallingOctet=0x80 TranslatedCalledNumber=5555678 TranslatedCalledOctet=0x80 TranslatedRedirectCalledNumber= TranslatedRedirectCalledOctet=0xFF GwReceivedCalledNumber=5555678 GwReceivedCalledOctet3=0x80 GwReceivedCallingNumber=5551234 GwReceivedCallingOctet3=0x80 GwReceivedCallingOctet3a=0x0 DSPIdentifier=1/0:0 Telephony call-legs: 1 SIP call-legs: 0 H323 call-legs: 0 MGCP call-legs: 0 Multicast call-legs: 0 Total call-legs: 1

次の表に、 **show call active fax** コマンドで T.38 ファクスリレーの統計情報を表示した 場合の各種フィールド一覧(アルファベット順)と、各フィールドの説明を示します。

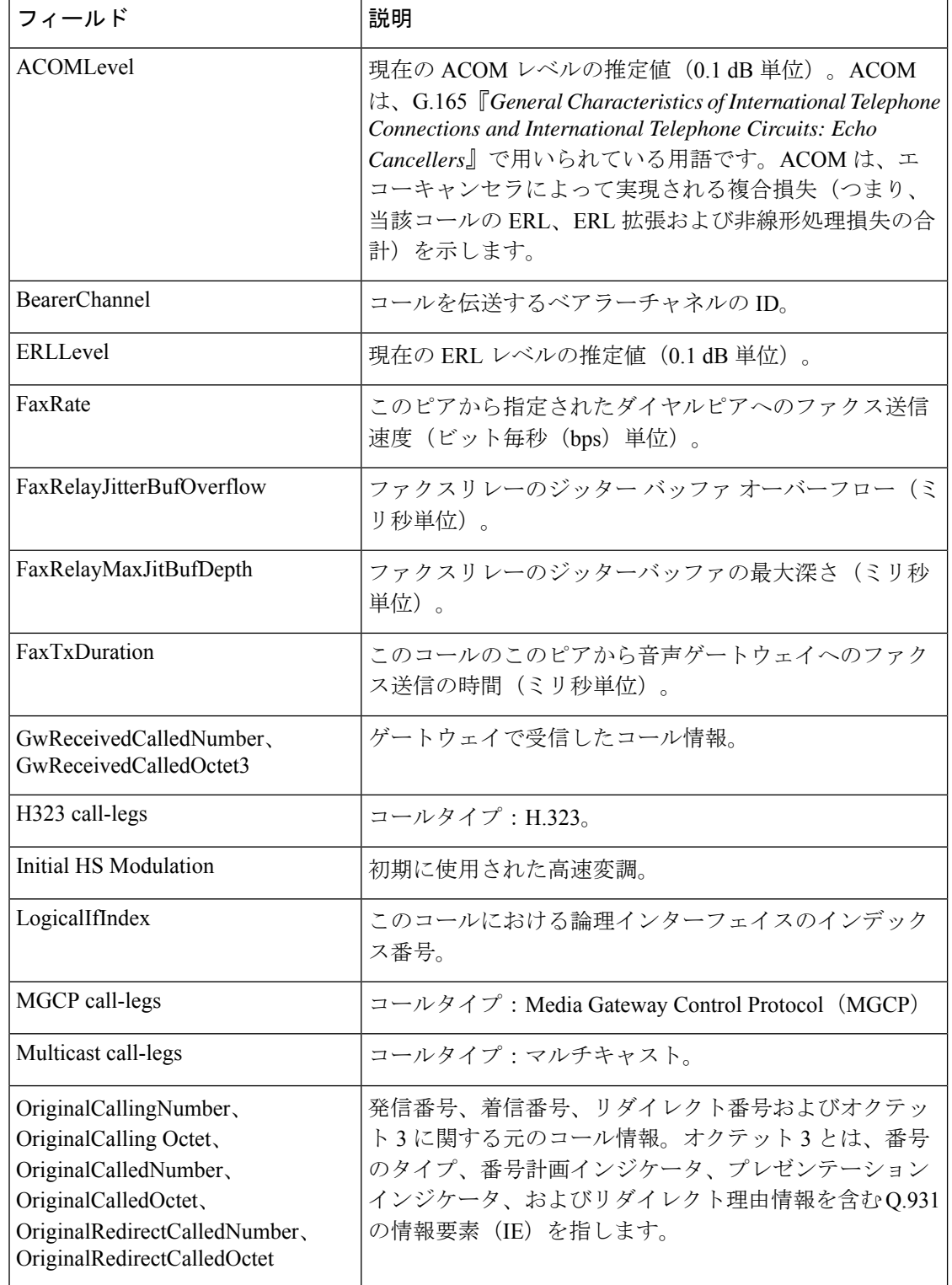

表 **8 : show call active fax** コマンドで **T.38** ファクスリレー統計情報を表示した場合の重要なフィールドの説明

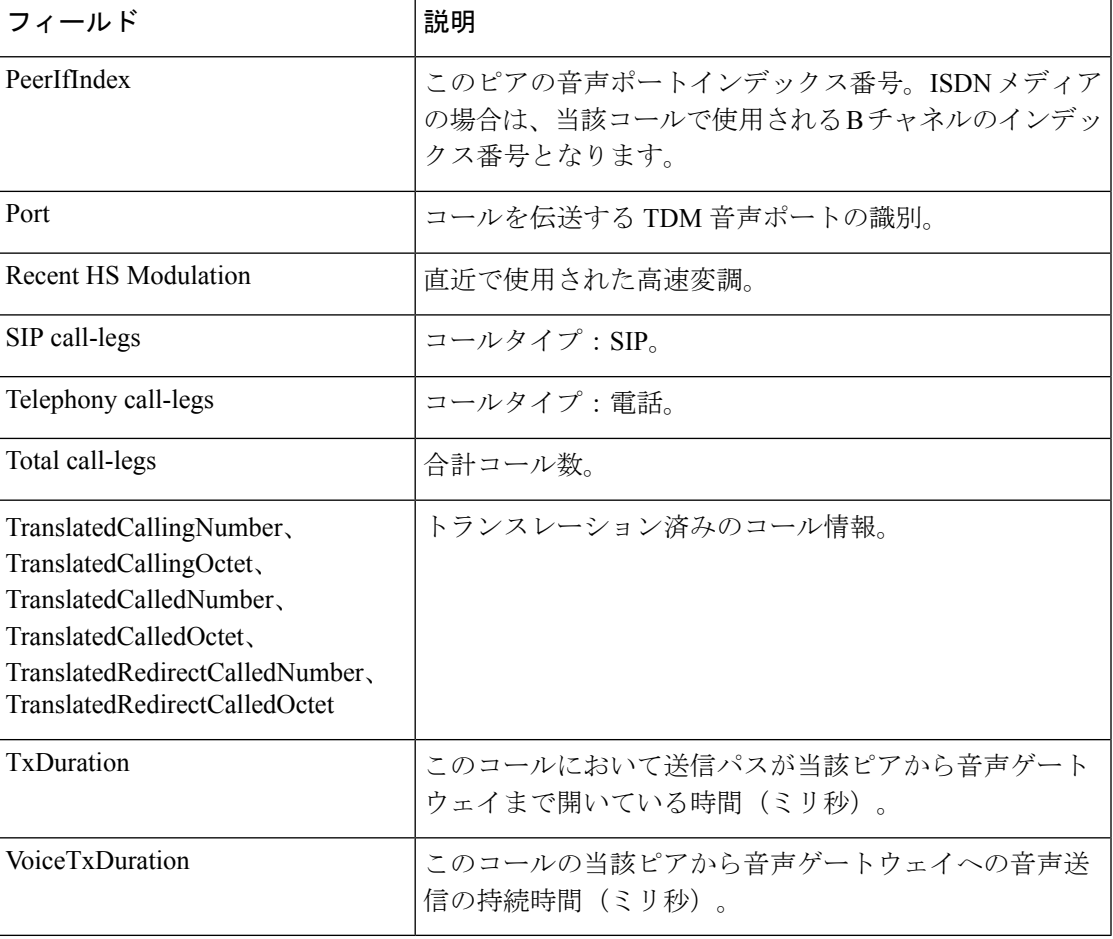

**コマンド** 

 $\overline{\phantom{a}}$ 

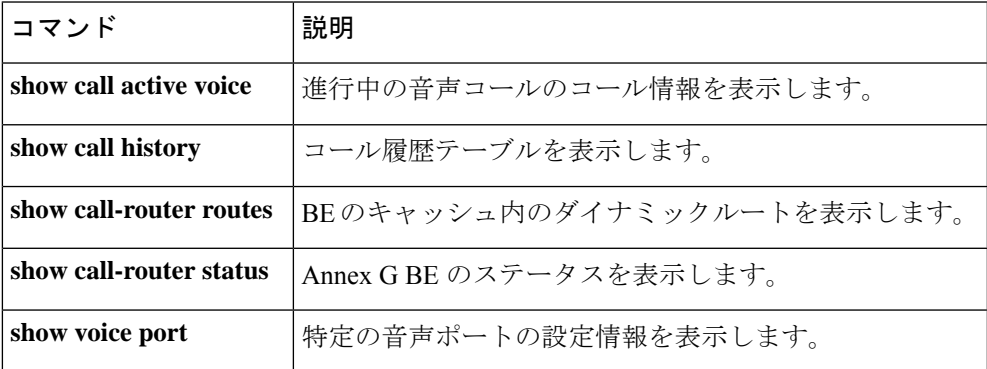

# **show call active media**

進行中のメディアコールに関するコール情報を表示するには、ユーザーEXECモードまたは特 権 EXEC モードで **show call active media** コマンドを使用します。

**show call active media** [{[**brief**] [**id** *identifier*] | **compact** [**duration** {**less** *seconds* | **more** *seconds*}]}]

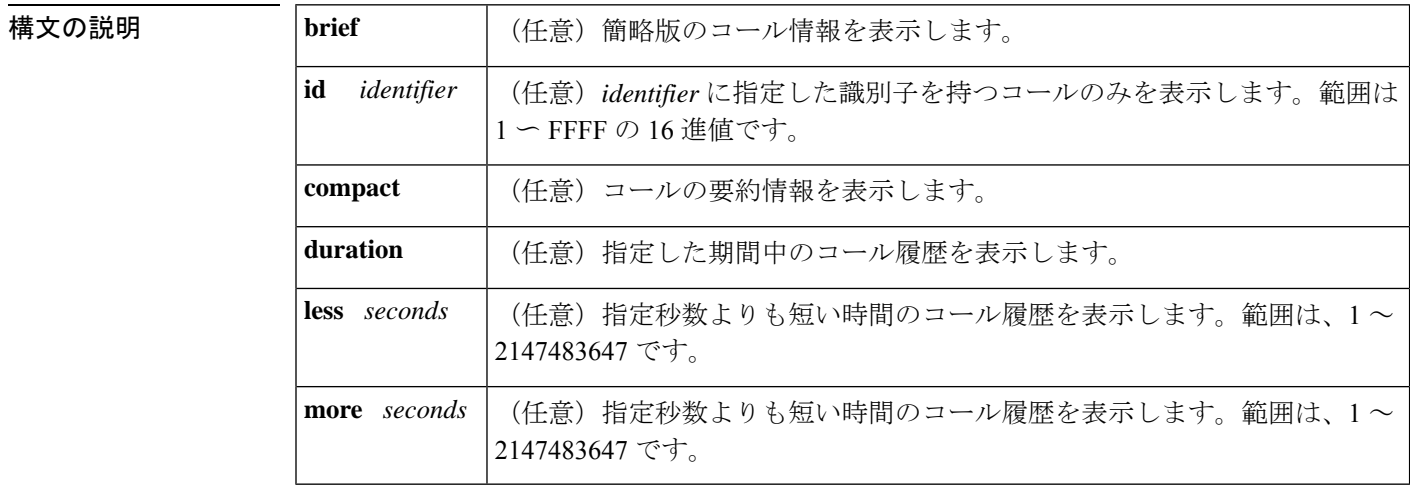

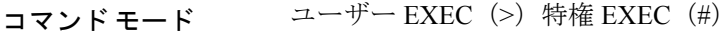

#### コマンド履歴

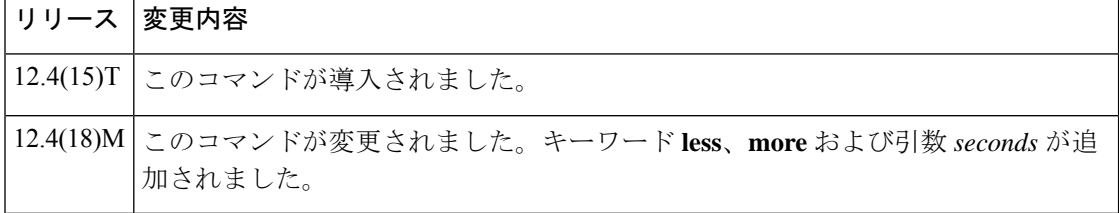

**||<br>|使用上のガイドライン** このコマンドを使用すると、アクティブコールテーブルの内容を表示できます。このコマンド は、当該ルータを介して現在接続されているメディアコールのコール時間、ダイヤルピア、接 続、サービス品質、およびその他のステータスと統計情報に関する情報を表示します。

> メディアコールがアクティブでなくなると、そのレコードが保存されます。当該レコードは、 **show call history media** コマンドで表示できます。

<sup>例</sup> 次に、**show call active media** コマンドの出力例を示します。

```
Router# show call active media
Telephony call-legs: 0
SIP call-legs: 0
H323 call-legs: 0
Call agent controlled call-legs: 0
SCCP call-legs: 0
```
Multicast call-legs: 0 Media call-legs: 2 Total call-legs: 2 GENERIC: SetupTime=408040 ms Index=1 PeerAddress=sip:mrcpv2TTSServer@10.5.18.224:5060 PeerSubAddress= PeerId=2235 PeerIfIndex=185 LogicalIfIndex=0 ConnectTime=408130 ms CallDuration=00:00:01 sec CallState=4 CallOrigin=1 ChargedUnits=0 InfoType=speech TransmitPackets=0 TransmitBytes=0 ReceivePackets=57 ReceiveBytes=9120 VOIP-MEDIA: ConnectionId[0x6B02FC0C 0xC3511DB 0x8006000B 0x5FDA0EF4] IncomingConnectionId[0x6B02FC0C 0xC3511DB 0x8006000B 0x5FDA0EF4] CallID=18 RemoteIPAddress=10.5.18.224 RemoteUDPPort=10000 RemoteSignallingIPAddress=10.5.18.224 RemoteSignallingPort=5060 RemoteMediaIPAddress=10.5.18.224 RemoteMediaPort=10000 RoundTripDelay=0 ms SelectedQoS=best-effort tx\_DtmfRelay=rtp-nte FastConnect=FALSE AnnexE=FALSE Separate H245 Connection=FALSE H245 Tunneling=FALSE SessionProtocol=sipv2 ProtocolCallId=6B0CC055-C3511DB-801BC48C-6A894889@10.5.14.2 SessionTarget=10.5.18.224 OnTimeRvPlayout=0 GapFillWithSilence=0 ms GapFillWithPrediction=0 ms GapFillWithInterpolation=0 ms GapFillWithRedundancy=0 ms HiWaterPlayoutDelay=0 ms LoWaterPlayoutDelay=0 ms TxPakNumber=0 TxSignalPak=0 TxComfortNoisePak=0 TxDuration=0 TxVoiceDuration=0 RxPakNumber=0 RxSignalPak=0 RxComfortNoisePak=0 RxDuration=0 RxVoiceDuration=0 RxOutOfSeq=0 RxLatePak=0 RxEarlyPak=0 RxBadProtocol=0 PlayDelayCurrent=0 PlayDelayMin=0

PlayDelayMax=0 PlayDelayClockOffset=0 PlayDelayJitter=0 PlayErrPredictive=0 PlayErrInterpolative=0 PlayErrSilence=0 PlayErrBufferOverFlow=0 PlayErrRetroactive=0 PlayErrTalkspurt=0 OutSignalLevel=0 InSignalLevel=0 LevelTxPowerMean=0 LevelRxPowerMean=0 LevelBgNoise=0 ERLLevel=0 ACOMLevel=0 ErrRxDrop=0 ErrTxDrop=0 ErrTxControl=0 ErrRxControl=0 Source tg label=test5 ReceiveDelay=0 ms LostPackets=0 EarlyPackets=0 LatePackets=0 SRTP = off TextRelay = off VAD = disabled CoderTypeRate=g711ulaw CodecBytes=160 Media Setting=flow-through CallerName= CallerIDBlocked=False OriginalCallingNumber= OriginalCallingOctet=0x0 OriginalCalledNumber= OriginalCalledOctet=0x0 OriginalRedirectCalledNumber= OriginalRedirectCalledOctet=0x0 TranslatedCallingNumber=4085254655 TranslatedCallingOctet=0x21 TranslatedCalledNumber= TranslatedCalledOctet=0xC1 TranslatedRedirectCalledNumber= TranslatedRedirectCalledOctet=0xFF GwOutpulsedCallingNumber=4085254655 GwOutpulsedCallingOctet3=0x21 GwOutpulsedCallingOctet3a=0x81 MediaInactiveDetected=no MediaInactiveTimestamp= MediaControlReceived= LongDurationCallDetected=no LongDurCallTimestamp= LongDurcallDuration= Username= GENERIC: SetupTime=408050 ms Index=1 PeerAddress=sip:mrcpv2ASRServer@10.5.18.224:5060 PeerSubAddress= PeerId=2234 PeerIfIndex=184 LogicalIfIndex=0 ConnectTime=408160 ms

CallDuration=00:00:03 sec CallState=4 CallOrigin=1 ChargedUnits=0 InfoType=speech TransmitPackets=188 TransmitBytes=30080 ReceivePackets=0 ReceiveBytes=0 VOIP-MEDIA: ConnectionId[0x6B02FC0C 0xC3511DB 0x8006000B 0x5FDA0EF4] IncomingConnectionId[0x6B02FC0C 0xC3511DB 0x8006000B 0x5FDA0EF4] CallID=19 RemoteIPAddress=10.5.18.224 RemoteUDPPort=10002 RemoteSignallingIPAddress=10.5.18.224 RemoteSignallingPort=5060 RemoteMediaIPAddress=10.5.18.224 RemoteMediaPort=10002 RoundTripDelay=0 ms SelectedQoS=best-effort tx\_DtmfRelay=rtp-nte FastConnect=FALSE AnnexE=FALSE Separate H245 Connection=FALSE H245 Tunneling=FALSE SessionProtocol=sipv2 ProtocolCallId=6B0E94CD-C3511DB-801DC48C-6A894889@10.5.14.2 SessionTarget=10.5.18.224 OnTimeRvPlayout=1000 GapFillWithSilence=0 ms GapFillWithPrediction=0 ms GapFillWithInterpolation=1495 ms GapFillWithRedundancy=0 ms HiWaterPlayoutDelay=100 ms LoWaterPlayoutDelay=95 ms TxPakNumber=0 TxSignalPak=0 TxComfortNoisePak=0 TxDuration=0 TxVoiceDuration=0 RxPakNumber=0 RxSignalPak=0 RxComfortNoisePak=0 RxDuration=0 RxVoiceDuration=0 RxOutOfSeq=0 RxLatePak=0 RxEarlyPak=0 RxBadProtocol=0 PlayDelayCurrent=0 PlayDelayMin=0 PlayDelayMax=0 PlayDelayClockOffset=0 PlayDelayJitter=0 PlayErrPredictive=0 PlayErrInterpolative=0 PlayErrSilence=0 PlayErrBufferOverFlow=0 PlayErrRetroactive=0 PlayErrTalkspurt=0 OutSignalLevel=0  $InSi$ gnalLevel=0 LevelTxPowerMean=0

LevelRxPowerMean=0 LevelBgNoise=0 ERLLevel=0 ACOMLevel=0 ErrRxDrop=0 ErrTxDrop=0 ErrTxControl=0 ErrRxControl=0 Source tg label=test5 ReceiveDelay=100 ms LostPackets=0 EarlyPackets=0 LatePackets=0 SRTP = off TextRelay = off VAD = disabled CoderTypeRate=g711ulaw CodecBytes=160 Media Setting=flow-through CallerName= CallerIDBlocked=False OriginalCallingNumber= OriginalCallingOctet=0x0 OriginalCalledNumber= OriginalCalledOctet=0x0 OriginalRedirectCalledNumber= OriginalRedirectCalledOctet=0x0 TranslatedCallingNumber=4085254655 TranslatedCallingOctet=0x21 TranslatedCalledNumber= TranslatedCalledOctet=0xC1 TranslatedRedirectCalledNumber= TranslatedRedirectCalledOctet=0xFF GwOutpulsedCallingNumber=4085254655 GwOutpulsedCallingOctet3=0x21 GwOutpulsedCallingOctet3a=0x81 MediaInactiveDetected=no MediaInactiveTimestamp= MediaControlReceived= LongDurationCallDetected=no LongDurCallTimestamp= LongDurcallDuration= Username= Telephony call-legs: 0 SIP call-legs: 0 H323 call-legs: 0 Call agent controlled call-legs: 0 SCCP call-legs: 0 Multicast call-legs: 0 Media call-legs: 2 Total call-legs: 2

次の表で、この出力に表示される重要なフィールドを説明します。

#### 表 **9 : show call active media** のフィールドの説明

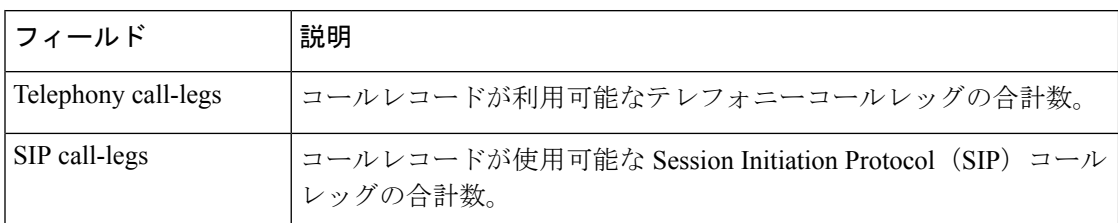

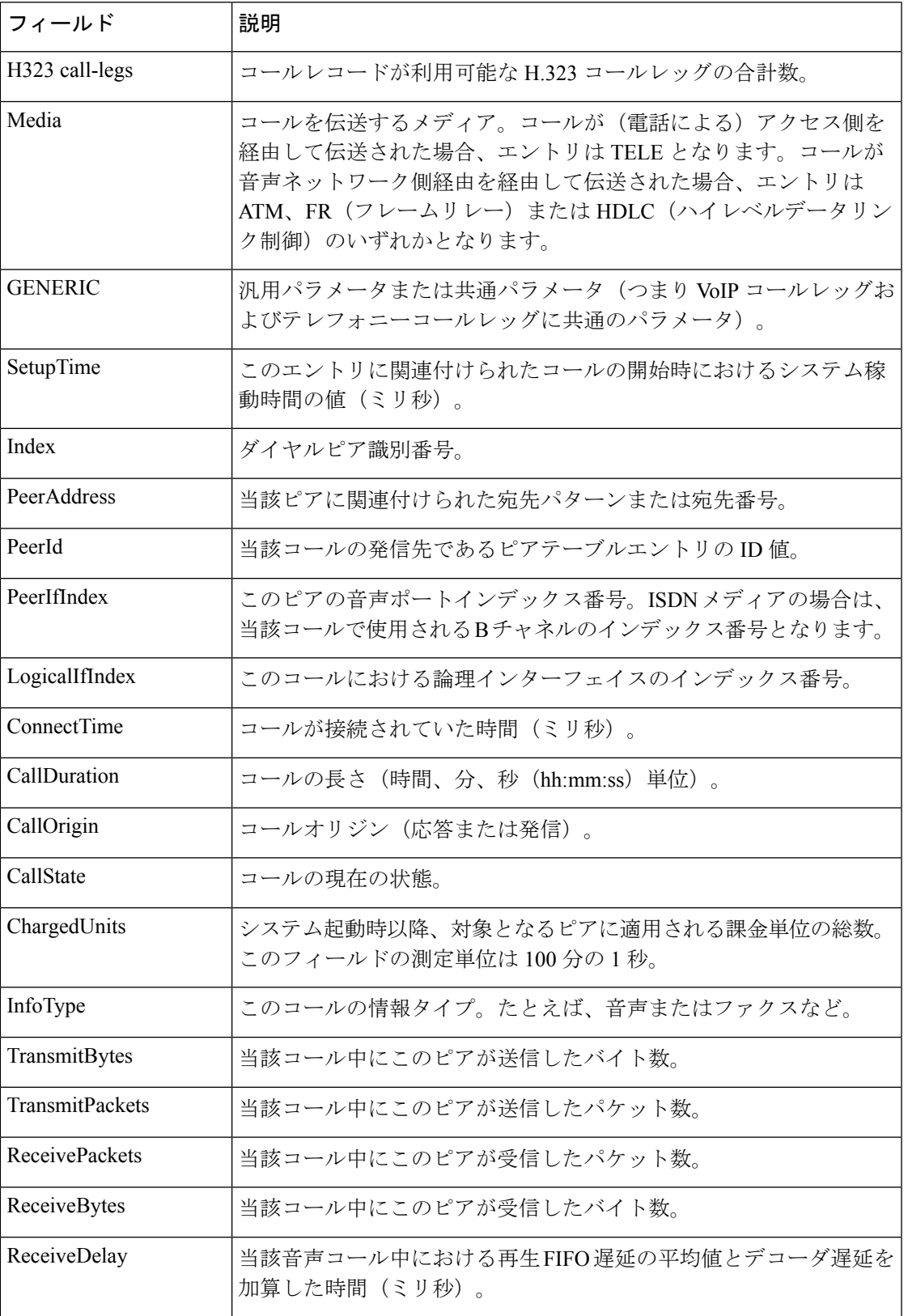

L

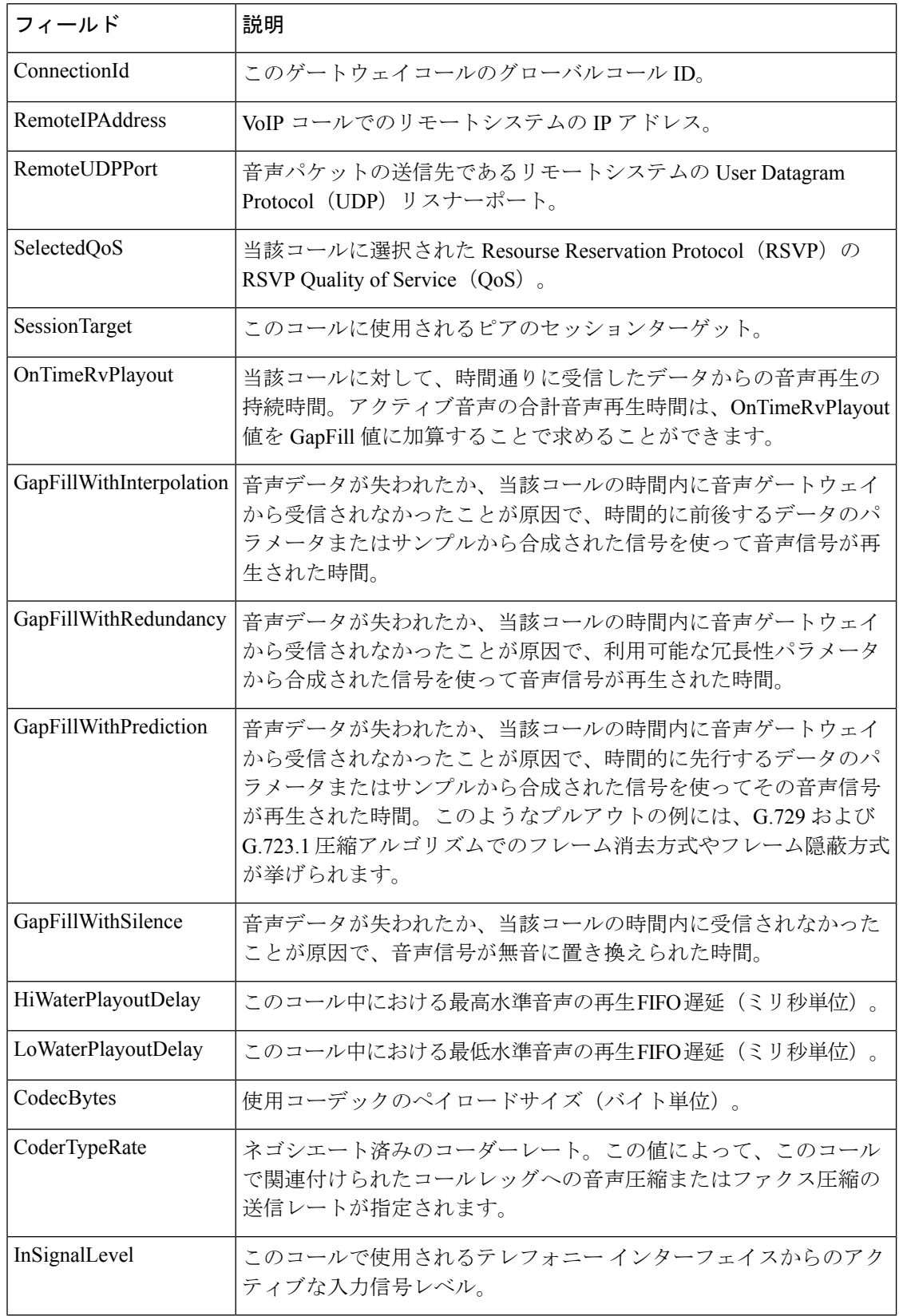
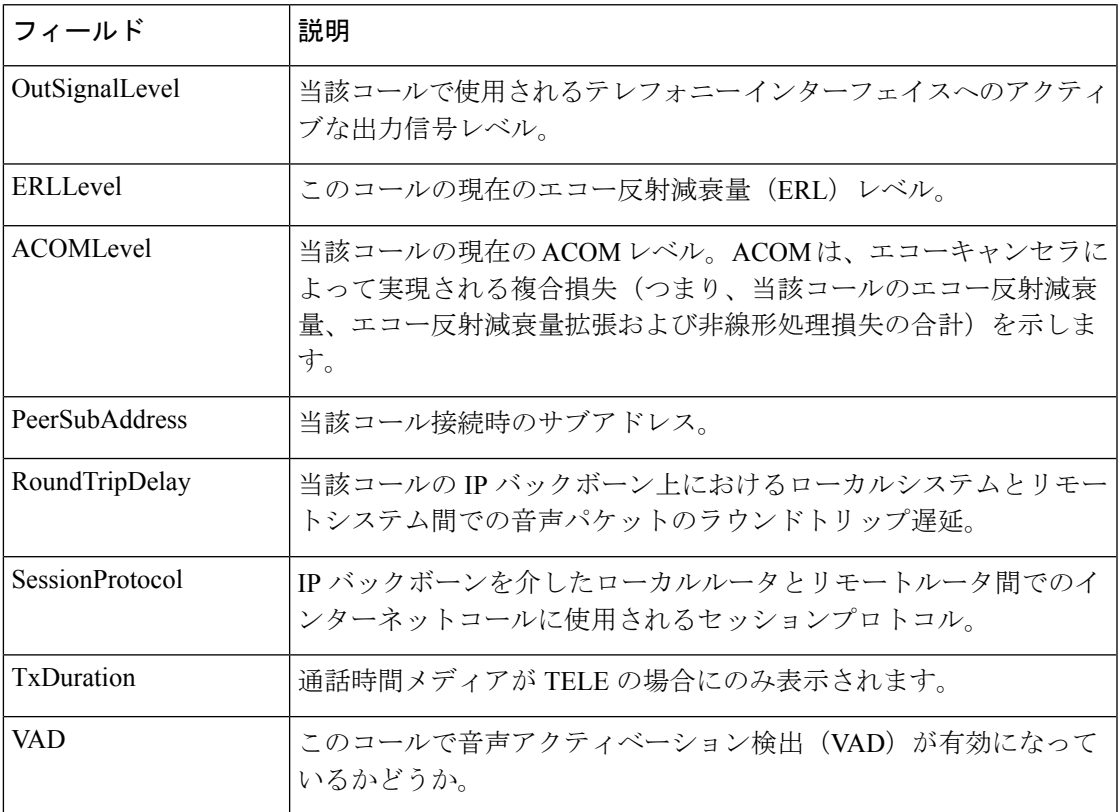

関連コマンド

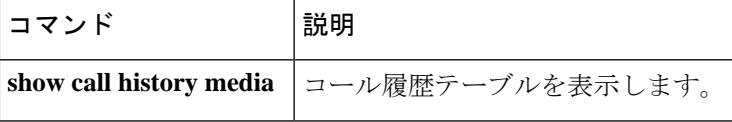

## **show call active total-calls**

進行中のコールの合計数を表示するには、ユーザー EXEC モードまたは特権 EXEC モードで **show call active total-calls** コマンドを使用します。

**show call active total-calls**

構文の説明 このコマンドには引数またはキーワードはありません。

コマンド モード ユーザー EXEC (>)

特権 EXEC (#)

コマンド履歴 リリー 変更内容 ス

15.3(3)M このコマンドが導入されました。

### 例

次の例は、合計アクティブコール数の表示方法を示しています。

Device# **show call active total-calls** Total Number of Active Calls : 110

# **show call active video**

Signaling Connection Control Protocol (SCCP)、Session Initiation Protocol (SIP) および進行中の H.323 ビデオコールのコール情報を表示するには、ユーザー EXEC モードまたは特権 EXEC モードで **show call active video** コマンドを使用します。

**show call active video** [{[**brief**] [**id** *call-identifier*] | **compact** [**duration** {**less** | **more**} *seconds*] | **echo-canceller** *call-id* | **session-id** *WORD* | **stats**}]

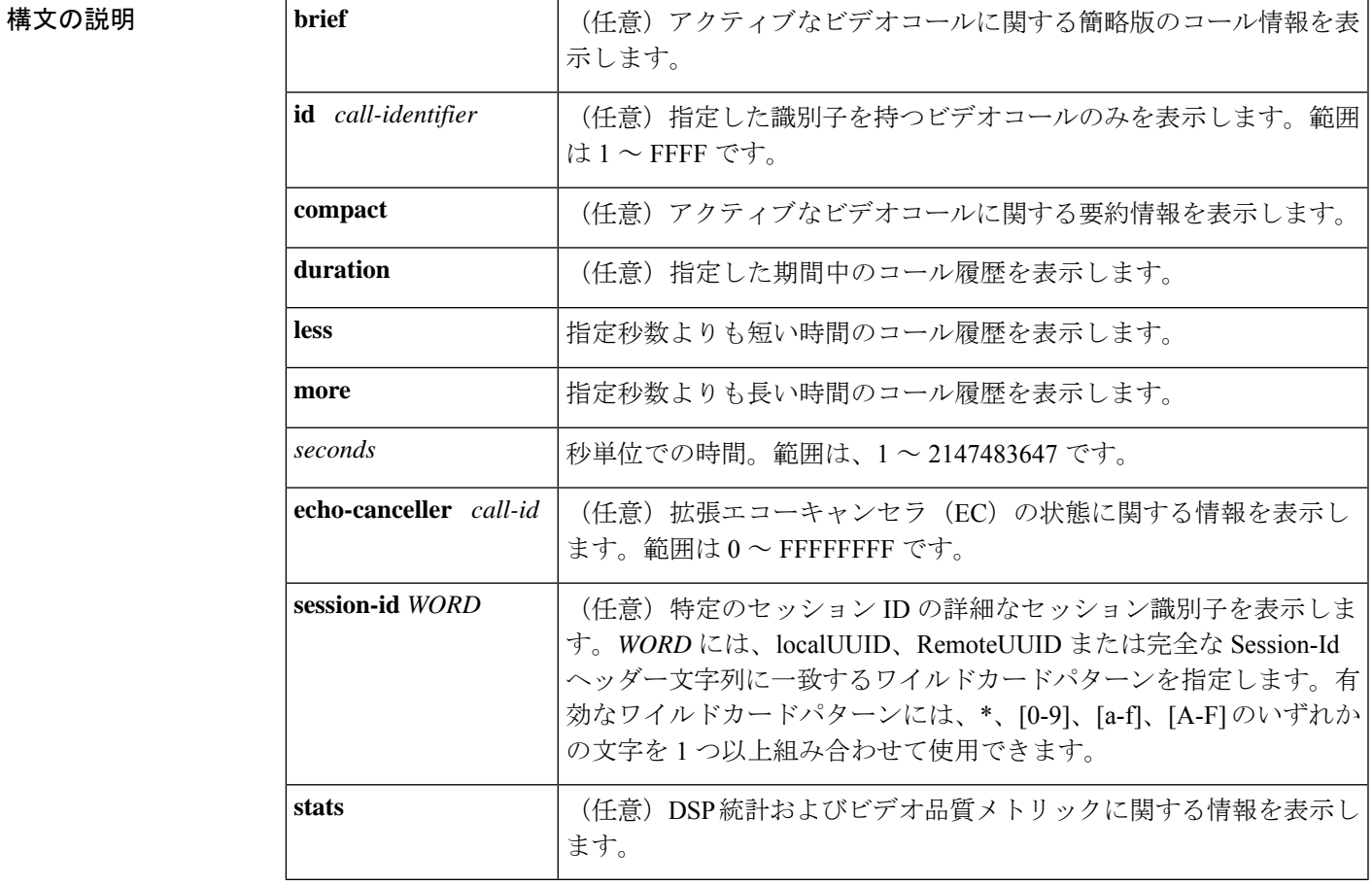

**コマンド履歴** 

**コマンドモード** ユーザー EXEC (>) 特権 EXEC (#)

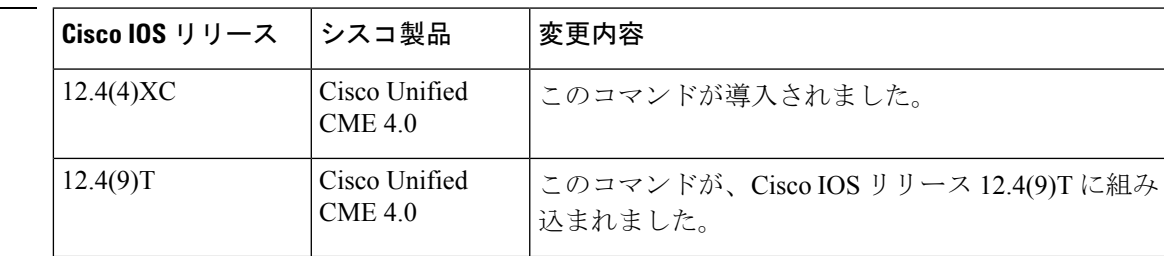

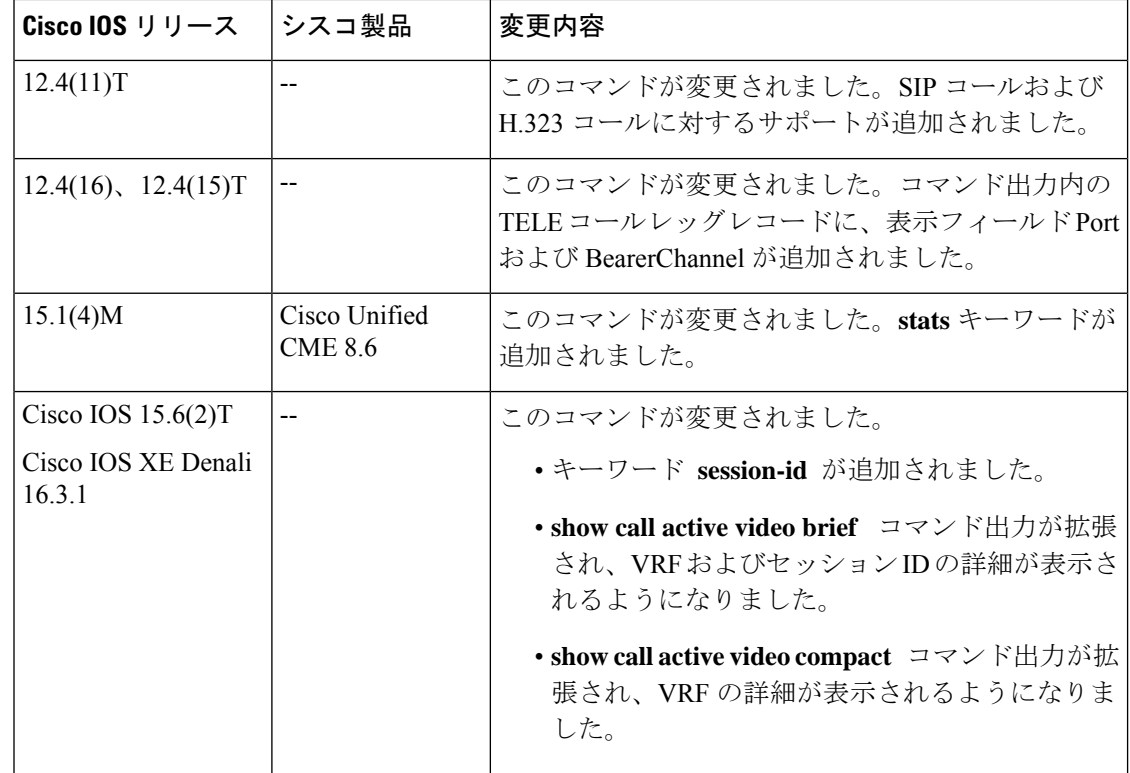

使用上のガイドライン このコマンドを使用すると、アクティブなビデオ コール テーブルの内容を表示できます。

エコー状態を出力する前に、16 進数の ID を把握しておく必要があります。16 進数の ID を確 認するには、**show call active video brief** コマンドを使用します。

<sup>例</sup> 次に、**show call active video brief** コマンドの出力例を示します。

Router # **show call active video brief** <ID>: <CallID> <start>ms.<index> (<start>> +<connect> pid:<peer\_id> <dir><addr> <state> dur hh:mm:ss tx:<packets>/<br/>sytes> rx:<packets>/<br/>sytes> dscp:<packets violation> media:<packets violation> audio tos:<audio tos value> video tos:<video tos value> IP <ip>:<udp> rtt:<time>ms pl:<play>/<gap>ms lost:<lost>/<early>/<late> delay:<last>/<min>/<max>ms <codec> <textrelay> <transcoded media inactive detected: <y/n> media cntrl rcvd: <y/n> timestamp: <time> long duration call detected:<y/n> long duration call duration :<sec> timestamp:<time> LostPacketRate:<%> OutOfOrderRate:<%> LocalUUID: <%> RemoteUUID: <%>  $VRF:$ MODEMPASS <method> buf:<fills>/<drains> loss <overall%> <multipkt>/<corrected> last <br/> <br/> <br/> <br/> <br/> <br/> <br/>Max>s dur:<Min>/<Max>s FR <protocol> [int dlci cid] vad:<y/n> dtmf:<y/n> seq:<y/n> <codec> (payload size) ATM <protocol> [int vpi/vci cid] vad:<y/n> dtmf:<y/n> seq:<y/n> <codec> (payload size) Tele <int> (callID) [channel id] tx:<tot>/<v>/<fax>ms <codec> noise:<l> acom:<l> i/o:<l>/<l> dBm MODEMRELAY info:<rcvd>/<sent>/<resent> xid:<rcvd>/<sent> total:<rcvd>/<sent>/<drops>

```
speeds(bps): local <rx>/<tx> remote <rx>/<tx>
 Proxy <ip>:<audio udp>,<video udp>,<tcp0>,<tcp1>,<tcp2>,<tcp3> endpt: <type>/<manf>
bw: <req>/<act> codec: <audio>/<video>
 tx: <audio pkts>/<audio bytes>,<video pkts>/<video bytes>,<t120 pkts>/<t120 bytes>
rx: <audio pkts>/<audio bytes>,<video pkts>/<video bytes>,<t120 pkts>/<t120 bytes>
Telephony call-legs: 0
SIP call-legs: 1
H323 call-legs: 0
Call agent controlled call-legs: 0
SCCP call-legs: 0
Multicast call-legs: 0
Total call-legs: 1
11EC : 2 798700ms.1 (*12:49:45.019 IST Tue Jan 12 2016) +2010 pid:441 Answer sipp connected
dur 00:00:50 tx:0/0 rx:0/0 dscp:0 media:0 audio tos:0xB8 video tos:0x0
IP 10.64.86.70:6005 SRTP: off rtt:0ms pl:0/0ms lost:0/0/0 delay:0/0/0ms g711ulaw
TextRelay: off Transcoded: No ICE: Off
media inactive detected:n media contrl rcvd:n/a timestamp:n/a
long duration call detected:n long duration call duration:n/a timestamp:n/a
LostPacketRate:0.00 OutOfOrderRate:0.00
LocalUUID : ab30317f1a784dc48ff824d0d3715d86
RemoteUUID : 47755a9de7794ba387653f2099600ef2
VRF: VRF1
Telephony call-legs: 0
SIP call-legs: 1
H323 call-legs: 0
Call agent controlled call-legs: 0
SCCP call-legs: 0
Multicast call-legs: 0
Total call-legs: 1
```

```
次に、show call active video コマンドの出力例を示します。
```

```
Router# show call active video
Telephony call-legs: 4
SIP call-legs: 0
H323 call-legs: 0
Call agent controlled call-legs: 0
SCCP call-legs: 2
Multicast call-legs: 0
Total call-legs: 6
GENERIC:
SetupTime=169281770 ms
Index=2
PeerAddress=
PeerSubAddress=
PeerId=0
PeerIfIndex=0
LogicalIfIndex=0
ConnectTime=169281770 ms
CallDuration=01:20:44 sec
CallState=2
CallOrigin=1
ChargedUnits=0
InfoType=speech
TransmitPackets=819728
TransmitBytes=571031017
ReceivePackets=796308
ReceiveBytes=566120602
VOIP:
ConnectionId[0x0 0x0 0x0 0x0]
```
IncomingConnectionId[0x0 0x0 0x0 0x0] CallID=85 GlobalCallId=[0x0 0x0 0x0 0x0] CallReferenceId=25666520 CallServiceType=Video Conference RTP Loopback Call=FALSE sessionIDLocaluuid=6f0a93a3a79451aebeb6d83f79a3359f sessionIDRemoteuuid=a55b0f45861551b88f57d1fb5bb23f89 RemoteIPAddress=0.0.0.0 RemoteUDPPort=2000 RemoteSignallingIPAddress=0.0.0.0 RemoteSignallingPort=0 RemoteMediaIPAddress=1.4.211.39 RemoteMediaPort=2000 RoundTripDelay=0 ms SelectedQoS=best-effort tx\_DtmfRelay=inband-voice FastConnect=FALSE AnnexE=FALSE Separate H245 Connection=FALSE H245 Tunneling=FALSE SessionProtocol=other ProtocolCallId= sipv2 SessionTarget= 1.4.211.39 SafEnabled=FALSE OnTimeRvPlayout=0 GapFillWithSilence=0 ms GapFillWithPrediction=0 ms GapFillWithInterpolation=0 ms GapFillWithRedundancy=0 ms HiWaterPlayoutDelay=0ms LoWaterPlayoutDelay=0 ms Video Conferee Statistics ConfereeActualFrameRate=0 ConfereeActualBitrate=934600 ConfereeTotalRxPackets=129853 ConfereeTotalRxBytes=125825024 ConfereeTotalTxPackets=129853 ConfereeTotalTxBytes=125825085 ConfereeTotalPacketsDropped=313 ConfereeCurrentPacketsDropped=0 ConfereeTotalPacketsOutOfOrder=296 ConfereeCurrentPacketsOutOfOrder=0 ConfereeMaxJitter=0 ConfereeCurJitter=0 ConfereeMaxDelay=0 ConfereeCurDelay=0 ConfereeMaxOutOfSyncDelay=0 ConfereeCurrentOutOfSyncDelay=0 ConfereeFastVideoUpdateRate=0 ConfereeVideoDuration=1076 Video Quality Scores RxVideoMOSInstant=78/100 (Good) RxVideoMOSAverage=70/100 (Good) VIDEO: VideoTransmitCodec=H264 VideoTransmitPictureWidth=640 VideoTransmitPictureHeight=480 VideoTransmitFrameRate=30 VideoTransmitBitrate=934600 bps VideoTransmitLevel=2 VideoTransmitProfile=Baseline VideoTransmitPayloadFormat=RFC3984 VideoTransmitPackets=129853 VideoTransmitBytes=125825085 VideoTransmitDuration=1076 seconds VideoReceiveCodec=H264 VideoReceivePictureWidth=640 VideoReceivePictureHeight=480

VideoReceiveFrameRate=30 VideoReceiveBitrate=934600 bps VideoReceiveLevel=2 VideoReceiveProfile=Baseline VideoReceivePayloadFormat=RFC3984 VideoReceivePackets=129853 VideoReceiveBytes=125825024 VideoReceiveDuration=1076 seconds VideoCap\_Codec=H264 VideoCap\_Format=CUSTOM VideoCap\_PictureWidth=640 VideoCap\_PictureHeight=480 VideoCap\_FrameRate=30 VideoCap\_Bitrate=960000 bps VideoCap\_Level=2 VideoCap\_Profile=Baseline VideoCap\_PayloadFormat=RFC3984 VideoLostPackets=0 VideoEarlyPackets=0 VideoLatePackets=0 VideoUsedBandwidth=934600 VideoNumberOfChannels=0 PlayoutMode = undefined PlayoutInitialDelay=0 ms ReceiveDelay=0 ms LostPackets=0 EarlyPackets=0 LatePackets=0 SRTP = off TextRelay = off VAD =disabled CoderTypeRate=h264 CodecBytes=0 Media Setting=flow-around CallerName= CallerIDBlocked=False OriginalCallingNumber= OriginalCallingOctet=0x0 OriginalCalledNumber= OriginalCalledOctet=0x0 OriginalRedirectCalledNumber= OriginalRedirectCalledOctet=0x0 TranslatedCallingNumber= TranslatedCallingOctet=0x0 TranslatedCalledNumber= TranslatedCalledOctet=0x0 TranslatedRedirectCalledNumber= TranslatedRedirectCalledOctet=0x0 MediaInactiveDetected=no MediaInactiveTimestamp= MediaControlReceived= LongDurationCallDetected=no LongDurCallTimestamp= LongDurcallDuration= Username= MlppServiceDomainNW=0 (none) MlppServiceDomainID= PrecedenceLevel=0 (PRECEDENCE\_LEVEL\_NONE)

### 次に、**show call active video stats** コマンドの出力例を示します。

Router# **show call active video stats**

```
<ID>: <CallID> <start>ms.<index> +<connect> +<disc> pid:<peer_id> <direction> <addr>
  dur hh:mm:ss tx:<packets>/<br/> <br/>bytes> rx:<packets>/<br/> <packets>>>>>>
Telephony call-legs: 0
SIP call-legs: 0
H323 call-legs: 0
Call agent controlled call-legs: 0
SCCP call-legs: 1
Multicast call-legs: 0
Total call-legs: 1
0 : 5 *10:54:50.661 PDT Tue Jan 11 2011.2 +0 pid:0 Originate connecting
dur 00:17:27 tx:126342/122451295 rx:126640/122453063
Video Conferee Statistics
ConfereeActualFrameRate=0 ConfereeActualBitrate=934300
ConfereeTotalRxPackets=126166 ConfereeTotalRxBytes=122282402
ConfereeTotalTxPackets=126166 ConfereeTotalTxBytes=122282463
ConfereeTotalPacketsDropped=295 ConfereeCurrentPacketsDropped=0
ConfereeTotalPacketsOutOfOrder=278 ConfereeCurrentPacketsOutOfOrder=0
ConfereeMaxJitter=0 ConfereeCurJitter=0
ConfereeMaxDelay=0 ConfereeCurDelay=0
ConfereeMaxOutOfSyncDelay=0 ConfereeCurrentOutOfSyncDelay=0
ConfereeFastVideoUpdateRate=0 ConfereeVideoDuration=1046
Video Quality Scores
RxVideoMOSInstant=78/100 (Good)
  (Compression Degradation: 86%, Network Degradation: 13%, Transcoding Degradation: 0%)
RxVideoMOSAverage=70/100 (Good)
  (Compression Degradation: 93%, Network Degradation: 6%, Transcoding Degradation: 0%)
```

```
次に、show call active video コマンドで compact キーワードを指定した場合の出力例を
示します。
```

```
Router# show call active video compact
```
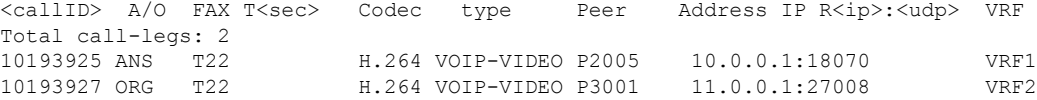

次の表で、この出力に表示される重要なフィールドをアルファベット順に説明します。

表 **10 : show call active video** のフィールドの説明

| フィールド                           | 説明                                                                                |
|---------------------------------|-----------------------------------------------------------------------------------|
| <b>CallDuration</b>             | コールの長さ(時間、分、秒(hh:mm:ss)単位)。                                                       |
| CallState                       | コールの現在の状態。                                                                        |
| Call agent controlled call-legs | テレフォニーエンドポイント(たとえば、トランスコーディング<br>やビデオ会議)ではないデバイスのコールレッグを表示します。                    |
| ChargedUnits                    | システム起動時以降、対象となるピアに適用される課金単位の総<br>数。このフィールドの測定単位は100分の1秒です。                        |
| CodecBytes                      | 使用コーデックのペイロードサイズ (バイト単位)。                                                         |
| CoderTypeRate                   | ネゴシエート済みのコーダーレート。この値によって、このコー<br>ルで関連付けられたコールレッグへの音声圧縮またはファクス圧<br>縮の送信レートが指定されます。 |

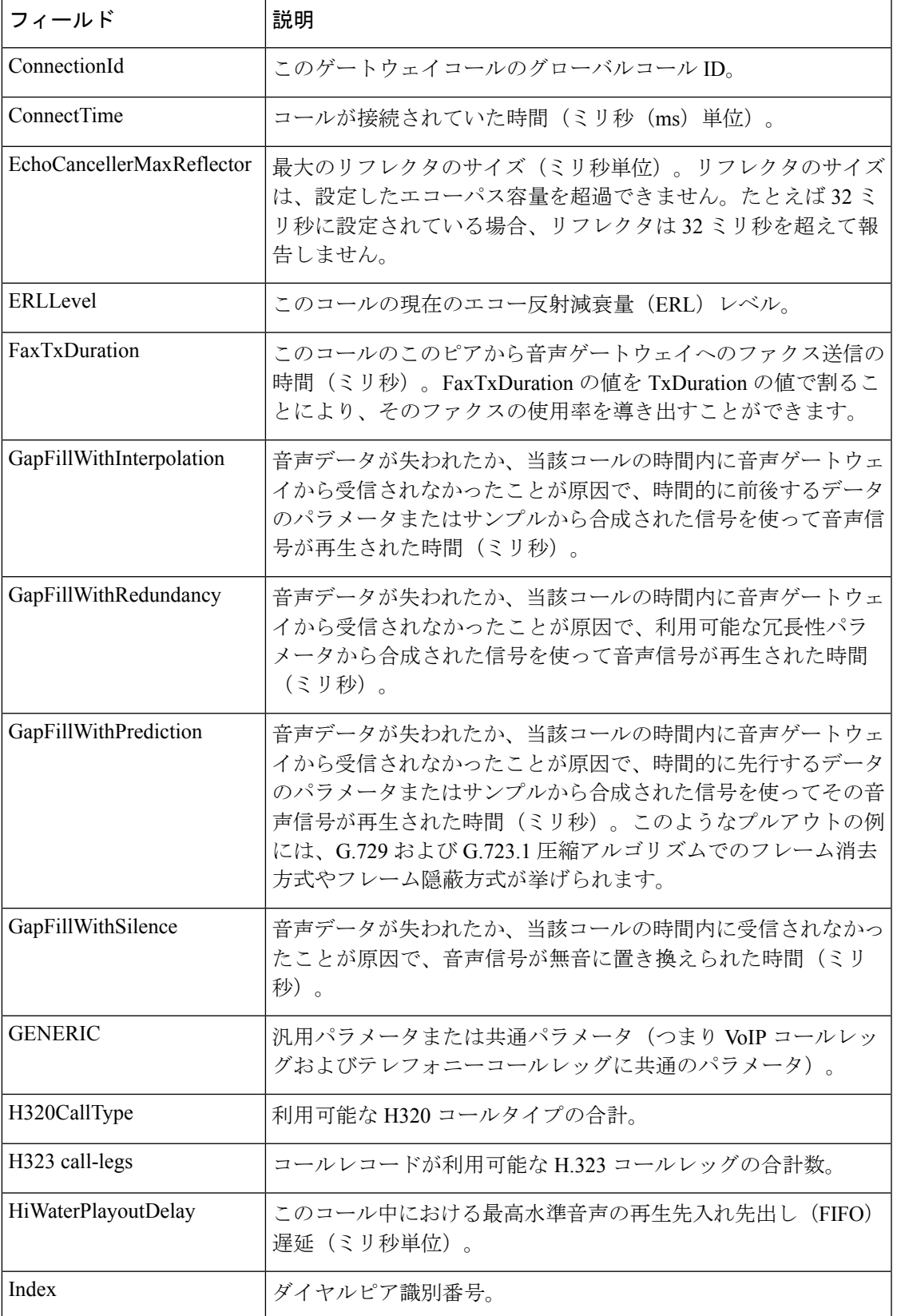

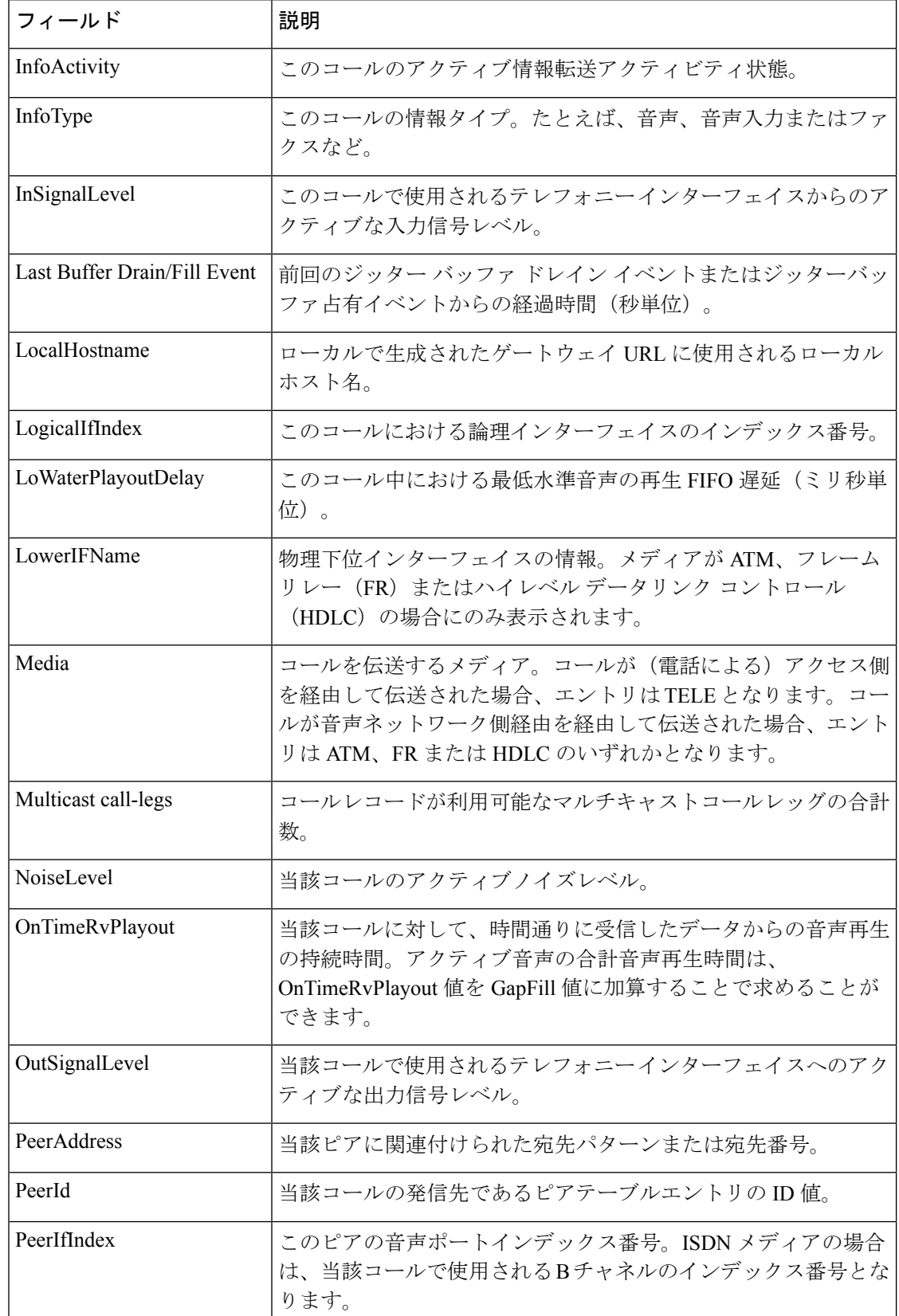

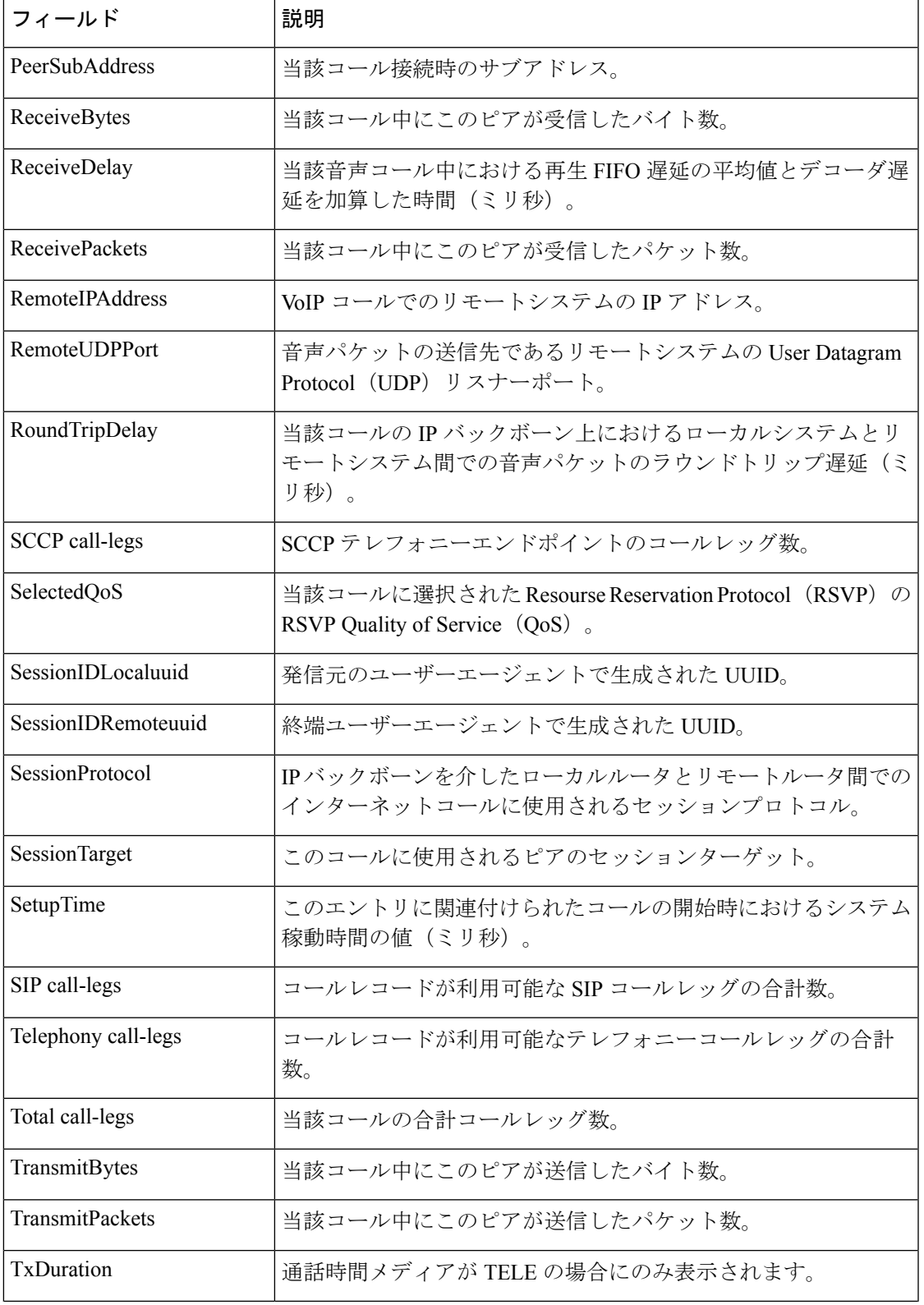

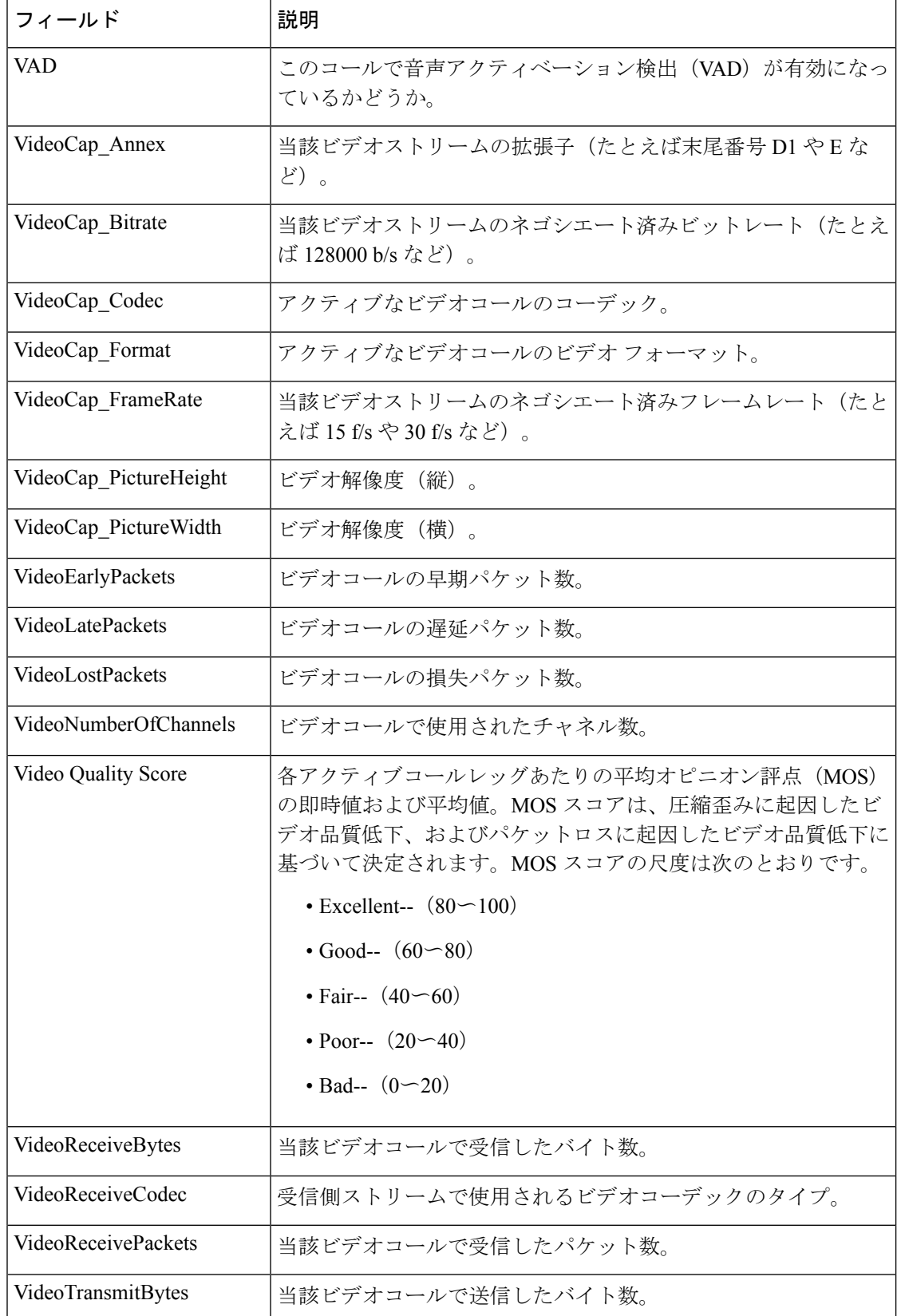

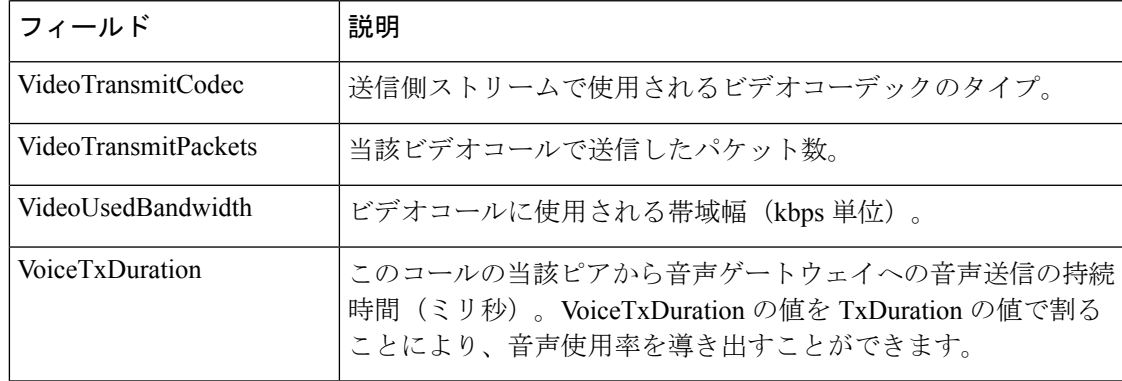

## **関連コマンド**

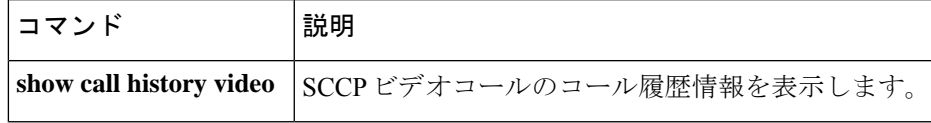

# **show call active voice**

進行中の音声コールに関するコール情報を表示するには、ユーザー EXEC モードまたは特権 EXEC モードで **show call active voice** コマンドを使用します。

**show call active voice** [{[**brief**] [{**long-dur-call-inactive** | **media-inactive**}] [{**called-number** *number*| **calling-number** *number*}] [**id** *call-identifier*] | **compact** [**duration** {**less** | **more**} *seconds*] |**dest-route-string** *tag* | **echo-canceller** {*hexadecimal-id* |**port** *slot-number* |**summary**} |**long-dur-call** [{**called-number** *number* | **calling-number** *number*}] | **redirect tbct** | **session-id** *word* | **stats**}]

**Cisco IOS** リリース **12.2(33)SXH** および後続の各種 **12.2SX** リリース用のシンタックス **show call active** [**brief**]

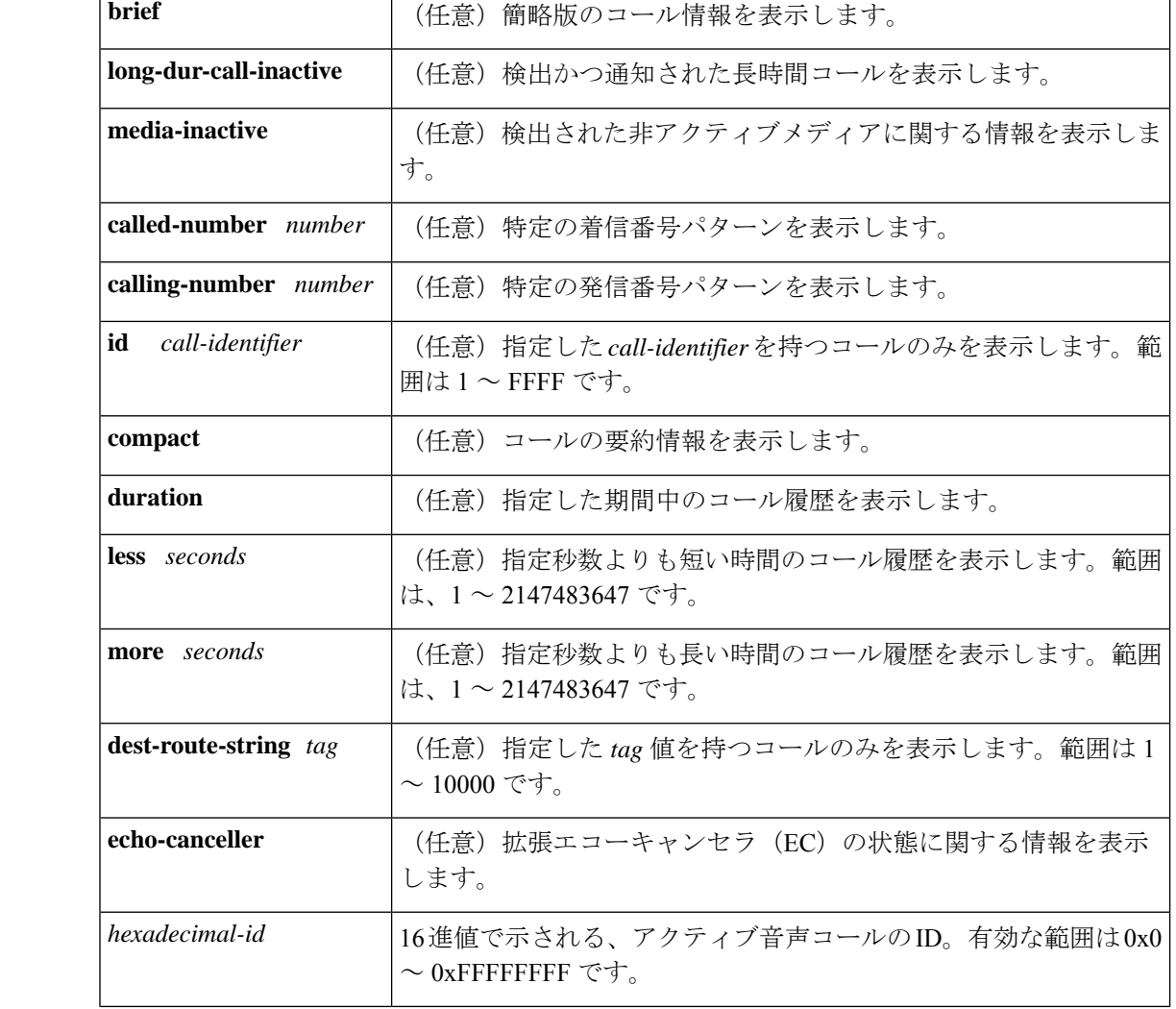

**構文の説明** 

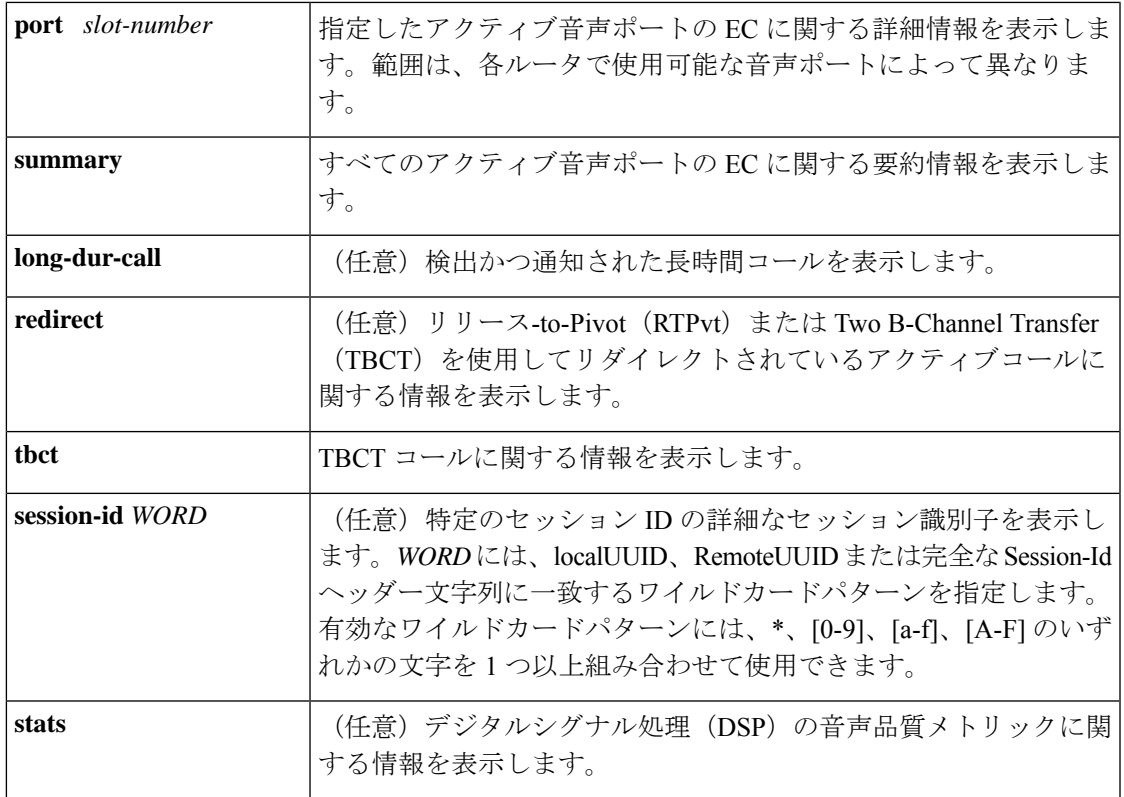

コマンド モード ユーザー EXEC(>) 特権 EXEC(#)

### コマンド履歴

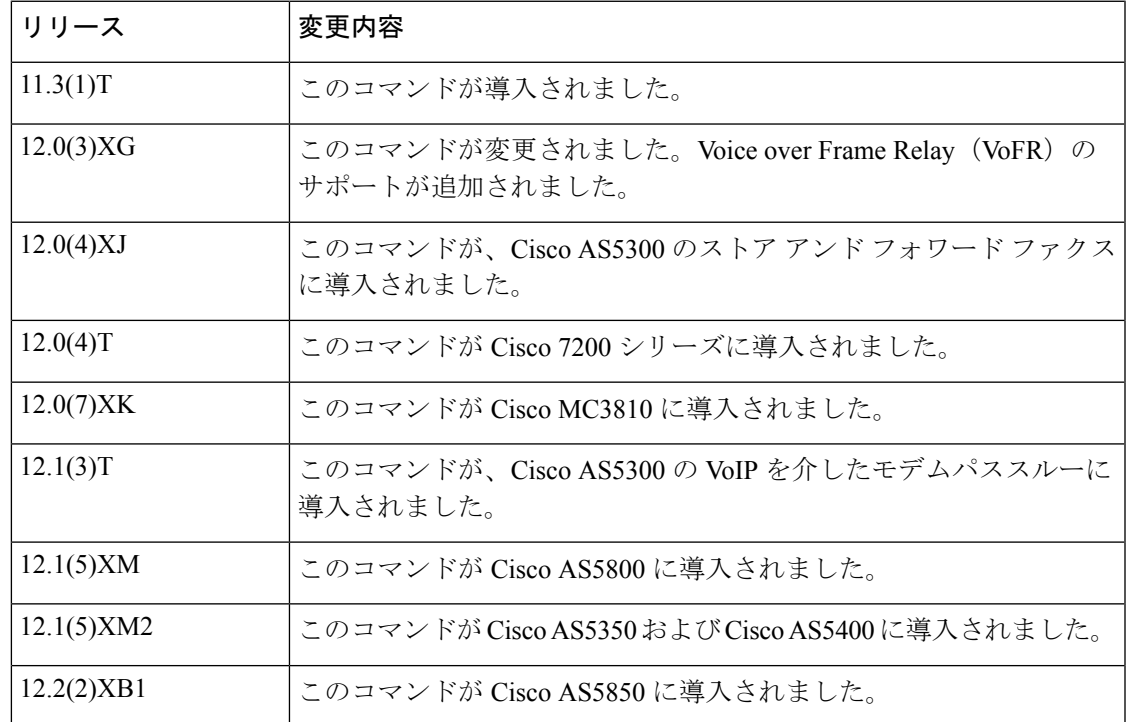

L

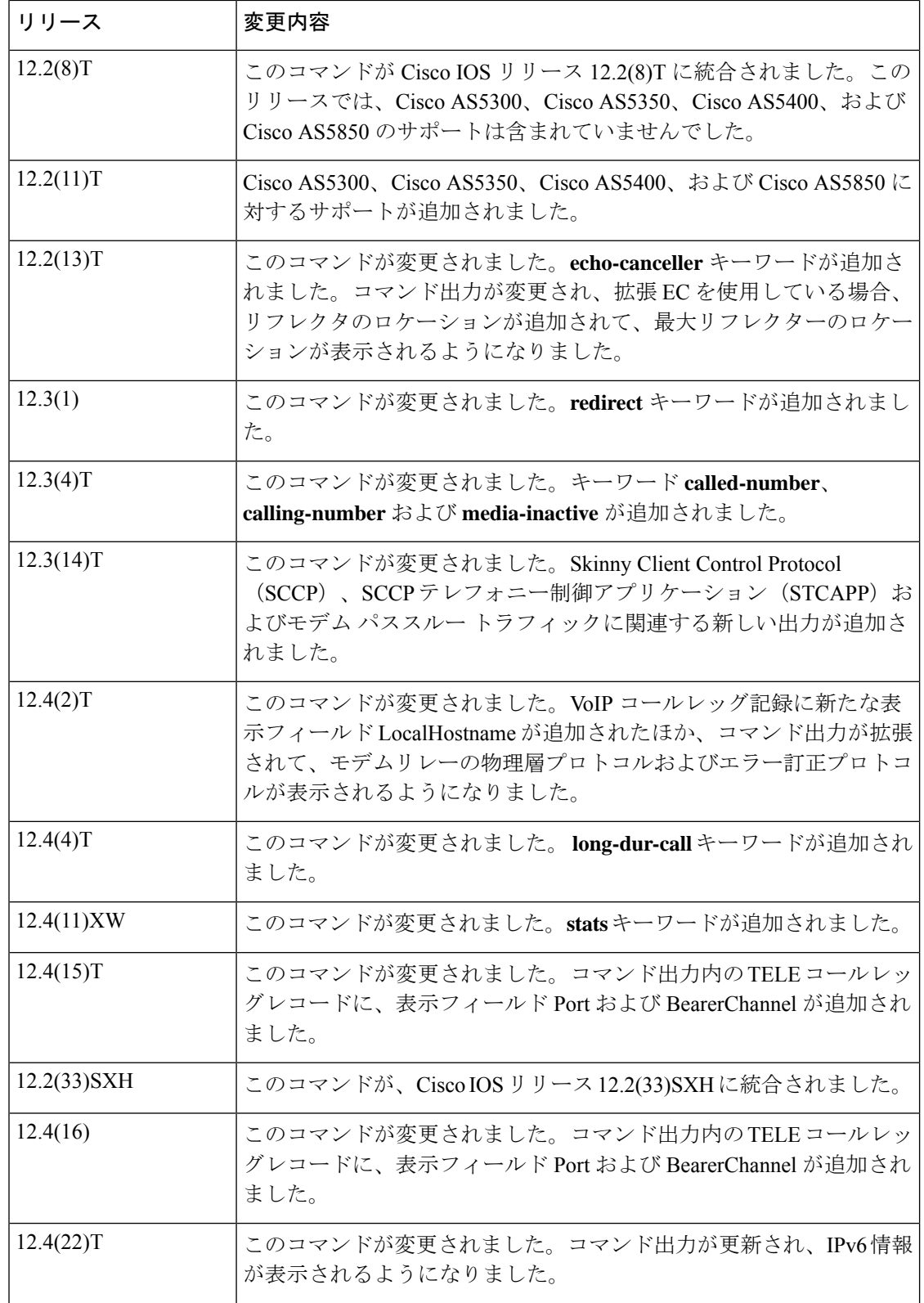

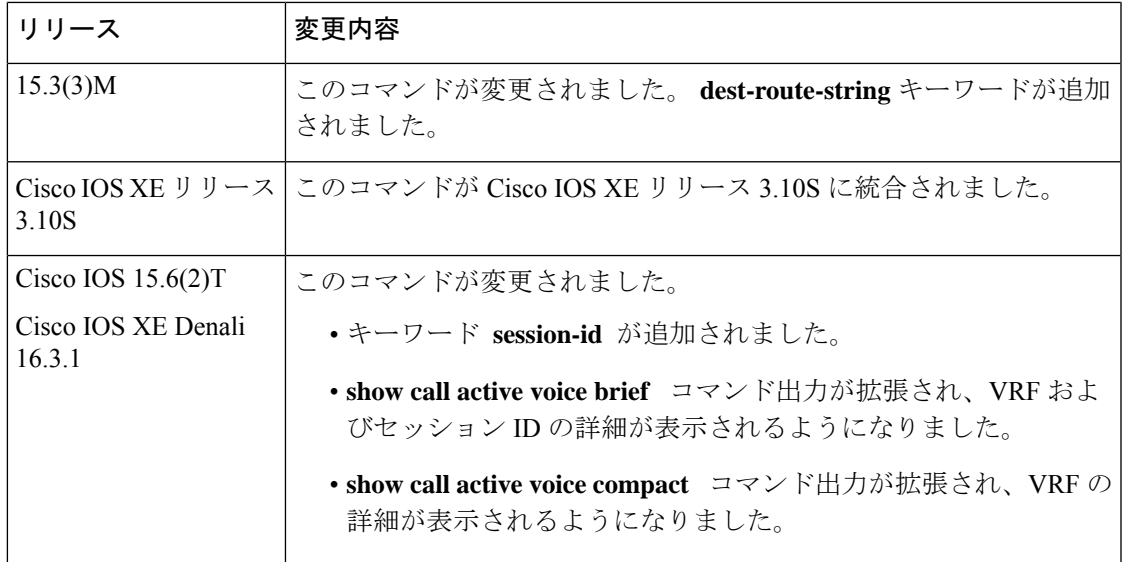

使用上のガイドライン このコマンドを使用すると、アクティブ音声コールテーブルの内容を表示できます。このコマ ンドは、当該ルータを介して現在接続されている音声コールのコール時間、ダイヤルピア、接 続、サービス品質、およびその他のステータスと統計情報に関する情報を表示します。

> エコー状態を出力する前に、16 進数の ID を把握しておく必要があります。この 16 進数の ID を確認するには、**show call active voice brief** コマンドを入力するか、**show voice call status** コマ ンドを使用します。

> 拡張 EC が存在している状態で **show call active voice** コマンドを実行すると、Ditech EC\_CHAN\_CTRL 構造の内容が表示されます。次の表に、EC\_CHAN\_CTRL 構造に含まれる各 種フィールドの名前と説明を示します。この表には、このコマンドに関連付けられている情報 タイプも一覧表示されています。

> **show call active voice dest-route-string** コマンドを使用すると、グローバルレベルまたはダイヤ ルピア別に destination-route-string を指定してコールルーティングが設定されたアクティブ音声 コールのみを表示できます。

表 **<sup>11</sup> : EC\_CHAN\_CTRL** のフィールドの説明

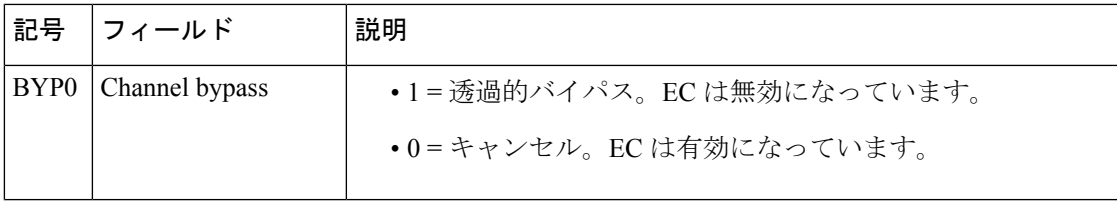

L

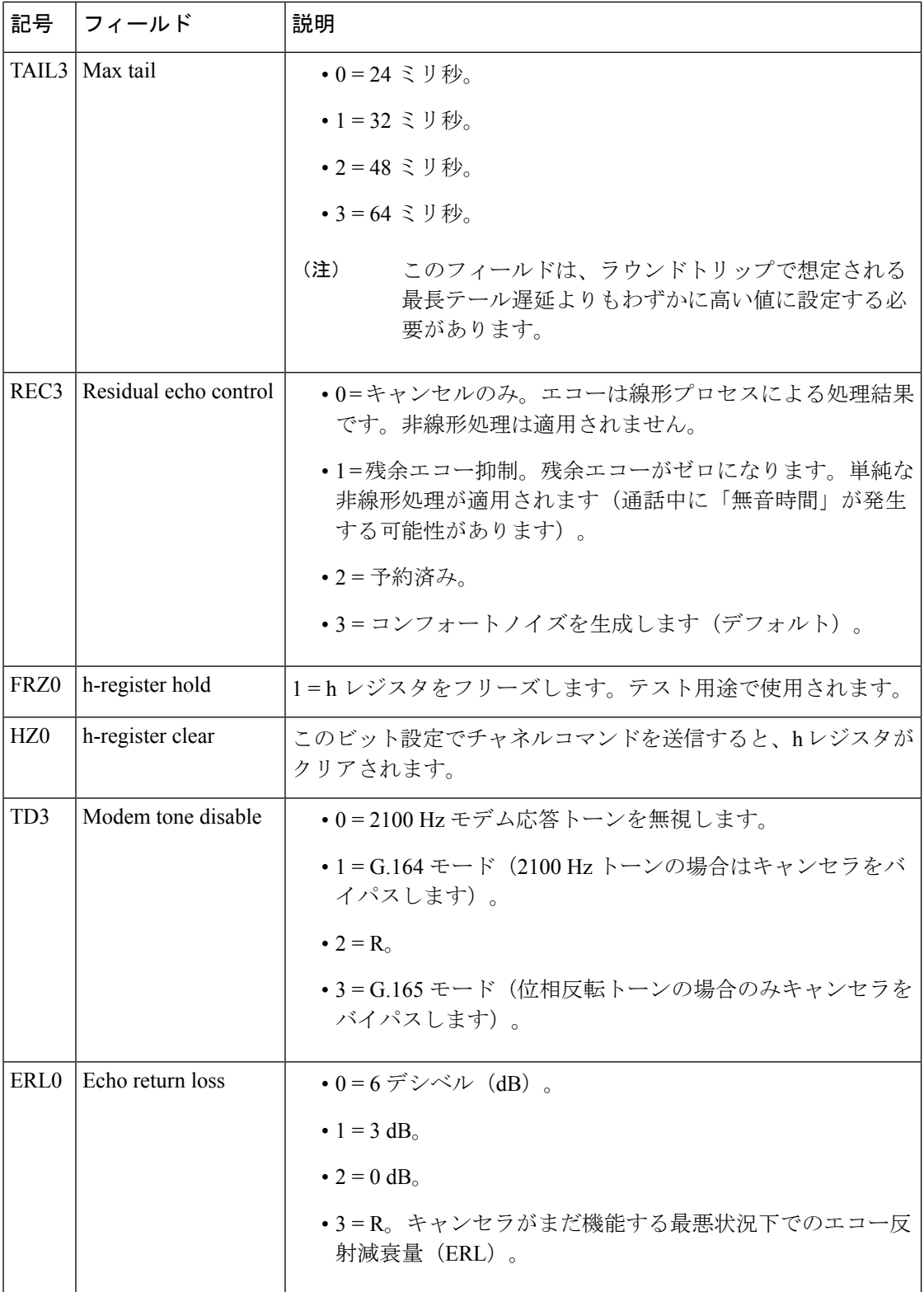

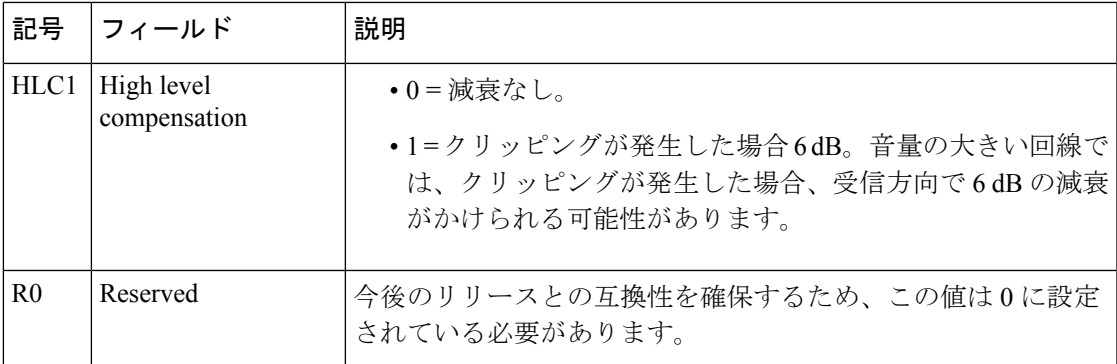

**show call active voice redirect tbct** コマンドを使用すると、RTPvt または TBCT を実装している アクティブコールをすべてモニタリングできます。

コールがアクティブでなくなると、そのレコードが保存されます。当該レコードは、**showcall history voice** コマンドで表示できます。

<sup>例</sup> 次に、**show call active voice** コマンドでモデムリレートラフィックを表示した出力例を 示します。

```
Router# show call active voice
Modem Relay Local Rx Speed=0 bps
Modem Relay Local Tx Speed=0 bps
Modem Relay Remote Rx Speed=0 bps
Modem Relay Remote Tx Speed=0 bps
Modem Relay Phy Layer Protocol=v34
Modem Relay Ec Layer Protocol=v14
SPRTInfoFramesReceived=0
SPRTInfoTFramesSent=0
SPRTInfoTFramesResent=0
SPRTXidFramesReceived=0
SPRTXidFramesSent=0
SPRTTotalInfoBytesReceived=0
SPRTTotalInfoBytesSent=0
SPRTPacketDrops=0
```
次の表で、この出力に表示される重要なフィールドを説明します。

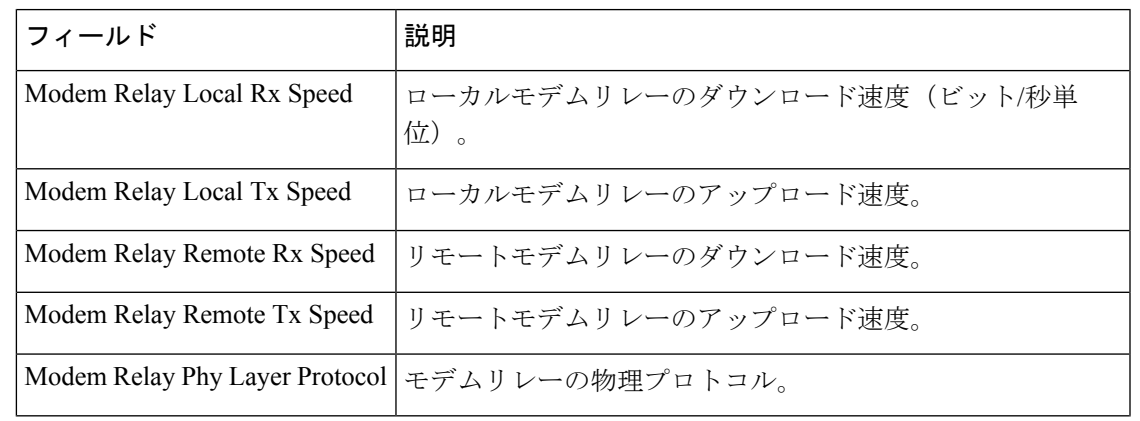

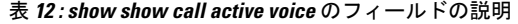

**55**

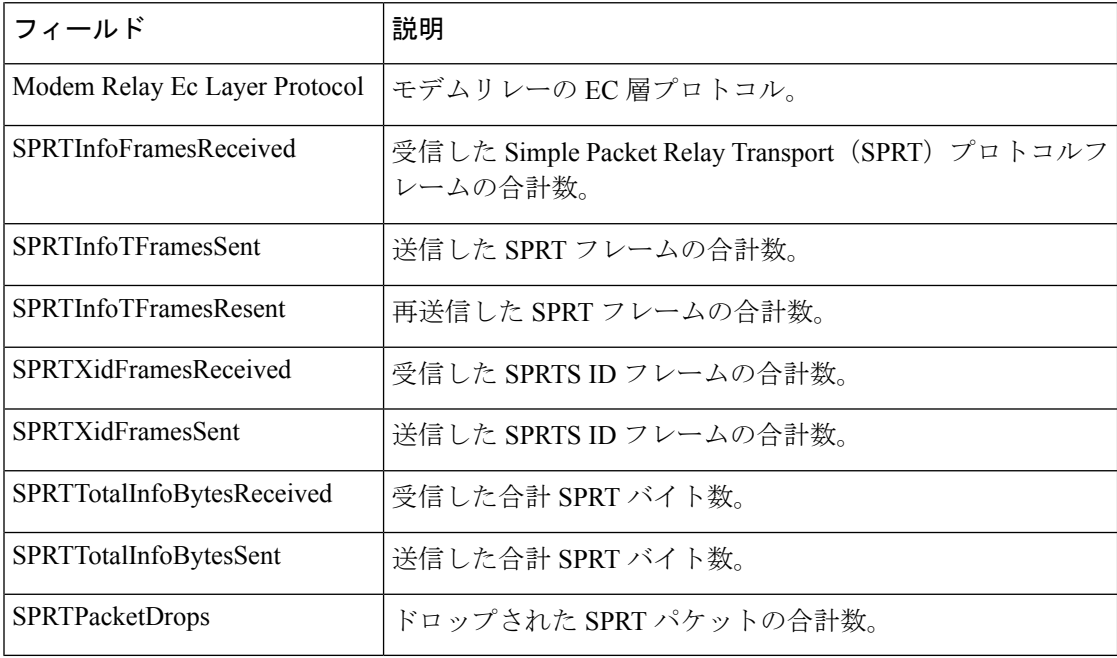

次に、**show call active voice** コマンドの出力例を示します。

```
Router# show call active voice
Telephony call-legs: 1
SIP call-legs: 0
H323 call-legs: 1
Call agent controlled call-legs: 0
SCCP call-legs: 0
Multicast call-legs: 0
Total call-legs: 2
GENERIC:
SetupTime=1072620 ms
Index=1
PeerAddress=9193927582
PeerSubAddress=
PeerId=8
PeerIfIndex=19
LogicalIfIndex=0
ConnectTime=1078940 ms
CallDuration=00:00:51 sec
CallState=4
CallOrigin=2
ChargedUnits=0
InfoType=speech
TransmitPackets=1490
TransmitBytes=0
ReceivePackets=2839
ReceiveBytes=56780
VOIP:
ConnectionId[0xE28B6D1D 0x3D9011D6 0x800400D0 0xBA0D97A1]
IncomingConnectionId[0xE28B6D1D 0x3D9011D6 0x800400D0 0xBA0D97A1]
CallID=1
sessionIDLocaluuid=4fd24d9121935531a7f8d750ad16e19
sessionIDRemoteuuid=db248b6cbdc547bbc6c6fdfb6916eeb
RemoteIPAddress=10.44.44.44 RemoteUDPPort=17096
RemoteSignallingIPAddress=10.44.44.44
RemoteSignallingPort=56434
```
RemoteMediaIPAddress=10.44.44.44 RemoteMediaPort=17096 RoundTripDelay=6 ms SelectedQoS=best-effort tx\_DtmfRelay=h245-signal FastConnect=TRUE AnnexE=FALSE Separate H245 Connection=FALSE H245 Tunneling=TRUE SessionProtocol=cisco ProtocolCallId= sipv2 SessionTarget= 10.44.44.44 OnTimeRvPlayout=54160 GapFillWithSilence=0 ms GapFillWithPrediction=0 ms GapFillWithInterpolation=0 ms GapFillWithRedundancy=0 ms HiWaterPlayoutDelay=70 ms LoWaterPlayoutDelay=60 ms TxPakNumber=1490 TxSignalPak=0 TxComfortNoisePak=1 TxDuration=54240 TxVoiceDuration=29790 RxPakNumber=2711 RxSignalPak=0 RxDuration=0 TxVoiceDuration=54210 VoiceRxDuration=54160 RxOutOfSeq=0 RxLatePak=0 RxEarlyPak=0 PlayDelayCurrent=60 PlayDelayMin=60 PlayDelayMax=70 PlayDelayClockOffset=212491899 PlayDelayJitter=0 ms PlayErrPredictive=0 PlayErrInterpolative=0 PlayErrSilence=0 PlayErrBufferOverFlow=10 PlayErrRetroactive=0 PlayErrTalkspurt=0 OutSignalLevel=-57 InSignalLevel=-51 LevelTxPowerMean=0 LevelRxPowerMean=-510 LevelBgNoise=0 ERLLevel=16 ACOMLevel=16 ErrRxDrop=0 ErrTxDrop=0 ErrTxControl=0 ErrRxControl=0 ReceiveDelay=60 ms LostPackets=0 EarlyPackets=0 LatePackets=0 SRTP = off VAD =enabled CoderTypeRate=g729r8 CodecBytes=20 Media Setting=flow-through CallerName= CallerIDBlocked=False OriginalCallingNumber=9193927582

OriginalCallingOctet=0x21 OriginalCalledNumber=93615494 OriginalCalledOctet=0xC1 OriginalRedirectCalledNumber= OriginalRedirectCalledOctet=0xFF TranslatedCallingNumber=9193927582 TranslatedCallingOctet=0x21 TranslatedCalledNumber=93615494 TranslatedCalledOctet=0xC1 TranslatedRedirectCalledNumber= TranslatedRedirectCalledOctet=0xFF GwReceivedCalledNumber=93615494 GwReceivedCalledOctet3=0xC1 GwReceivedCallingNumber=9193927582 GwReceivedCallingOctet3=0x21 GwReceivedCallingOctet3a=0x81 MediaInactiveDetected=no MediaInactiveTimestamp= MediaControlReceived= Username= GENERIC: SetupTime=1072760 ms Index=1 PeerAddress=93615494 PeerSubAddress= PeerId=9 PeerIfIndex=18 LogicalIfIndex=4 ConnectTime=1078940 ms CallDuration=00:00:53 sec CallState=4 CallOrigin=1 ChargedUnits=0 InfoType=speech TransmitPackets=2953 TransmitBytes=82684 ReceivePackets=1490 ReceiveBytes=29781 TELE: ConnectionId=[0xE28B6D1D 0x3D9011D6 0x800400D00xBA0D97A1] IncomingConnectionId=[0xE28B6D1D 0x3D9011D6 0x800400D0 0xBA0D97A1] CallID=2 Port=3/0/0 (1) BearerChannel=3/0/0.2 TxDuration=59080 ms VoiceTxDuration=29790 ms FaxTxDuration=0 ms CoderTypeRate=g729r8 NoiseLevel=-54 ACOMLevel=16 OutSignalLevel=-57 InSignalLevel=-51 InfoActivity=1 ERLLevel=16 EchoCancellerMaxReflector=8 SessionTarget= ImgPages=0 CallerName= CallerIDBlocked=False AlertTimepoint=1073340 ms OriginalCallingNumber=9193927582 OriginalCallingOctet=0x21 OriginalCalledNumber=93615494 OriginalCalledOctet=0xC1 OriginalRedirectCalledNumber= OriginalRedirectCalledOctet=0xFF TranslatedCallingNumber=9193927582 TranslatedCallingOctet=0x21 TranslatedCalledNumber=93615494

```
TranslatedCalledOctet=0xC1
TranslatedRedirectCalledNumber=
TranslatedRedirectCalledOctet=0xFF
GwReceivedCalledNumber=93615494
GwReceivedCalledOctet3=0xC1
GwOutpulsedCalledNumber=93615494
GwOutpulsedCalledOctet3=0xC1
GwReceivedCallingNumber=9193927582
GwReceivedCallingOctet3=0x21
GwReceivedCallingOctet3a=0x81
GwOutpulsedCallingNumber=9193927582
GwOutpulsedCallingOctet3=0x21
GwOutpulsedCallingOctet3a=0x81
DSPIdentifier=3/1:1
Telephony call-legs: 1
SIP call-legs: 0
H323 call-legs: 1
Call agent controlled call-legs: 0
SCCP call-legs: 0
Multicast call-legs: 0
Total call-legs: 2
```
上記の1つ目の表および下の表で、出力に表示される重要なフィールドをアルファベッ ト順に説明しています。

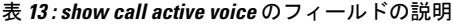

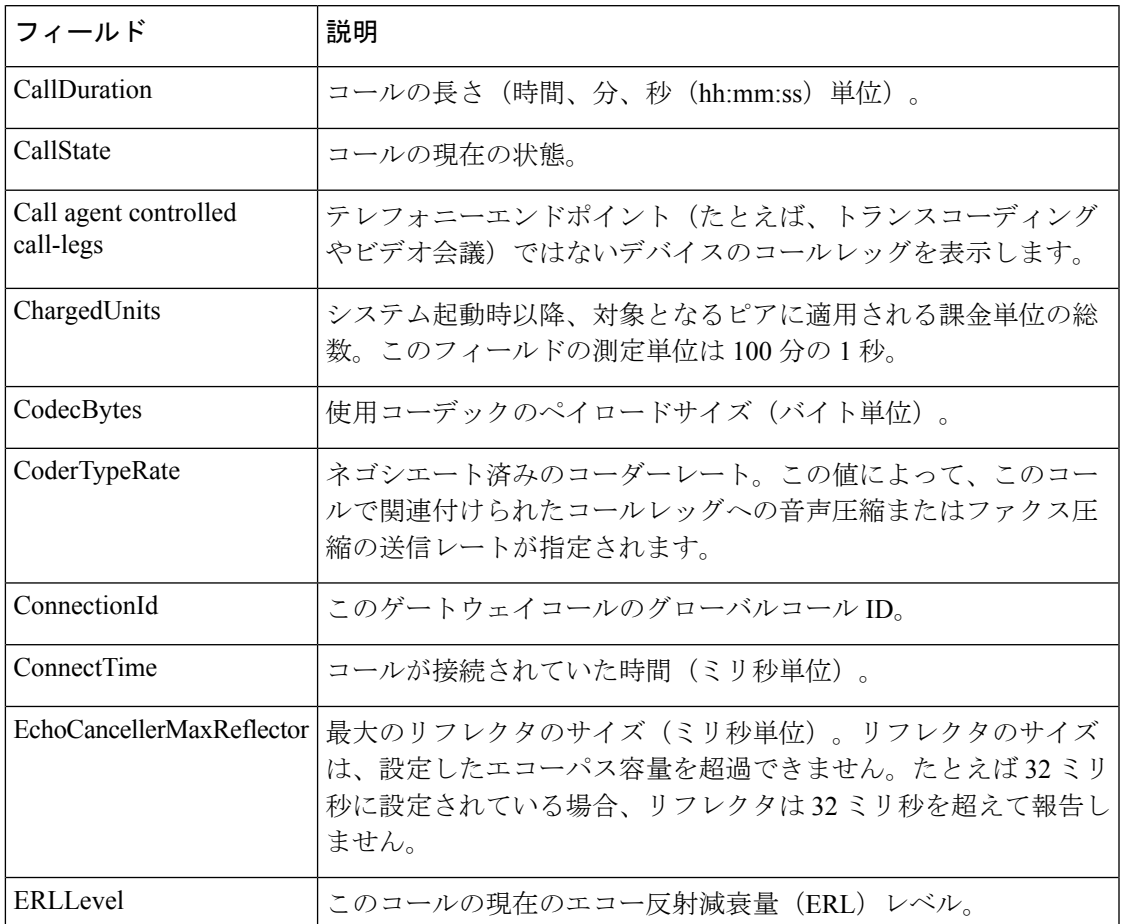

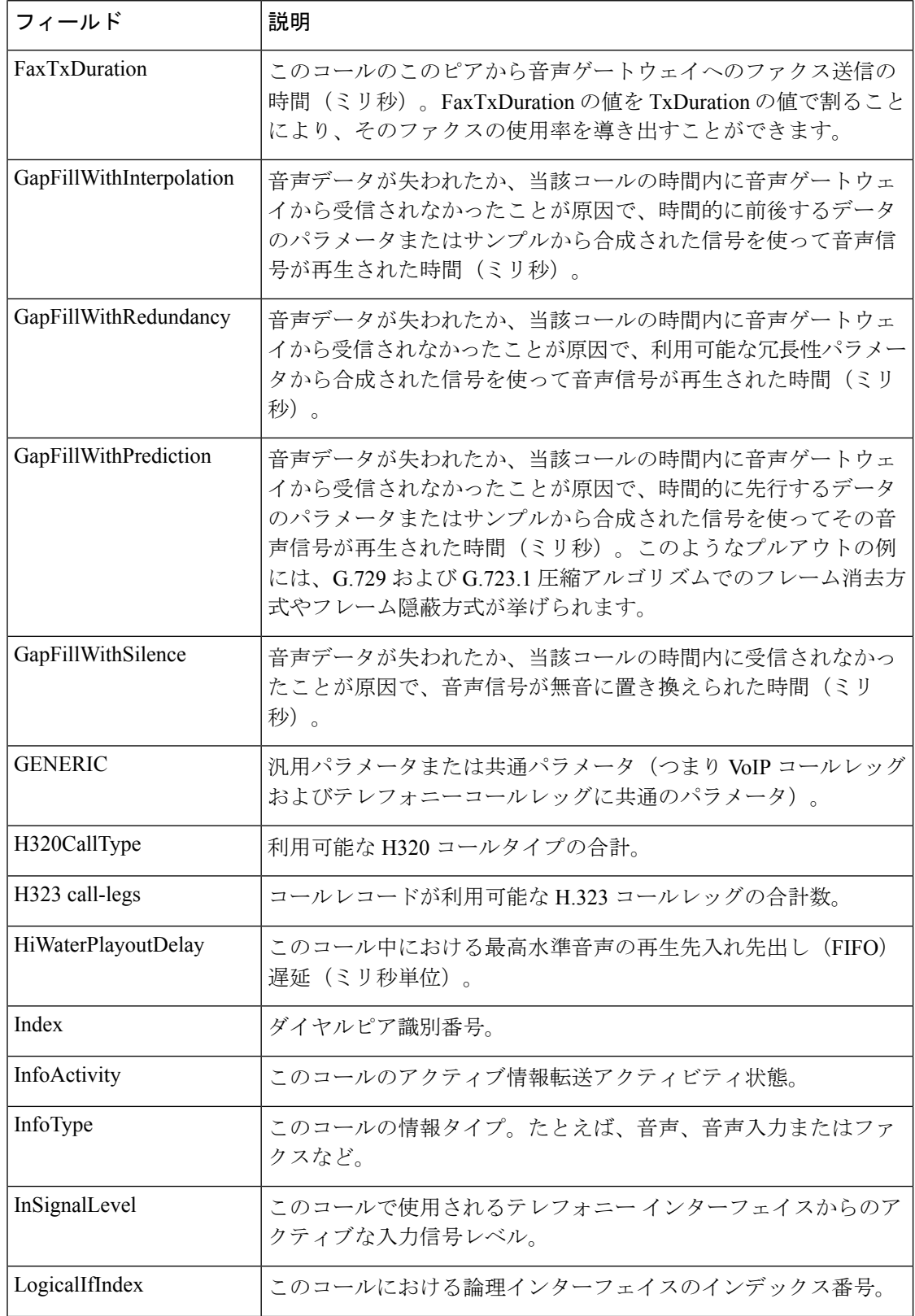

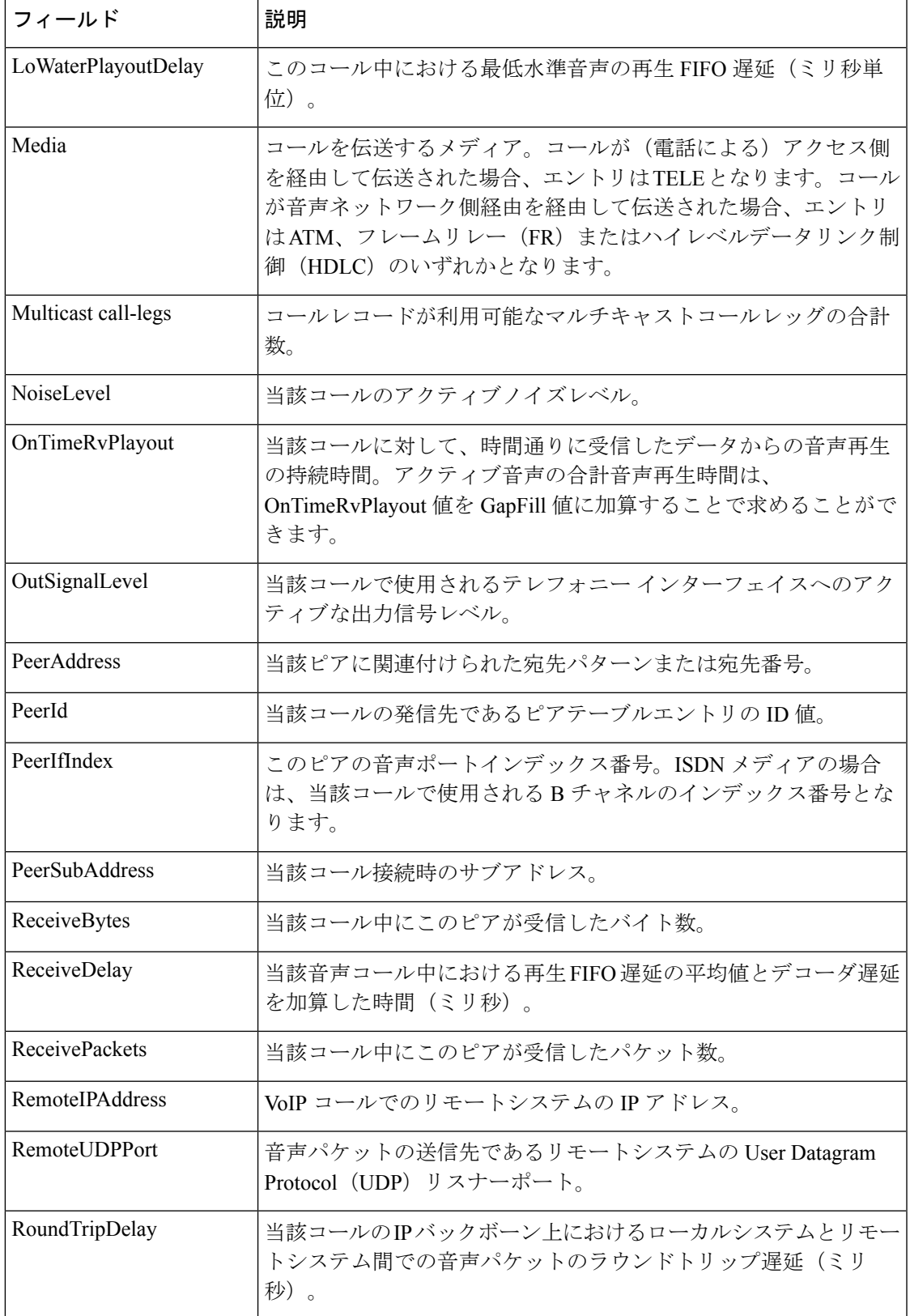

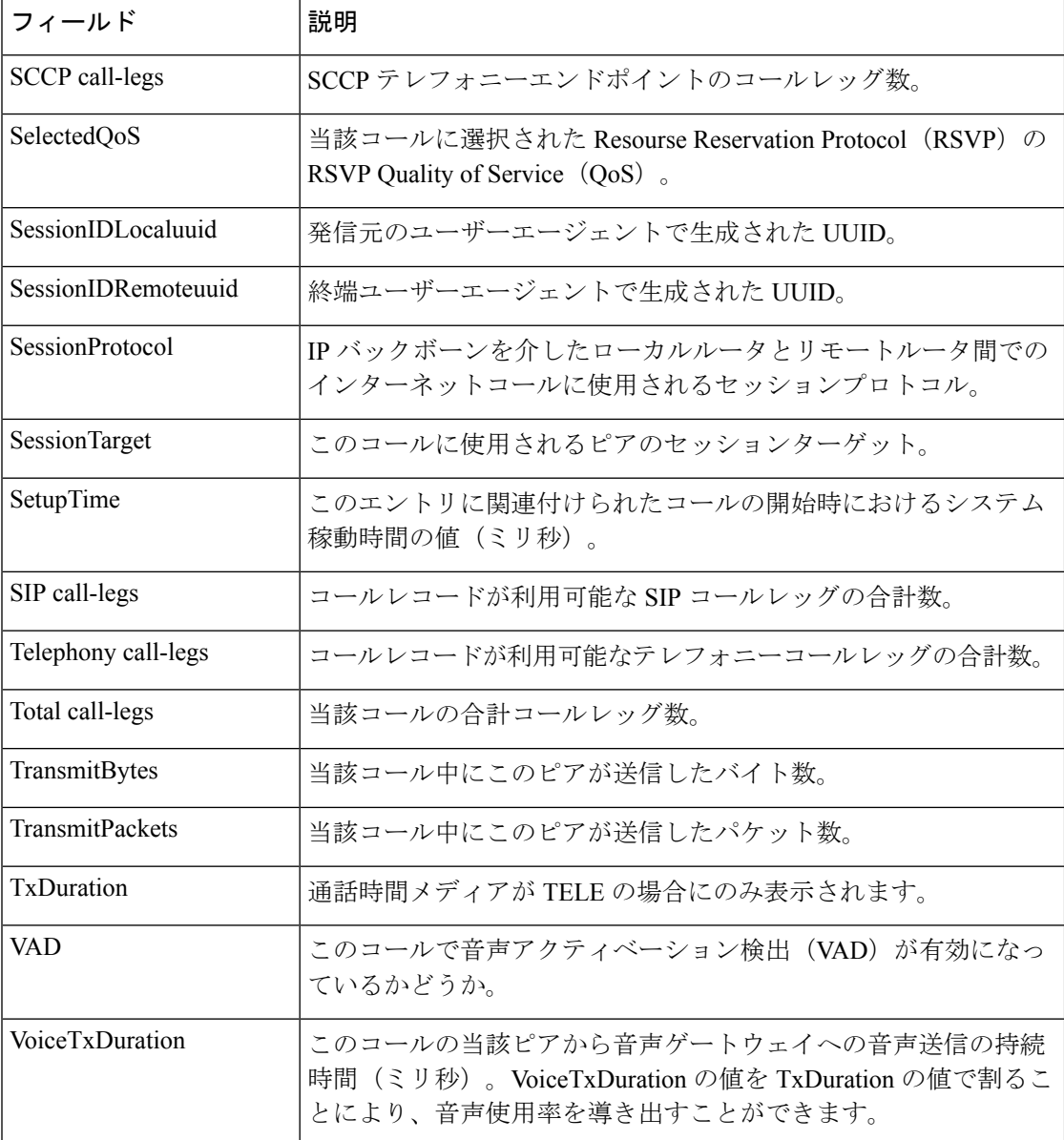

次に、**show call active voice** コマンドの出力例として、コールエージェント制御コール レッグを介した音声トラフィックを表示した例を示します。SCCP テレフォニーエン ドポイント(すなわち STCAPP によって制御されている電話機のコールレッグ)は、 「Call agent controlled call-legs」フィールド下に表示されている点に注意してください (「SCCP call-legs」には、たとえばトランスコーディングや会議など、テレフォニー エンドポイント以外のデバイスのコールレッグが表示されます)。

```
Router# show call active voice
Telephony call-legs: 2
SIP call-legs: 0
H323 call-legs: 0
Call agent controlled call-legs: 2
SCCP call-legs: 0
```
Multicast call-legs: 0 Total call-legs: 4 GENERIC: SetupTime=1557650 ms Index=1 PeerAddress= PeerSubAddress= PeerId=999100 PeerIfIndex=14 LogicalIfIndex=10 ConnectTime=1562040 ms CallDuration=00:01:01 sec CallState=4 CallOrigin=2 ChargedUnits=0 InfoType=speech TransmitPackets=3101 TransmitBytes=519564 ReceivePackets=3094 ReceiveBytes=494572 TELE: ConnectionId=[0x11B1860C 0x22D711D7 0x8014E4D4 0x8FD15327] IncomingConnectionId=[0x11B1860C 0x22D711D7 0x8014E4D4 0x8FD15327] CallID=25 Port=3/0/0 (25) BearerChannel=3/0/0.1 TxDuration=59670 ms VoiceTxDuration=59670 ms FaxTxDuration=0 ms CoderTypeRate=g711ulaw NoiseLevel=-12 ACOMLevel=22 OutSignalLevel=-12 InSignalLevel=-11 InfoActivity=1 ERLLevel=22 EchoCancellerMaxReflector=2 SessionTarget= ImgPages=0 CallerName= CallerIDBlocked=False OriginalCallingNumber= OriginalCallingOctet=0x0 OriginalCalledNumber= OriginalCalledOctet=0x80 OriginalRedirectCalledNumber= OriginalRedirectCalledOctet=0x0 TranslatedCallingNumber= TranslatedCallingOctet=0x0 TranslatedCalledNumber= TranslatedCalledOctet=0x80 TranslatedRedirectCalledNumber= TranslatedRedirectCalledOctet=0x0 DSPIdentifier=1/1:1 GENERIC: SetupTime=1559430 ms Index=1 PeerAddress=7702 PeerSubAddress= PeerId=999100 PeerIfIndex=14 LogicalIfIndex=11 ConnectTime=1562020 ms CallDuration=00:01:03 sec

CallState=4 CallOrigin=1 ChargedUnits=0 InfoType=speech TransmitPackets=3151 TransmitBytes=528900 ReceivePackets=3158 ReceiveBytes=503876 TELE: ConnectionId=[0x0 0x0 0x0 0x0] IncomingConnectionId=[0x0 0x0 0x0 0x0] CallID=26 Port=3/0/0 (26) BearerChannel=3/0/0.2 TxDuration=60815 ms VoiceTxDuration=60815 ms FaxTxDuration=0 ms CoderTypeRate=g711ulaw NoiseLevel=-12 ACOMLevel=28 OutSignalLevel=-12 InSignalLevel=-11 InfoActivity=1 ERLLevel=28 EchoCancellerMaxReflector=2 SessionTarget= ImgPages=0 CallerName= CallerIDBlocked=False AlertTimepoint=1559430 ms OriginalCallingNumber= OriginalCallingOctet=0x0 OriginalCalledNumber= OriginalCalledOctet=0x0 OriginalRedirectCalledNumber= OriginalRedirectCalledOctet=0x0 TranslatedCallingNumber=7701 TranslatedCallingOctet=0x0 TranslatedCalledNumber=7702 TranslatedCalledOctet=0x0 TranslatedRedirectCalledNumber= TranslatedRedirectCalledOctet=0x0 GwOutpulsedCalledNumber=7702 GwOutpulsedCalledOctet3=0x0 GwOutpulsedCallingNumber=7701 GwOutpulsedCallingOctet3=0x0 GwOutpulsedCallingOctet3a=0x0 DSPIdentifier=1/1:2 GENERIC: SetupTime=1562040 ms Index=1 PeerAddress= PeerSubAddress= PeerId=0 PeerIfIndex=0 LogicalIfIndex=0 ConnectTime=0 ms CallDuration=00:00:00 sec CallState=2 CallOrigin=1 ChargedUnits=0 InfoType=speech TransmitPackets=3215 TransmitBytes=512996

ReceivePackets=3208 ReceiveBytes=512812 VOIP: ConnectionId[0x0 0x0 0x0 0x0] IncomingConnectionId[0x0 0x0 0x0 0x0] CallID=27 RemoteIPAddress=10.10.0.0 RemoteUDPPort=17718 RemoteSignallingIPAddress=10.10.0.0 RemoteSignallingPort=0 RemoteMediaIPAddress=10.2.6.10 RemoteMediaPort=17718 RoundTripDelay=0 ms SelectedQoS=best-effort tx\_DtmfRelay=inband-voice FastConnect=FALSE AnnexE=FALSE Separate H245 Connection=FALSE H245 Tunneling=FALSE SessionProtocol=other ProtocolCallId= SessionTarget= OnTimeRvPlayout=60640 GapFillWithSilence=0 ms GapFillWithPrediction=0 ms GapFillWithInterpolation=0 ms GapFillWithRedundancy=0 ms HiWaterPlayoutDelay=105 ms LoWaterPlayoutDelay=105 ms TxPakNumber=3040 TxSignalPak=0 TxComfortNoisePak=0 TxDuration=60815 TxVoiceDuration=60815 RxPakNumber=3035 RxSignalPak=0 RxDuration=0 TxVoiceDuration=60690 VoiceRxDuration=60640 RxOutOfSeq=0 RxLatePak=0 RxEarlyPak=0 PlayDelayCurrent=105 PlayDelayMin=105 PlayDelayMax=105 PlayDelayClockOffset=-1662143961 PlayDelayJitter=0 PlayErrPredictive=0 PlayErrInterpolative=0 PlayErrSilence=0 PlayErrBufferOverFlow=0 PlayErrRetroactive=0 PlayErrTalkspurt=0 OutSignalLevel=-12 InSignalLevel=-11 LevelTxPowerMean=0 LevelRxPowerMean=-115 LevelBgNoise=0 ERLLevel=28 ACOMLevel=28 ErrRxDrop=0 ErrTxDrop=0 ErrTxControl=0 ErrRxControl=0

PlayoutMode = undefined PlayoutInitialDelay=0 ms ReceiveDelay=105 ms LostPackets=0 EarlyPackets=0 LatePackets=0 SRTP = off VAD = disabled CoderTypeRate=g711ulaw CodecBytes=160 Media Setting=flow-around Modem passthrough signaling method is nse: Buffer Fill Events = 0 Buffer Drain Events = 0 Percent Packet Loss = 0 Consecutive-packets-lost Events = 0 Corrected packet-loss Events = 0 Last Buffer Drain/Fill Event = 0sec Time between Buffer Drain/Fills = Min 0sec Max 0sec CallerName= CallerIDBlocked=False OriginalCallingNumber= OriginalCallingOctet=0x0 OriginalCalledNumber= OriginalCalledOctet=0x0 OriginalRedirectCalledNumber= OriginalRedirectCalledOctet=0x0 TranslatedCallingNumber= TranslatedCallingOctet=0x0 TranslatedCalledNumber= TranslatedCalledOctet=0x0 TranslatedRedirectCalledNumber= TranslatedRedirectCalledOctet=0x0 MediaInactiveDetected=no MediaInactiveTimestamp= MediaControlReceived= Username= GENERIC: SetupTime=1562040 ms Index=2 PeerAddress= PeerSubAddress= PeerId=0 PeerIfIndex=0 LogicalIfIndex=0 ConnectTime=0 ms CallDuration=00:00:00 sec CallState=2 CallOrigin=1 ChargedUnits=0 InfoType=speech TransmitPackets=3380 TransmitBytes=540332 ReceivePackets=3386 ReceiveBytes=540356 VOIP: ConnectionId[0x0 0x0 0x0 0x0] IncomingConnectionId[0x0 0x0 0x0 0x0] CallID=28 RemoteIPAddress=10.0.0.0 RemoteUDPPort=18630 RemoteSignallingIPAddress=10.10.0.0 RemoteSignallingPort=0 RemoteMediaIPAddress=10.2.6.10

RemoteMediaPort=18630 RoundTripDelay=0 ms SelectedQoS=best-effort tx\_DtmfRelay=inband-voice FastConnect=FALSE AnnexE=FALSE Separate H245 Connection=FALSE H245 Tunneling=FALSE SessionProtocol=other ProtocolCallId= SessionTarget= OnTimeRvPlayout=63120 GapFillWithSilence=0 ms GapFillWithPrediction=0 ms GapFillWithInterpolation=0 ms GapFillWithRedundancy=0 ms HiWaterPlayoutDelay=105 ms LoWaterPlayoutDelay=105 ms TxPakNumber=3158 TxSignalPak=0 TxComfortNoisePak=0 TxDuration=63165 TxVoiceDuration=63165 RxPakNumber=3164 RxSignalPak=0 RxDuration=0 TxVoiceDuration=63165 VoiceRxDuration=63120 RxOutOfSeq=0 RxLatePak=0 RxEarlyPak=0 PlayDelayCurrent=105 PlayDelayMin=105 PlayDelayMax=105 PlayDelayClockOffset=957554296 PlayDelayJitter=0 PlayErrPredictive=0 PlayErrInterpolative=0 PlayErrSilence=0 PlayErrBufferOverFlow=0 PlayErrRetroactive=0 PlayErrTalkspurt=0 OutSignalLevel=-12 InSignalLevel=-11 LevelTxPowerMean=0 LevelRxPowerMean=-114 LevelBgNoise=0 ERLLevel=22 ACOMLevel=22 ErrRxDrop=0 ErrTxDrop=0 ErrTxControl=0 ErrRxControl=0 PlayoutMode = undefined PlayoutInitialDelay=0 ms ReceiveDelay=105 ms LostPackets=0 EarlyPackets=0 LatePackets=0 SRTP = off VAD = disabled CoderTypeRate=g711ulaw CodecBytes=160 Media Setting=flow-around

```
Modem passthrough signaling method is nse:
Buffer Fill Events = 0
Buffer Drain Events = 0
Percent Packet Loss = 0
Consecutive-packets-lost Events = 0
Corrected packet-loss Events = 0
Last Buffer Drain/Fill Event = 0sec
Time between Buffer Drain/Fills = Min 0sec Max 0sec
CallerName=
CallerIDBlocked=False
OriginalCallingNumber=
OriginalCallingOctet=0x0
OriginalCalledNumber=
OriginalCalledOctet=0x0
OriginalRedirectCalledNumber=
OriginalRedirectCalledOctet=0x0
TranslatedCallingNumber=
TranslatedCallingOctet=0x0
TranslatedCalledNumber=
TranslatedCalledOctet=0x0
TranslatedRedirectCalledNumber=
TranslatedRedirectCalledOctet=0x0
MediaInactiveDetected=no
MediaInactiveTimestamp=
MediaControlReceived=
Username=
Telephony call-legs: 2
SIP call-legs: 0
H323 call-legs: 0
Call agent controlled call-legs: 2
SCCP call-legs: 0
Multicast call-legs: 0
Total call-legs: 4
```
上記の各表で、この出力に表示される重要なフィールドをアルファベット順に説明し ています。

次に示すのは、**show call active voice**コマンドを使用してService AdvertisementFramework (SAF) が使用されているかどうかを表示した出力例です。

```
Router# show call active voice
Total call-legs: 2
GENERIC:
SetupTime=1971780 ms
Index=1
PeerAddress=6046692010
PeerSubAddress=
PeerId=20003
PeerIfIndex=17
.
.
.
VOIP:
SessionProtocol=sipv2
ProtocolCallId=7A9E7D9A-EAD311DC-8036BCC4-6EEE85D6@1.5.6.12
SessionTarget=1.5.6.10
SafEnabled=TRUE
SafTrunkRouteId=1
SafPluginDialpeerTag=8
```
上記の各表で、この出力に表示される重要なフィールドを説明しています。

を示します。

AlertTimepoint=104972

Router# **show call active voice** Telephony call-legs: 0 SIP call-legs: 0 H323 call-legs: 1 MGCP call-legs: 0 Multicast call-legs: 0 Total call-legs: 1 GENERIC: SetupTime=1049400 ms Index=2 PeerAddress=52930 PeerSubAddress= PeerId=82 PeerIfIndex=222 LogicalIfIndex=0 ConnectTime=105105 CallDuration=00:00:59 CallState=4 CallOrigin=1 ChargedUnits=0 InfoType=10 TransmitPackets=1837 TransmitBytes=29764 ReceivePackets=261 ReceiveBytes=4079 VOIP: ConnectionId[0xEB630F4B 0x9F5E11D7 0x8008CF18 0xB9C3632] IncomingConnectionId[0xEB630F4B 0x9F5E11D7 0x8008CF18 0xB9C3632] RemoteIPAddress=10.7.95.3 RemoteUDPPort=16610 RemoteSignallingIPAddress=10.7.95.3 RemoteSignallingPort=1720 RemoteMediaIPAddress=10.7.95.3 RemoteMediaPort=16610 RoundTripDelay=13 ms SelectedQoS=best-effort tx\_DtmfRelay=inband-voice FastConnect=TRUE AnnexE=FALSE Separate H245 Connection=FALSE H245 Tunneling=TRUE SessionProtocol=cisco ProtocolCallId= SessionTarget=ipv4:10.7.95.3 OnTimeRvPlayout=1000 GapFillWithSilence=0 ms GapFillWithPrediction=0 ms GapFillWithInterpolation=0 ms GapFillWithRedundancy=0 ms HiWaterPlayoutDelay=110 ms LoWaterPlayoutDelay=70 ms ReceiveDelay=70 ms LostPackets=0 EarlyPackets=1 LatePackets=0 VAD = enabled CoderTypeRate=t38 CodecBytes=40 Media Setting=flow-through

次に、**show call active voice** コマンドでファクスリレートラフィックを表示した出力例

CallerName= CallerIDBlocked=False OriginalCallingNumber=4085550130 OriginalCallingOctet=0x0 OriginalCalledNumber=52930 OriginalCalledOctet=0xE9 OriginalRedirectCalledNumber= OriginalRedirectCalledOctet=0x7F TranslatedCallingNumber=4085550130 TranslatedCallingOctet=0x0 TranslatedCalledNumber=52930 TranslatedCalledOctet=0xE9 TranslatedRedirectCalledNumber= TranslatedRedirectCalledOctet=0xFF GwReceivedCalledNumber=52930 GwReceivedCalledOctet3=0xE9 GwOutpulsedCalledNumber=52930 GwOutpulsedCalledOctet3=0xE9 GwReceivedCallingNumber=555-0100 GwReceivedCallingOctet3=0x0 GwReceivedCallingOctet3a=0x80 GwOutpulsedCallingNumber=555-0101 GwOutpulsedCallingOctet3=0x0 GwOutpulsedCallingOctet3a=0x80 Username= FaxRelayMaxJitterBufDepth = 0 ms FaxRelayJitterBufOverFlow = 0 FaxRelayHSmodulation = 0 FaxRelayNumberOfPages = 0 Telephony call-legs: 0 SIP call-legs: 0 H323 call-legs: 1 MGCP call-legs: 0 Multicast call-legs: 0 Total call-legs: 1

上記の各表で、この出力に表示される重要なフィールドを説明しています。

次に、**show call active voice brief** コマンドの出力例を示します。

Router# **show call active voice brief**

<ID>: <CallID> <start>ms.<index> (<start>> +<connect> pid:<peer\_id> <dir><addr> <state>

dur hh:mm:ss tx:<packets>/<br/>kets> rx:<packets>/<br/>kets> dscp:<packets violation> media:<packets violation> audio tos:<audio tos value> video tos:<video tos value> IP <ip>:<udp> rtt:<time>ms pl:<play>/<gap>ms lost:<lost>/<early>/<late> delay:<last>/<min>/<max>ms <codec> <textrelay> <transcoded

media inactive detected:<y/n> media cntrl rcvd:<y/n> timestamp:<time>

```
long duration call detected:<v/n> long duration call duration :<sec> timestamp:<time>
LostPacketRate:<%> OutOfOrderRate:<%>
LocalUUID:<%> RemoteUUID:<%>
VRF:<%>
 MODEMPASS <method> buf:<fills>/<drains> loss <overall%> <multipkt>/<corrected>
  last <br />buf event time>s dur:<Min>/<Max>s
FR <protocol> [int dlci cid] vad:<y/n> dtmf:<y/n> seq:<y/n>
 <codec> (payload size)
ATM <protocol> [int vpi/vci cid] vad:<y/n> dtmf:<y/n> seq:<y/n>
 <codec> (payload size)
Tele <int> (callID) [channel id] tx:<tot>/<v>/<fax>ms <codec> noise:<l> acom:<l>
i/o:<l>/<l> dBm
```
MODEMRELAY info:<rcvd>/<sent>/<resent> xid:<rcvd>/<sent> total:<rcvd>/<sent>/<drops> speeds(bps): local <rx>/<tx> remote <rx>/<tx> Proxy <ip>:<audio udp>,<video udp>,<tcp0>,<tcp1>,<tcp2>,<tcp2> endpt: <type>/<manf> bw: <req>/<act> codec: <audio>/<video> tx: <audio pkts>/<audio bytes>,<video pkts>/<video bytes>,<t120 pkts>/<t120 bytes> rx: <audio pkts>/<audio bytes>,<video pkts>/<video bytes>,<t120 pkts>/<t120 bytes> Telephony call-legs: 0 SIP call-legs: 2 H323 call-legs: 0 Call agent controlled call-legs: 0 SCCP call-legs: 0 Multicast call-legs: 0 Total call-legs: 2 1218 : 15 2442930ms.1 (\*13:22:20.797 UTC Thu Feb 18 2016) +2010 pid:880 Answer sipp active dur 00:00:02 tx:0/0 rx:0/0 dscp:0 media:0 audio tos:0xB8 video tos:0x0 IP 1.4.186.60:6005 SRTP: off rtt:0ms pl:0/0ms lost:0/0/0 delay:0/0/0ms g711ulaw TextRelay: off Transcoded: No ICE: Off media inactive detected:n media contrl rcvd:n/a timestamp:n/a long duration call detected:n long duration call duration:n/a timestamp:n/a LostPacketRate:0.00 OutOfOrderRate:0.00 LocalUUID:ab30317f1a784dc48ff824d0d3715d86 RemoteUUID:47755a9de7794ba387653f2099600ef2 VRF: VRF1 1218 : 16 2442940ms.1 (\*13:22:20.807 UTC Thu Feb 18 2016) +2000 pid:770 Originate 7777 active dur 00:00:02 tx:0/0 rx:0/0 dscp:0 media:0 audio tos:0xB8 video tos:0x0 IP 9.45.33.11:16384 SRTP: off rtt:0ms pl:0/0ms lost:0/0/0 delay:0/0/0ms g711ulaw TextRelay: off Transcoded: No ICE: Off media inactive detected:n media contrl rcvd:n/a timestamp:n/a long duration call detected:n long duration call duration:n/a timestamp:n/a LostPacketRate:0.00 OutOfOrderRate:0.00 LocalUUID:47755a9de7794ba387653f2099600ef2 RemoteUUID:ab30317f1a784dc48ff824d0d3715d86 VRF: NA Telephony call-legs: 0 SIP call-legs: 2 H323 call-legs: 0 Call agent controlled call-legs: 0 SCCP call-legs: 0 Multicast call-legs: 0 Total call-legs: 2

次に示すのは、キーワード **echo-canceller** を指定して **show call active voice** コマンドを 使用した例です。ここに示されている番号 9 は、アクティブな音声コールの 16 進数 ID を表します。

```
Router# show call active voice echo-canceller 9
ACOM=-65 ERL=45
Echo canceller control words=6C 0
Bypass=OFF Tail=64 Residual ecan=Comfort noise
Freeze=OFF Modem tone disable=Ignore 2100Hz tone
Worst ERL=6 High level compensation=OFF
Max amplitude reflector (in msec)=5
Ecan version = 8180
```
次に示すのは、16 進数 ID が 10 であるコールを指定して **show call active voice echo-canceller** コマンドを実行した場合の出力例です。

Router# **show call active voice echo-canceller 10**

ACOM=-15 ERL=7 Echo canceller control words=6C 0 Bypass=OFF Tail=64 Residual ecan=Comfort noise Freeze=OFF Modem tone disable=Ignore 2100Hz tone Worst ERL=6 High level compensation=OFF Max amplitude reflector (in msec)=64

コール ID 番号 (上の例では 10)は、新しいアクティブコールごとに変化します。ア クティブコールが開始したら、**show call active voice brief** コマンドを入力してコール ID 番号を取得する必要があります。**show call active voice echo-canceller** *x* コマンド(*x* = コール ID を 16 進値に変換した値)を使用する場合は、まずコール ID を 16 進値に 変換する必要があります。

次の表に、コール ID の 16 進値への変換例を示します(通常は2ずつ増分します)。

表 **<sup>14</sup> :** コール **ID** の **16** 進数への変換

| 10 進<br>数      | 16 進<br>数      |
|----------------|----------------|
| $\overline{2}$ | $\overline{c}$ |
| $\overline{4}$ | $\overline{4}$ |
| 6              | 6              |
| 8              | 8              |
| 10             | A              |
| 12             | Ċ              |

もしくは、 **show voice call status** コマンドを使用してコール ID を取得することもでき ます。このコマンドで出力されるコール ID は、すでに 16 進値形式になっています。

Router# **show voice call status**

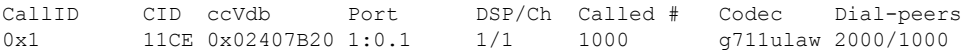

次に、**show call active voice** コマンドで **compact** キーワードを指定した場合の出力例 を示します。

Router# **show call active voice compact**

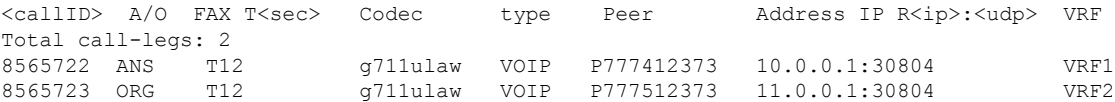
次に、**show call active voice redirect** コマンドで **tbct** キーワードを指定した場合の出力 例を示します。

```
Router# show call active voice redirect tbct
TBCT:
        Maximum no. of TBCT calls allowed:No limit
       Maximum TBCT call duration:No limit
Total number TBCT calls currently being monitored = 1
ctrl name=T1-2/0, tag=13, call-ids=(7, 8), start_time=*00:12:25.985 UTC Mon Mar 1 1993
```
次の表で、この出力に表示される重要なフィールドを説明します。

#### 表 **15 : show call active voice redirect** のフィールドの説明

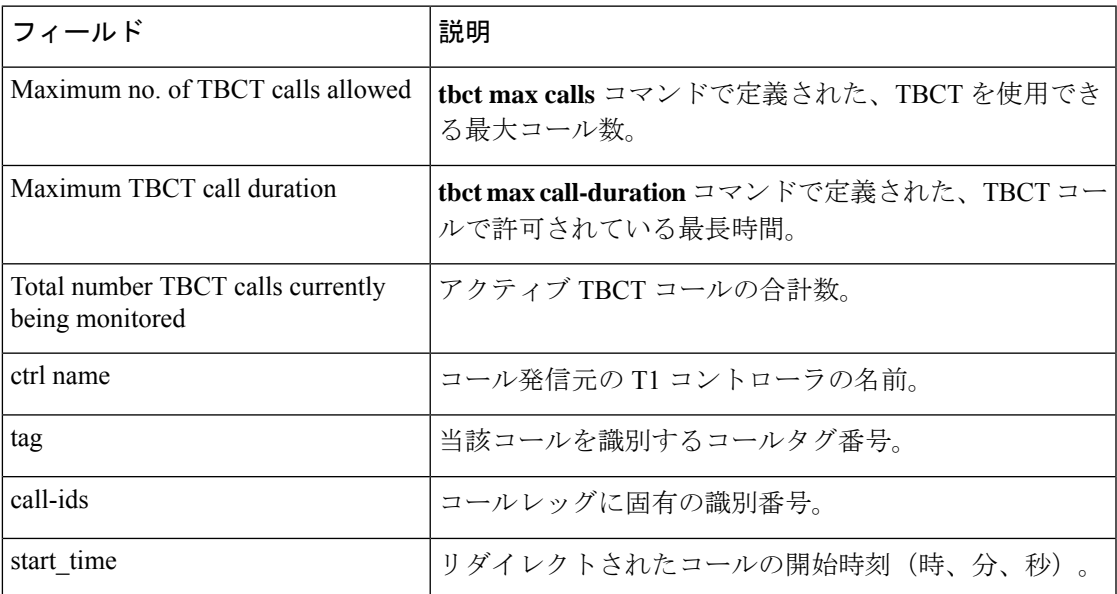

関連コマンド

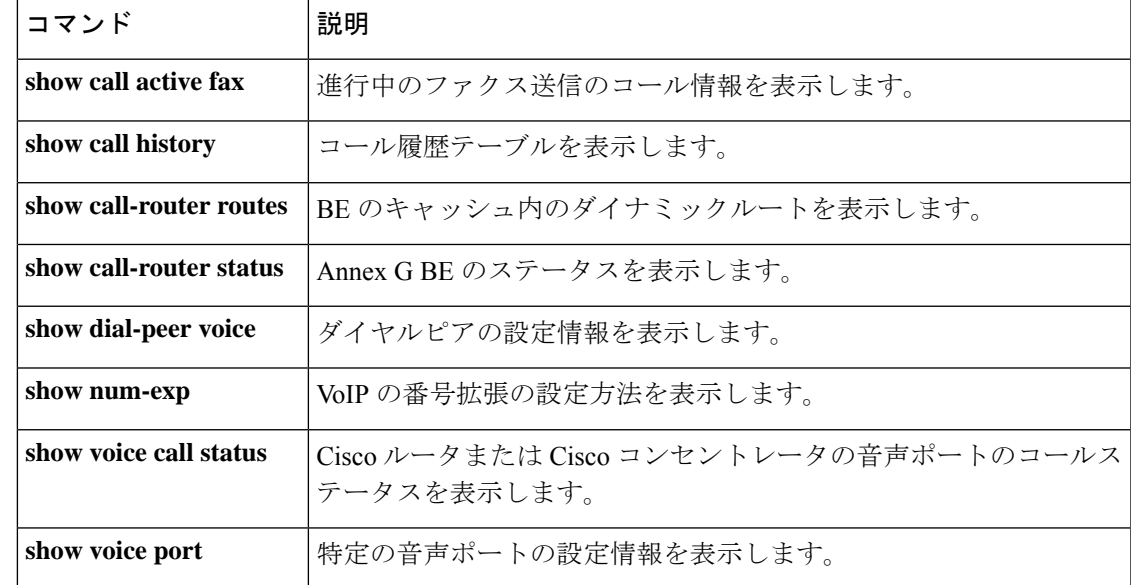

# **show call application app-level**

音声アプリケーションの統計情報をアプリケーション別に表示するには、特権EXECモードで **show call application app-level** コマンドを使用します。

**show call application** {**active** | **history**} **app-level** [{**app-tag** *application-name* | **summary**}]

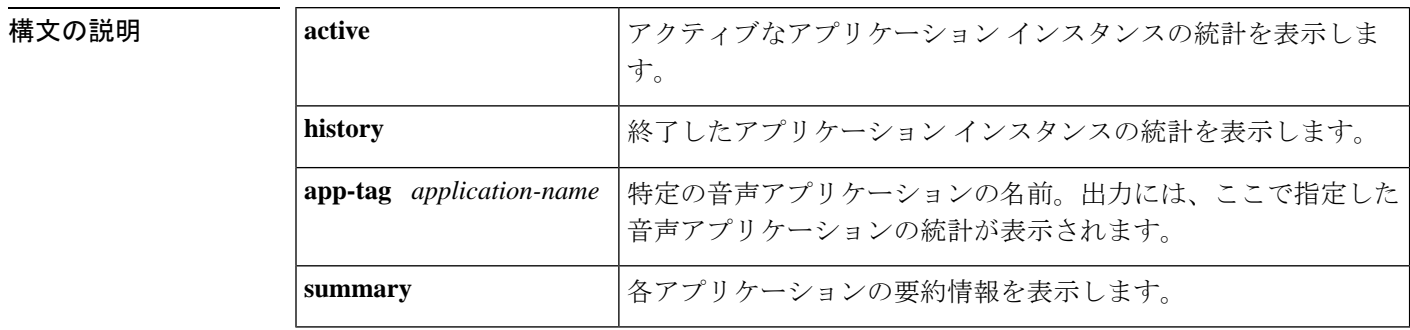

### コマンド モード 特権 EXEC (#)

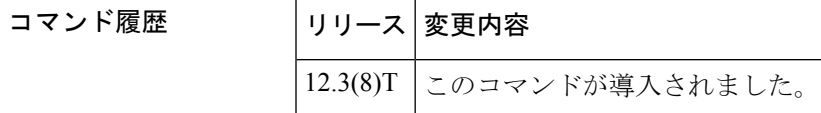

使用上のガイドライン • このコマンドで統計を表示するには、**call applicationstats** コマンドで統計情報の収集を有 効化する必要があります。

- このコマンドは、各アプリケーションごとに集計されたゲージおよびカウンタを表示しま す。表示される値は、統計情報の収集が有効に設定されている間にゲートウェイで実行さ れている特定の音声アプリケーションのすべてのインスタンスを表します。
- アプリケーション別にカウンタをゼロにリセットし、履歴内にあるゲートウェイ別の統計 からカウンタを減算するには、**clear call applicationstats**コマンドを使用します。**clear call applicationstats**コマンドを使用した時点、またはゲートウェイがリロードした時点まで、 履歴内の統計カウンタは累積し続けます。

**no** call application voice コマンドでアプリケーションが削除されるか、call application voice load コマンドでそのアプリケーションのスクリプトがリロードされると、アプリケーションの統計 は自動的にクリアされます。 (注)

<sup>例</sup> 次に、**show call application app-level** コマンドでさまざまなキーワードを指定した場合 の出力例を示します。

Router# **show call application active app-level summary**

```
Sessions
App Name w/ Stats Total
session 0 0 0
\begin{matrix} \text{fax\_hop\_on} & 0 & 0 \\ \text{clid\_author} & 0 & 0 \end{matrix}clid authen
clid_authen_collect 0 0<br>clid_authen_npw 0 0 0
clid authen npw 0 0 0
clid<sup>-</sup>authen<sup>-</sup>col_npw 0 0 0
clid_col_npw_3 0 0
clid_col_npw_npw 0 0
Default 0 0 0
lib off app 0 0 0
fax on_vfc_onramp_app 0 0 0
asr 0 0 0
offramp 0 0
generic 1 1 1
smtp record 0 0 0
authen 0 0 0
authorize 0 0 0
ram record replay 0 0 0
Router# show call application active app-level app-tag generic
Application level active Info:
Application Name: generic
url: tftp://10.10.10.113/tftplocal/generic.vxml
Total sessions: 1
Sessions w/ stats: 1
Currently connected incoming PSTN legs: 1
Currently connected outgoing PSTN legs: 0
Currently connected incoming VoIP legs: 0
Currently connected outgoing VoIP legs: 0
Placecalls in transit: 0
Handouts in transit: 0
Pending ASNL subscriptions: 0
Pending ASNL unsubscriptions: 0
Prompts playing (non-TTS): 0
Recordings: 0
TTS prompts playing: 0
```
上記の出力で表示されている各フィールドの説明については、1363 ページの表 38 を 参照してください。

#### Router# **show call application history app-level summary**

Application level history Info:

Application level active Info:

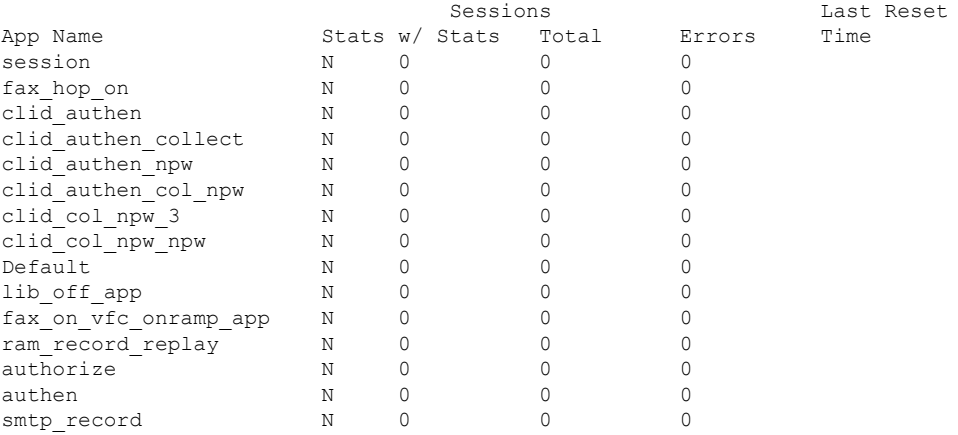

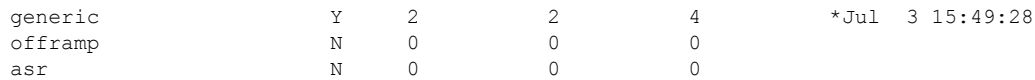

次の表に、この出力で表示されるフィールドについて説明します。

表 **<sup>16</sup> : show call application history app-level** のフィールドの説明

| フィールド           | 説明                                                                                        |
|-----------------|-------------------------------------------------------------------------------------------|
| App Name        | 音声アプリケーションの名前。                                                                            |
| <b>Stats</b>    | このアプリケーションで統計が有効になっているかどうか。                                                               |
|                 | (注)<br>統計が有効になっている場合は、指定したアプリケーションのア<br>クティブなインスタンスが少なくとも1つ存在しない限り、この<br>フィールドにはNと表示されます。 |
|                 | Sessions w/stats   ゲージが表す終了したアプリケーション インスタンスの数。                                           |
| Total           | 当該アプリケーションの合計インスタンス数。                                                                     |
| Errors          | 当該アプリケーションのすべてのインスタンスにおける合計エラー数。                                                          |
| Last Reset Time | 前回 clear call application stats コマンドで統計がクリアされた時刻、または<br>ゲートウェイが再起動した時刻。                   |

#### Router# **show call application history app-level app-tag generic**

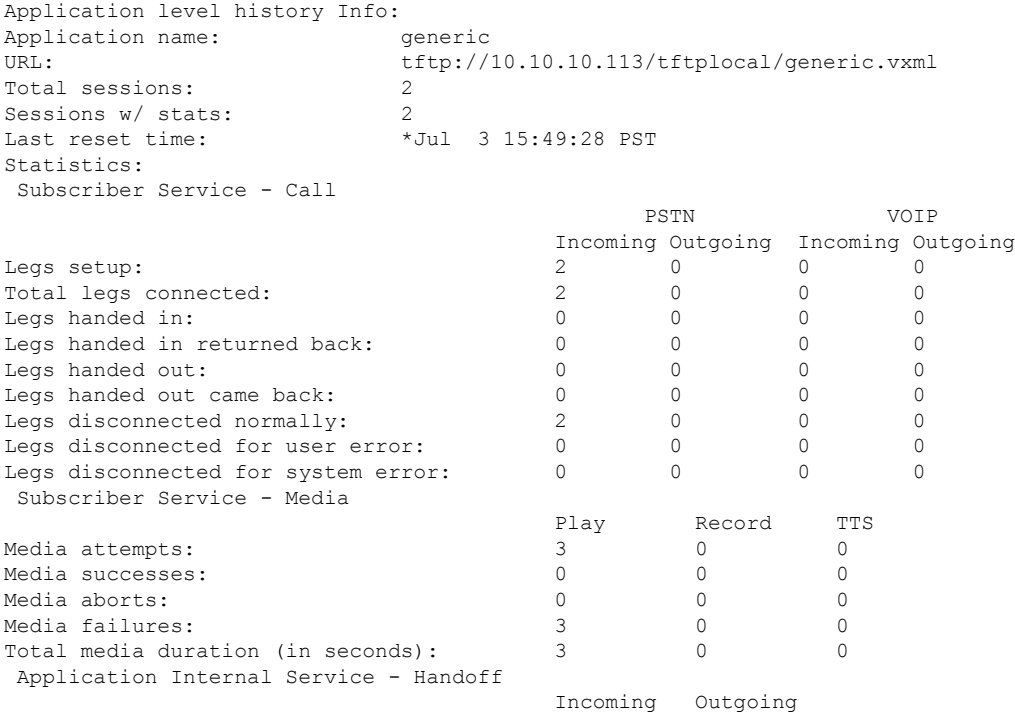

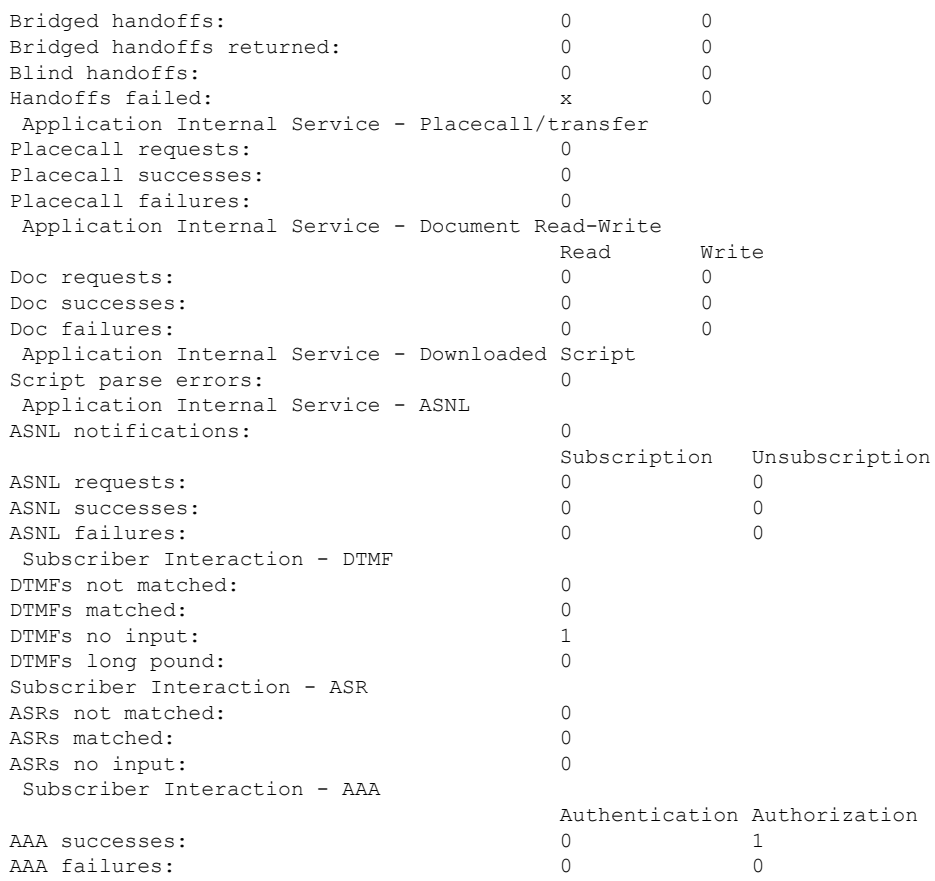

この出力で表示されている各フィールドの説明については、1379 ページの表 41 を参 照してください。

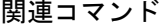

 $\overline{\phantom{a}}$ 

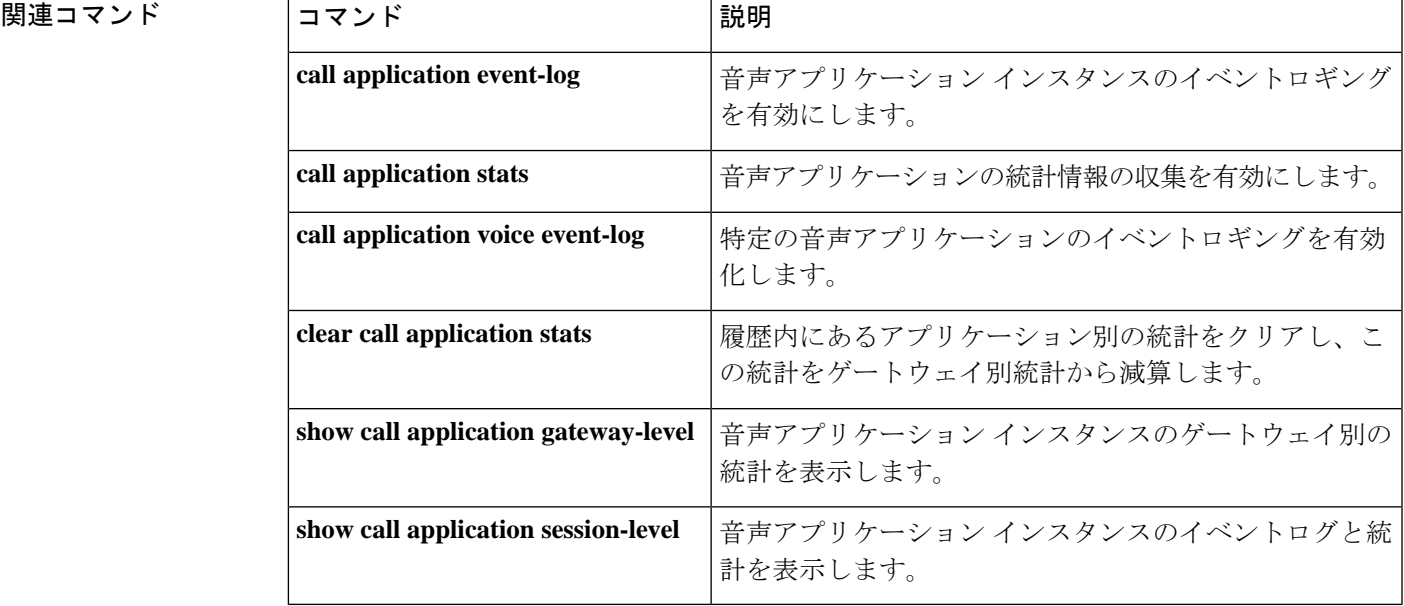

## **show call application gateway-level**

音声アプリケーションインスタンスの統計情報をゲートウェイ別に表示するには、特権EXEC モードで **show call application gateway-level** コマンドを使用します。

**show call application** {**active** | **history**} **gateway-level**

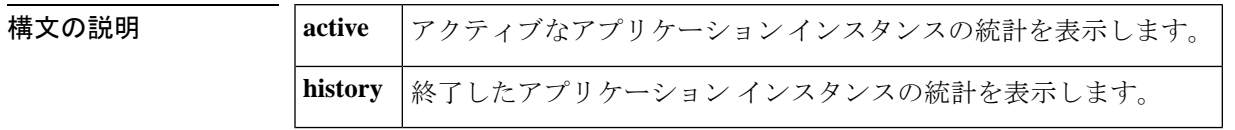

コマンド モード 特権 EXEC(#)

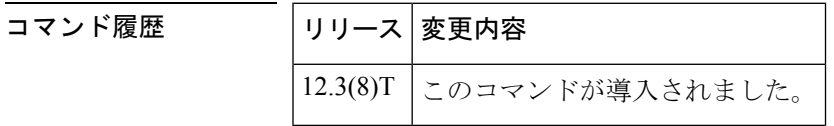

使用上のガイドライン • このコマンドで統計を表示するには、**call applicationstats** コマンドで統計情報の収集を有 効化する必要があります。

- このコマンドは、各ゲートウェイごとに集計されたゲージおよびカウンタを表示します。 表示される値は、統計情報の収集が有効に設定されている間にゲートウェイで実行されて いるすべての音声アプリケーションのすべてのインスタンスを表します。
- アプリケーション別にカウンタをゼロにリセットし、履歴内にあるゲートウェイ別の統計 からカウンタを減算するには、**clear call applicationstats**コマンドを使用します。**clear call applicationstats**コマンドを使用した時点、またはゲートウェイがリロードした時点まで、 履歴内の統計カウンタは累積し続けます。

**no call application voice** コマンドでアプリケーションが削除されるか、call application voice load コマンドでそのアプリケーションのスクリプトがリロードされると、アプリケーションの統計 は自動的にクリアされます。 (注)

<sup>例</sup> 次に、**show call application gateway-level** コマンドでさまざまなキーワードを指定した 場合の出力例を示します。

```
Router# show call application active gateway-level
Gateway level statistics for active application sessions:
Sessions w/ stats: 1
Currently connected incoming PSTN legs: 1
Currently connected outgoing PSTN legs: 0
Currently connected incoming VoIP legs: 0
Currently connected outgoing VoIP legs: 0
Placecalls in transit: 0
```
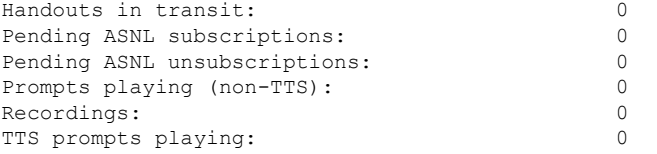

次の表に、この出力で表示されるフィールドについて説明します。

### 表 **<sup>17</sup> : show call application active gateway-level** のフィールドの説明

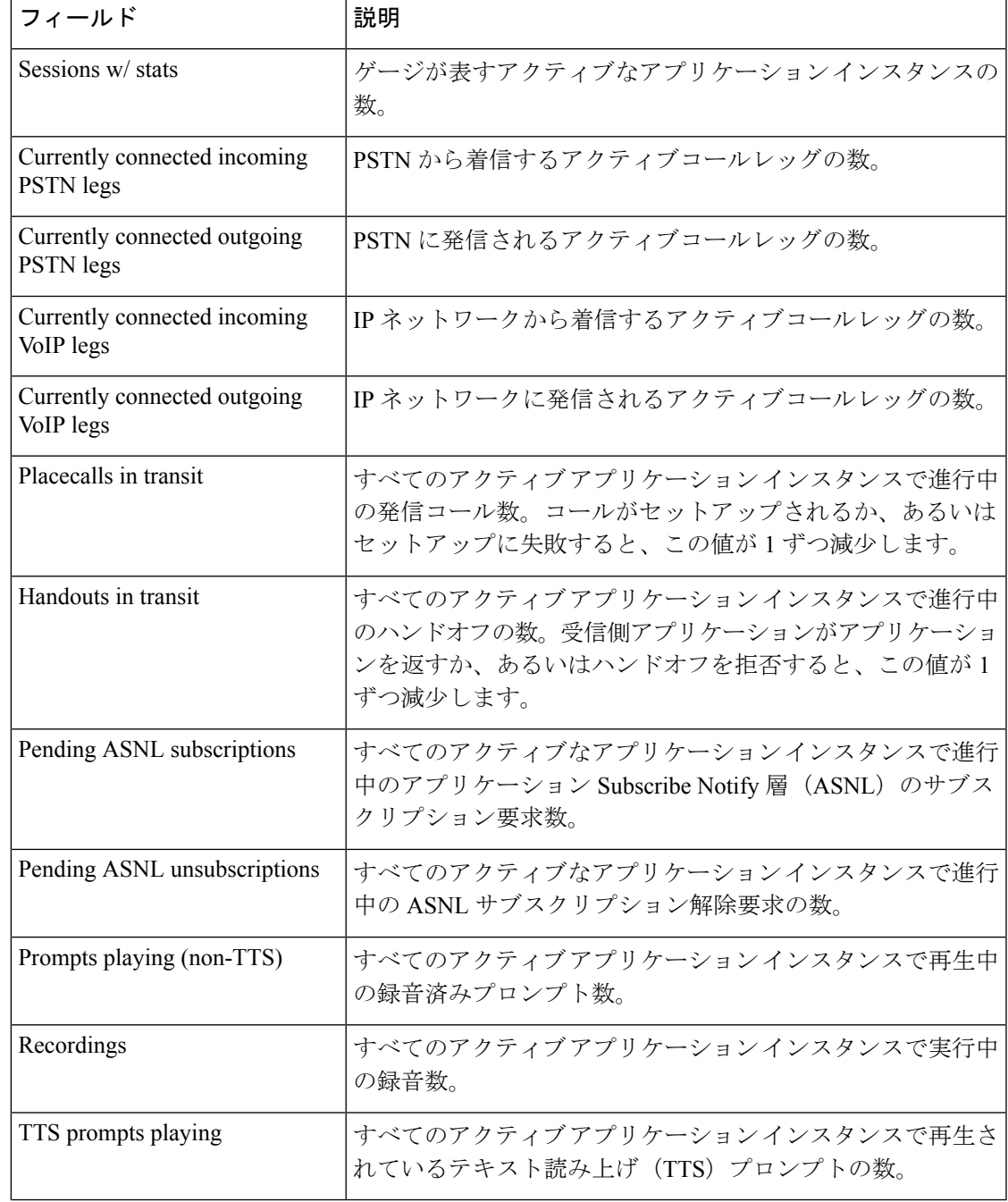

#### Router# **show call application history gateway-level**

Gateway level statistics for history application sessions: Sessions  $w/$  stats: 2<br>Last reset time:  $x<sub>k</sub>$ \*Jul 3 15:49:28 PST Statistics: Subscriber Service - Call PSTN VOIP

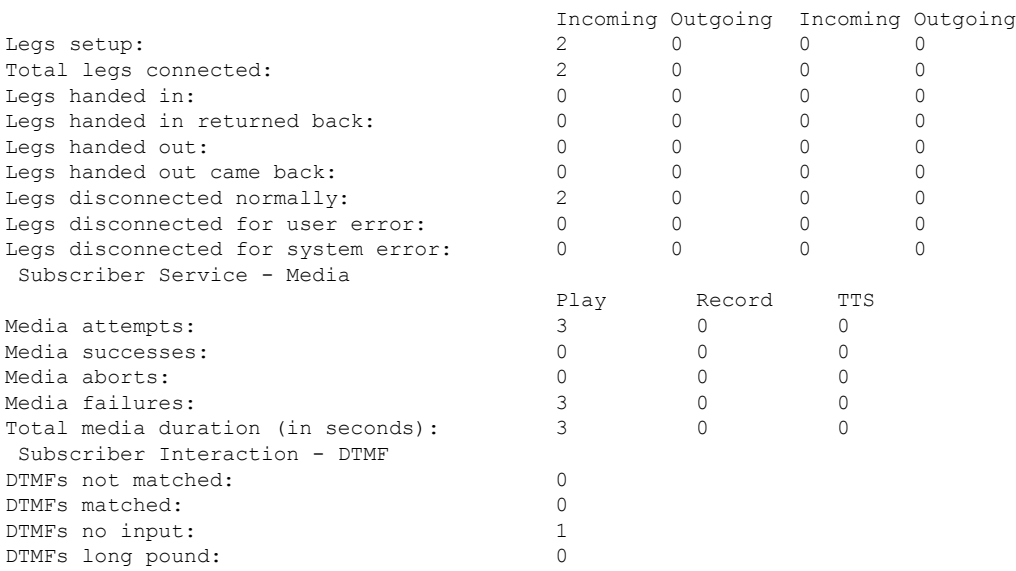

**history**キーワードで表示される各フィールドの説明については、上の表を参照してく ださい。

### 関連コマンド

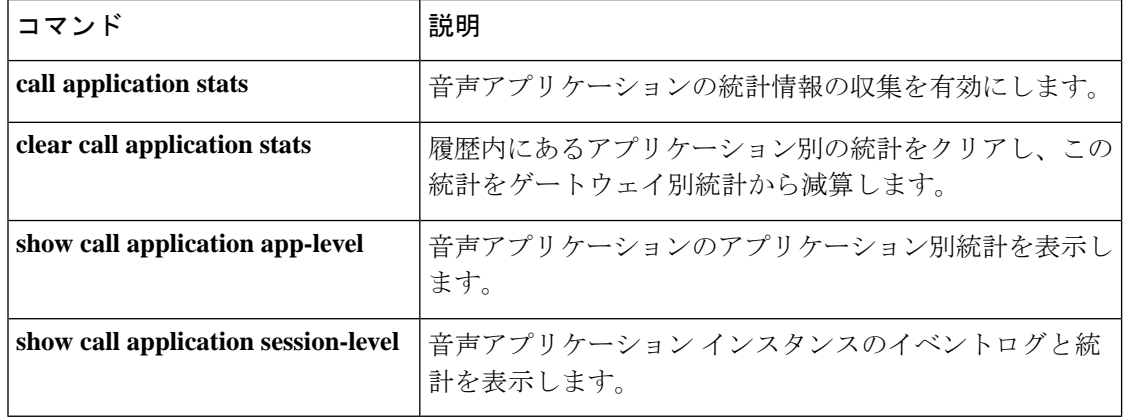

# **show call application interface**

アプリケーション インターフェイスのイベントログおよび統計を表示するには、特権 EXEC モードで **show call application interface** コマンドを使用します。

**show call application interface** [{**summary** | {**aaa** | **asr** | **flash** | **http** | **ram** | **rtsp** | **smtp** | **tftp** | **tts**} [**server** *server*] [{**event-log** | **info** | **summary**}]}]

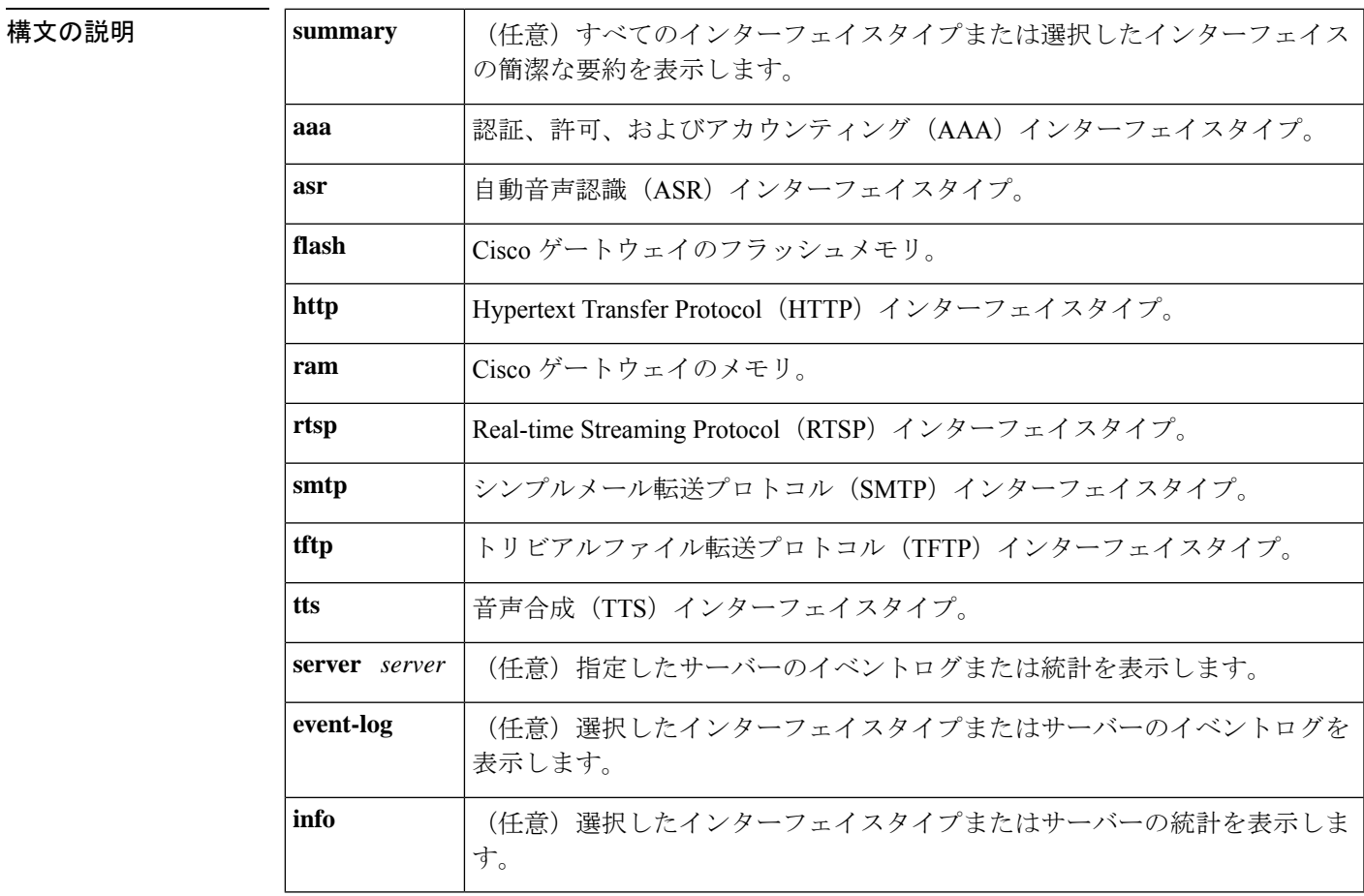

### コマンド モード 特権 EXEC (#)

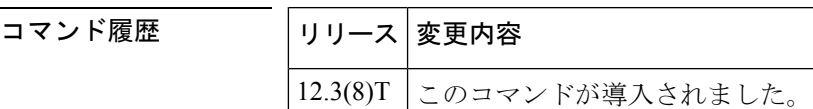

使用上のガイドライン キーワード**server**を使用すると、選択したサーバーの統計またはイベントログのみが表示され ます。このコマンドでイベントログまたは統計を表示するには、統計とイベントロギングを、 それぞれ **call application interface event-log** コマンドおよび **call application interface stats** コマ

ンドで有効化する必要があります。統計カウンタをゼロにリセットし、履歴内のイベントログ をクリアするには、**clear call application interface** コマンドを使用します。

<sup>例</sup> 次に、**show call application interface** コマンドでさまざまなキーワードを指定した場合 の出力例を示します。

```
Router# show call application interface summary
Aggregated statistics for http service:
Stats last reset time *Jul 3 15:24:48 PST
Read requests: 3
Read successes: 0
Read failures: 3
Read aborts: 0
Total bytes read: 0<br>
Write requests: 0
Write requests:
Write successes: 0
Write failures: 0
Write aborts: 0
Total bytes written: 0
Aggregated statistics for tts service:
Stats last reset time *Jul 3 15:24:48 PST
Read requests: 0
Read successes: 0
Read failures: 0
Read aborts: 0
Aggregated statistics for asr service:
Stats last reset time *Jul 3 15:24:48 PST
Read requests: 0
Read successes: 0
Read failures: 0
Read aborts: 0
Aggregated statistics for tftp service:
Stats last reset time *Jul 3 15:24:48 PST
Read requests: 3<br>Read successes: 2
Read successes: 2
Read failures: 0
Read aborts: 1
Total bytes read: 145888
Router# show call application interface tftp summary
Aggregated statistics for tftp service:
Stats last reset time *Jul 3 15:24:48 PST
Read requests: 3
Read successes: 2
Read failures: 0
Read aborts: 1<br>Total bytes read: 145888
Total bytes read:
Server Name Stats Error Count Event Log
172.19.139.145 Y 0 Y
speech-serv Y 0 N
Router# show call application interface tftp
Server name: 172.19.139.145
Statistics:
Last reset time *Jul 3 16:08:13 PST
Read requests: 1
Read successes: 2
Read failures: 0
Read aborts: 1
Total bytes read: 145888
Event log:
```

```
Last reset time *Jul 3 16:08:13 PST
buf_size=50K, log_lvl=INFO
<ctx_id>:<timestamp>:<seq_no>:<severity>:<msg_body>
172.19.139.145:1057277293:53:INFO: ID = 6549D9E0: Read requested for URL =
tftp://172.19.139.145/audio/ch_welcome.au
172.19.139.145:1057277295:54:INFO: ID = 6549D9E0: Streamed read transaction Successful
URL = tftp://172.19.139.145/audio/ch_welcome.au
172.19.139.145:1057277306:59:INFO: ID = 649A0320: Streamed read transaction Successful
URL = tftp://172.19.139.145/audio/ch_welcome.au
172.19.139.145:1057277317:65:INFO: ID = 650922A8: Read request aborted for URL =
tftp://172.19.139.145/audio/ch_welcome.au
 --------------------------------------------------------------------------------
Router# show call application interface tftp event-log
```
Server name: 172.19.139.145 Event log: Last reset time \*Jul 3 16:08:13 PST buf\_size=50K, log\_lvl=INFO <ctx\_id>:<timestamp>:<seq\_no>:<severity>:<msg\_body> 172.19.139.145:1057277293:53:INFO: ID = 6549D9E0: Read requested for URL = tftp://172.19.139.145/audio/ch\_welcome.au 172.19.139.145:1057277295:54:INFO: ID = 6549D9E0: Streamed read transaction Successful URL = tftp://172.19.139.145/audio/ch\_welcome.au 172.19.139.145:1057277306:59:INFO: ID = 649A0320: Streamed read transaction Successful URL = tftp://172.19.139.145/audio/ch\_welcome.au 172.19.139.145:1057277317:65:INFO: ID = 650922A8: Read request aborted for URL = tftp://172.19.139.145/audio/ch\_welcome.au --------------------------------------------------------------------------------

Router# **show call application interface tftp info**

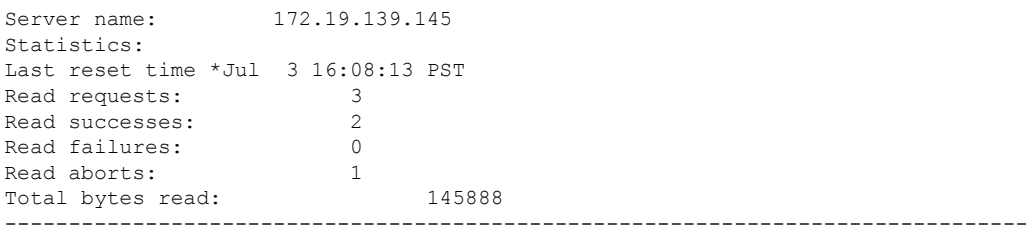

次の表で、この出力に表示される重要なフィールドを説明します。

表 **<sup>18</sup> : show call application interface** のフィールドの説明

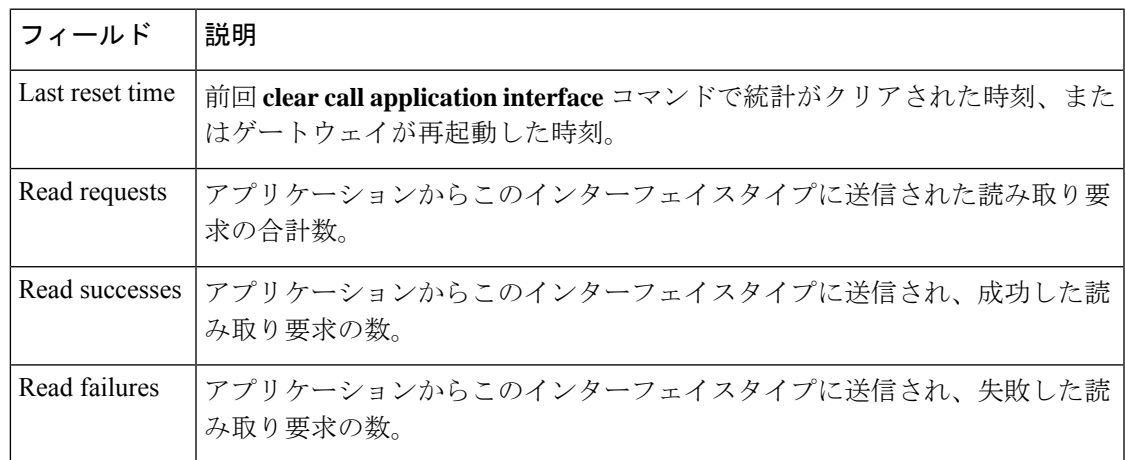

I

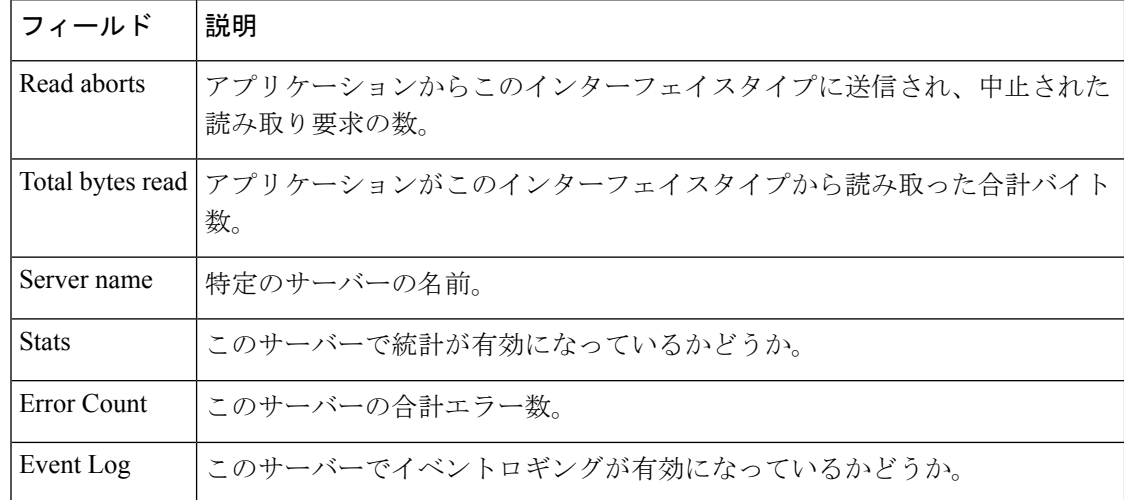

### **コマンド**

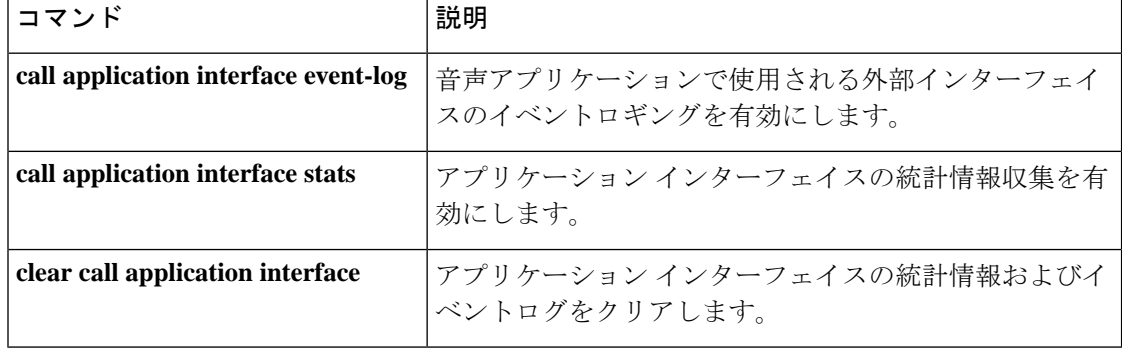

# **show call application services registry**

サービスとして登録されているすべての TCL IVR 2.0 アプリケーションセッションの要約情報 を 1 行で表示するには、ユーザー EXEC モードまたは特権 EXEC モードで **show call application services registry** コマンドを使用します。

**show call application services registry**

- 構文の説明 このコマンドには引数またはキーワードはありません。
- コマンド デフォルトの動作や値はありません。
- コマンド モード ユーザー EXEC (>) 特権 EXEC (#)

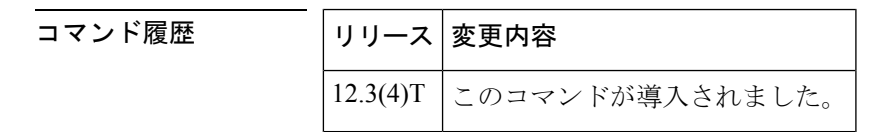

- 使用上のガイドライン サービスレジストリとは、サービスとして登録されるすべての TCL IVR 2.0 アプリケー ション インスタンスを追跡するデータベースを指します。これによって、他の TCL アプ リケーションが登録済みのアプリケーションを見つけて通信できるようになります。
	- TCLセッションのサービス登録は、Cisco IOSコマンドを使って行いません。実行中のTCL IVR 2.0 アプリケーション インスタンスは、TCL サービス登録コマンドによって自動的に サービスとして登録されます。サービス登録コマンドについては、『TCL IVR API [Version](http://www.cisco.com/univercd/cc/td/doc/product/access/acs_serv/vapp_dev/tclivrv2/index.htm) 2.0 [Programmer's](http://www.cisco.com/univercd/cc/td/doc/product/access/acs_serv/vapp_dev/tclivrv2/index.htm) Guide』を参照してください。

例 みちょう しんに、このコマンドの出力例を示します。

```
Router# show call application services registry
There are 1 Registered Services
 Service Name Session ID Session Name
 data service 4 s1
```
下の表は、このコマンド出力で表示される重要なフィールドについて説明したもので す。

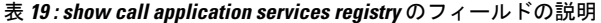

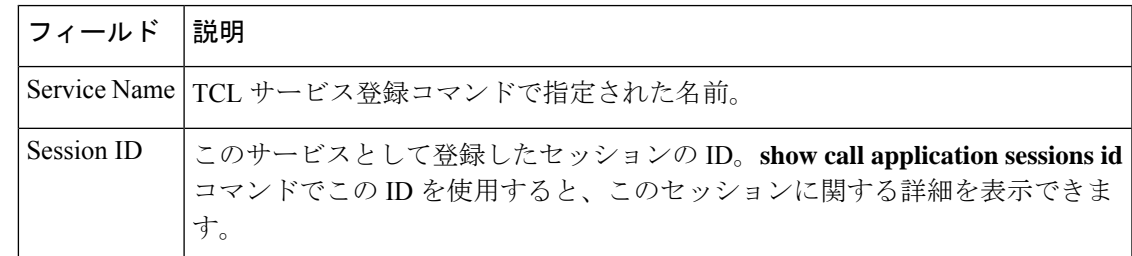

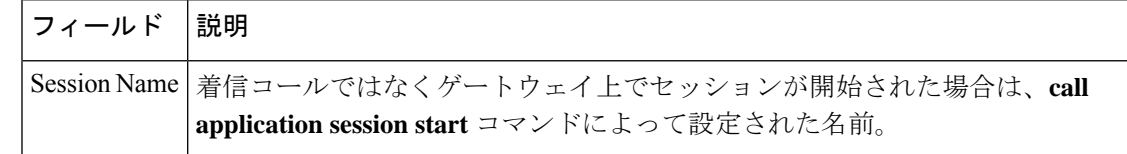

## **コマンド**

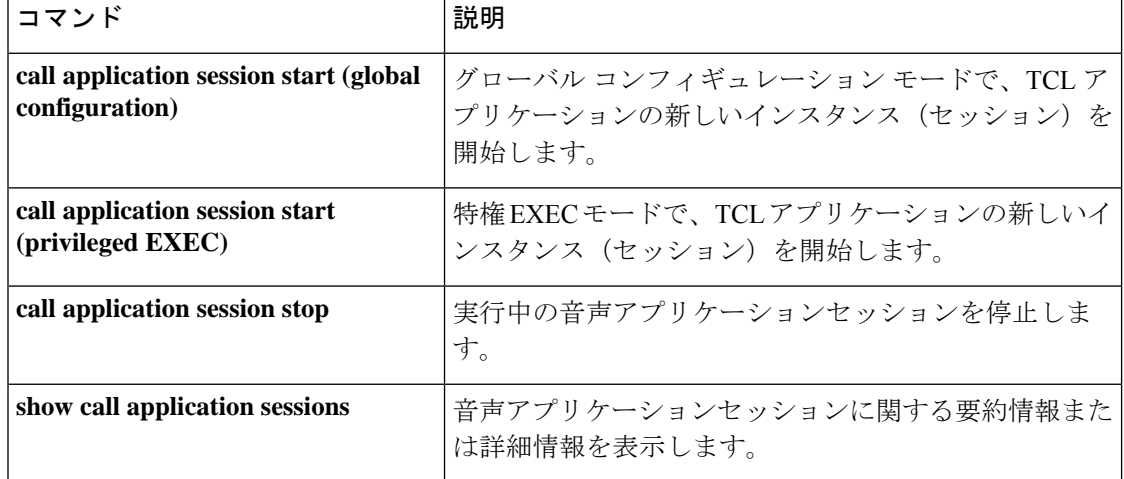

# **show call application session-level**

個々の音声アプリケーションインスタンスのイベントログと統計を表示するには、特権EXEC モードで **show call application session-level** コマンドを使用します。

**show call application** {**active** | **history**} **session-level** [{**summary** | [{**app-tag** *application-name* | **last** [*number*] | **session-id** *session-id*}] [{**event-log** | **info**}]}]

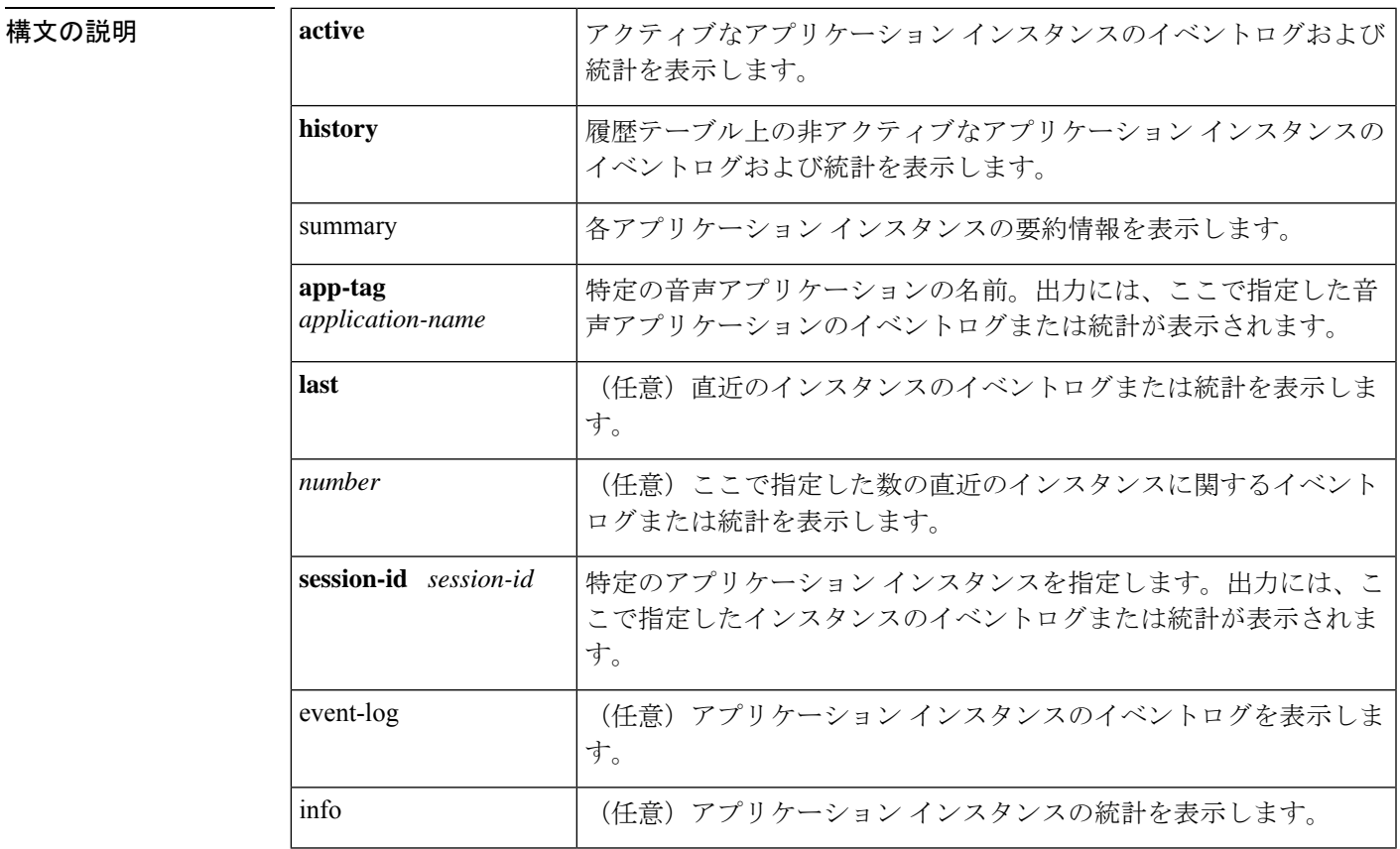

### コマンド モード 特権 EXEC (#)

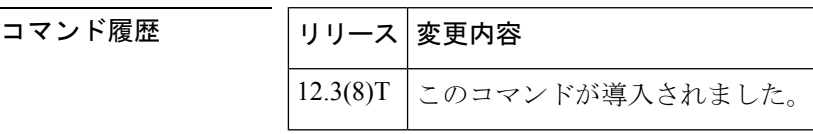

**───────────────** • このコマンドでイベントログまたは統計を表示するには、イベントロギングと統計を、そ れぞれ **call application event-log** コマンドおよび **call application stats** コマンドで有効化す る必要があります。

- このコマンドは、各アプリケーションスタンスごとに集計されたゲージおよびカウンタを 表示します。表示される値は、統計情報の収集が有効に設定されている間にゲートウェイ で実行されている個々のインスタンスを表します。
- キーワード**history**の使用時に出力に含まれるレコード数は、**call applicationhistory session max-records** コマンドおよび **call application history session retain-timer** コマンドの設定に よって異なります。

<sup>例</sup> 次に、**show call application session-level** コマンドでさまざまなキーワードおよび引数 を指定した場合の出力例を示します。

#### Router# **show call application active session-level summary**

SID Application Name Stat Err Cnt Log Start Time<br>5 generic 1 1 3 15 5 generic Y 6 Y \*Jul 3 15:19:4 6 generic Y 3 Y \*Jul 3 15:19:5 Router# **show call application active session-level last** Session Info: Session id: 6 Session name: Application name: generic<br>Application URL: tftp://o tftp://demo/scripts/primary/generic.vxml Start time: \*Jul 3 15:19:53 PST Statistics: Subscriber Service - Call PSTN VOIP Incoming Outgoing Incoming Outgoing Legs setup:  $1$  0 0 0 0 Total legs connected:  $\begin{array}{cccc} 1 & 0 & 0 & 0 \end{array}$ Legs currently connected:  $\begin{array}{ccccccc} 1 & 0 & 0 & 0 \\ \text{Legs handed in:} & & & & 0 & 0 & 0 \end{array}$ Legs handed in:  $\begin{array}{ccccccc}\n0 & 0 & 0 & 0 \\
\hline\n0 & 0 & 0 & 0\n\end{array}$ Legs handed in returned back: Legs handed out:<br>
Legs handed out came back:  $\begin{array}{ccccccc} 0 & 0 & 0 & 0 & 0 \\ 0 & 0 & 0 & 0 & 0 \end{array}$ Legs handed out came back:  $0 \t 0 \t 0$ Legs disconnected normally:  $0$  0 0 0 0<br>
Legs disconnected for user error:  $0$  0 0 0 0 Legs disconnected for user error:  $\begin{array}{cccccc} 0 & 0 & 0 & 0 \end{array}$ <br>
Legs disconnected for system error:  $\begin{array}{cccccc} 0 & 0 & 0 & 0 \end{array}$ Legs disconnected for system error: 0 0 0 0 Subscriber Service - Media Play Record TTS Media attempts:  $\begin{array}{cccc} 4 & 0 & 0 \end{array}$ Media actives: 0 0 0 Media successes: 0 0 0 Media aborts: 0 0 0 Media failures:  $\begin{array}{cccc} 4 & 0 & 0 \end{array}$ Total media duration (in seconds): 0 0 0 Subscriber Interaction - DTMF DTMFs not matched: 0 DTMFs matched: 0 DTMFs no input: 3 DTMFs long pound: 0 Event log: buf\_size=25K, log\_lvl=INFO <ctx\_id>:<timestamp>:<seq\_no>:<severity>:<msg\_body> 6:1057274393:472:INFO: Session started for App-type = generic, URL = tftp://demo/scripts/primary/generic.vxml 6:1057274393:473:INFO: Incoming Telephony call received, LegID = 10 6:1057274393:474:INFO: LegID = 10: Calling = 4084644753, called = 52927, dial peer = 1 6:1057274393:475:INFO: LegID = 10: Leg State = LEG\_INCCONNECTED 6:1057274393:478:INFO: Playing prompt #1: http://172.19.139.145/audio/ch\_welcome.au

6:1057274408:517:INFO: Script received event = "error.badfetch" Router# **show call application active session-level info** Session Info: Session id: 5 Session name: Application name: generic Application URL: tftp://demo/scripts/primary/generic.vxml Start time: \*Jul 3 15:19:44 PST Statistics: Subscriber Service - Call PSTN VOIP Incoming Outgoing Incoming Outgoing Legs setup:  $\begin{array}{ccccccc} \text{Legs setup:} & & & & & 1 & & 0 & & 0 & & 0 \\ \text{Total legs connected:} & & & & & 1 & & 0 & & 0 & & 0 \end{array}$  $\begin{tabular}{lcccccc} Total & legs & connected: & & & & 1 & & 0 & & 0 & & 0 \\ \textit{Legs currently connected:} & & & & & 1 & & 0 & & 0 & & 0 \\ \end{tabular}$ Legs currently connected:  $\begin{array}{ccccccc} 1 & 0 & 0 & 0 \ 0 & 0 & 0 & 0 \end{array}$ <br>
Legs handed in returned back:  $\begin{array}{ccccccc} 0 & 0 & 0 & 0 \ 0 & 0 & 0 & 0 \end{array}$ Legs handed in: 0 0 0 0 Legs handed in returned back: 0 0 0 0 Legs handed out: 0 0 0 0 Legs handed out came back:  $0 \t 0 \t 0 \t 0$ Legs disconnected normally:  $0$  0 0 0 0<br>
Legs disconnected for user error:  $0$  0 0 0 0 0 Legs disconnected for user error:  $0 \t 0 \t 0$ Legs disconnected for system error: 0 0 0 0 Subscriber Service - Media Play Record TTS Media attempts:  $\begin{array}{ccccccc} \text{Media attempts:} & & & 9 & & 0 & & 0 \\ \text{Media activates:} & & & & & 0 & & 0 \\ \end{array}$ Media actives: 0 0 0 Media successes: 0 0 0 Media aborts: 0 0 0 0<br>
Media failures: 9 0 0 0 Media failures: 9 0 0 Total media duration (in seconds): 0 0 0 0 0 Subscriber Interaction - DTMF DTMFs not matched: 0 DTMFs matched: 0 DTMFs no input: 8 DTMFs long pound: 0 Session Info: Session id: 6 Session name: Application name: generic Application URL: tftp://demo/scripts/primary/generic.vxml Start time: \*Jul 3 15:19:53 PST Statistics: Subscriber Service - Call PSTN VOIP Incoming Outgoing Incoming Outgoing Legs setup: 3 0 0 0 Total legs connected:  $3 \t 0 \t 0 \t 0$ <br>Legs currently connected:  $1 \t 0 \t 0 \t 0$ Legs currently connected:  $\begin{array}{cccccccc} 1 & 0 & 0 & 0 \\ \text{Legs handed in:} & 0 & 0 & 0 \\ \text{Legs handed in returned back:} & 0 & 0 & 0 \\ \end{array}$ Legs handed in:  $\begin{array}{ccccccc} 0 & 0 & 0 & 0 & 0 \ 0 & \text{Reas} & 0 & 0 & 0 & 0 \end{array}$ Legs handed in returned back: 0 0 0 0 Legs handed out:  $0$  0 0 0<br>
Legs handed out came back:  $0$  0 0 0 Legs handed out came back: 0 0 0 0 Legs disconnected normally:  $0$  0 0 0 0<br>
Legs disconnected for user error:  $0$  0 0 0 0<br>
The disconnected for sustan error: 0 0 0 0 0 Legs disconnected for user error:  $0 \t 0 \t 0$ Legs disconnected for system error: 0 0 0 0 Subscriber Service - Media Play Record TTS Media attempts:  $\begin{array}{ccccccc} 7 & & & 0 & & 0 \\ \text{Media activates:} & & & & & 0 & 0 \\ 0 & & & & & 0 & 0 \\ \end{array}$ Media actives:  $\begin{array}{ccccccc} \text{Media activates:} & & & & 0 & & 0 & & 0 \\ \text{Media successes:} & & & & & 0 & & 0 & & 0 \\ \text{Media aborts:} & & & & & & 0 & & 0 & & 0 \\ \end{array}$ Media successes: 0 0 0 Media aborts:  $\begin{array}{ccccccc} 0 & 0 & 0 & 0 \\ 0 & 0 & 0 & 0 \\ \end{array}$ Media failures:  $\begin{array}{cccc} 7 & 0 & 0 \end{array}$ Media duration (in seconds): 0 0 0

Application Internal Service - Handoff Incoming Outgoing Bridged handoffs: Bridged handoffs returned: 0 0 Blind handoffs: 0 0 Handoffs in transit:  $x$  0 Handoffs failed: X X 0 Application Internal Service - Placecall/transfer Placecall requests: 0 Placecall successes: 0 Placecall failures: 0 Placecalls in transit: 0 Application Internal Service - Document Read-Write Read Write Doc requests: 0 0 Doc successes: 0 0 Doc failures: 0 0 Application Internal Service - Downloaded Script Script parse errors: 0 Application Internal Service - ASNL ASNL notifications: 0 Subscription Unsubscription ASNL requests: 0 0 ASNL successes: 0 0 ASNL pendings: 0 0 ASNL failures: 0 0 Subscriber Interaction - DTMF DTMFs not matched: 0 DTMFs matched: 0 DTMFs no input: 6 DTMFs long pound: 0 Subscriber Interaction - ASR ASRs not matched: 0 ASRs matched: 0 ASRs no input: 0 Subscriber Interaction - AAA Authentication Authorization AAA successes: 0 0 AAA failures: 0 0 Router# **show call application active session-level event-log** Event log: buf\_size=25K, log\_lvl=INFO <ctx\_id>:<timestamp>:<seq\_no>:<severity>:<msg\_body> 5:1057274384:454:INFO: Session started for App-type = generic, URL = tftp://demo/scripts/primary/generic.vxml 5:1057274384:455:INFO: Incoming Telephony call received, LegID = D 5:1057274384:456:INFO: LegID = D: Calling = 4085550198, called = 52927, dial peer = 1 5:1057274384:457:INFO: LegID = D: Leg State = LEG\_INCCONNECTED 5:1057274384:460:INFO: Playing prompt #1: http://172.19.139.145/audio/ch\_welcome.au 5:1057274384:462:ERR : Prompt play setup failure. 5:1057274384:463:INFO: Script received event = "error.badfetch" 5:1057274389:464:INFO: Timed out waiting for user DTMF digits, no user input. 5:1057274389:465:INFO: Script received event = "noinput" Event log: buf\_size=25K, log\_lvl=INFO <ctx\_id>:<timestamp>:<seq\_no>:<severity>:<msg\_body> 6:1057274393:472:INFO: Session started for App-type = generic, URL = tftp://demo/scripts/primary/generic.vxml 6:1057274393:473:INFO: Incoming Telephony call received, LegID = 10 6:1057274393:474:INFO: LegID = 10: Calling = 4084644753, called = 52927, dial peer = 1 6:1057274393:475:INFO: LegID = 10: Leg State = LEG\_INCCONNECTED 6:1057274393:478:INFO: Playing prompt #1: http://172.19.139.145/audio/ch\_welcome.au 6:1057274393:480:ERR : Prompt play setup failure.

```
6:1057274393:481:INFO: Script received event = "error.badfetch"
6:1057274398:488:INFO: Timed out waiting for user DTMF digits, no user input.
6:1057274398:489:INFO: Script received event = "noinput"
6:1057274398:490:INFO: Playing prompt #1: http://172.19.139.145/audio/ch_welcome.au
Router# show call application active session-level app-tag generic
Session Info:
Session id: 5
Session name:
Application name: generic
Application URL: tftp://demo/scripts/primary/generic.vxml
Start time: *Jul 3 15:19:44 PST
Statistics:
Subscriber Service - Call
                                         PSTN VOIP
                                   Incoming Outgoing Incoming Outgoing
Legs setup: 1 \t 0 \t 0 \t 0Total legs connected: \begin{array}{ccccccc} & 1 & 0 & 0 & 0 \end{array}Legs currently connected: 1 0 0 0
Legs handed in: 0 0 0 0
Legs handed in returned back: 0 0 0 0
Legs handed out: 0
Legs handed out came back: 0 \t 0 \t 0 \t 0Legs disconnected normally: \begin{array}{ccccccc} 0 & 0 & 0 & 0 \end{array}<br>Legs disconnected for user error: \begin{array}{ccccccc} 0 & 0 & 0 & 0 \end{array}Legs disconnected for user error: 0 \t 0 \t 0Legs disconnected for system error: 0 0 0 0
Subscriber Service - Media
                                   Play Record TTS
Media attempts: 16 0 0 0
Media actives: 0 0 0
Media successes: 0 0 0 0<br>Media aborts: 0 0 0 0
Media aborts: 0 0 0 0<br>
Media failures: 17 0 0 0
Media failures: 17 0 0 0
Total media duration (in seconds): 0 0 0
Subscriber Interaction - DTMF
DTMFs not matched: 0
DTMFs matched: 0
DTMFs no input: 16
DTMFs long pound: 0
Event log:
buf_size=25K, log_lvl=INFO
<ctx_id>:<timestamp>:<seq_no>:<severity>:<msg_body>
5:1057274384:454:INFO: Session started for App-type = generic, URL =
tftp://demo/scripts/primary/generic.vxml
5:1057274384:455:INFO: Incoming Telephony call received, LegID = D
5:1057274384:456:INFO: LegID = D: Calling = 4085550198, called = 52927, dial peer = 1
5:1057274384:457:INFO: LegID = D: Leg State = LEG_INCCONNECTED
5:1057274384:460:INFO: Playing prompt #1: http://172.19.139.145/audio/ch_welcome.au
5:1057274384:462:ERR : Prompt play setup failure.
5:1057274384:463:INFO: Script received event = "error.badfetch"
5:1057274389:464:INFO: Timed out waiting for user DTMF digits, no user input.
5:1057274389:465:INFO: Script received event = "noinput"
5:1057274389:466:INFO: Playing prompt #1: http://172.19.139.145/audio/ch_welcome.au
Router# show call application active session-level session-id 7
Session Info:
Session id: 7
Session name:
Application name: generic
Application URL: tftp://demo/scripts/primary/generic.vxml
Start time: *Jul 3 15:21:26 PST
Statistics:
Subscriber Service - Call
                                        PSTN VOIP
```
Incoming Outgoing Incoming Outgoing

I

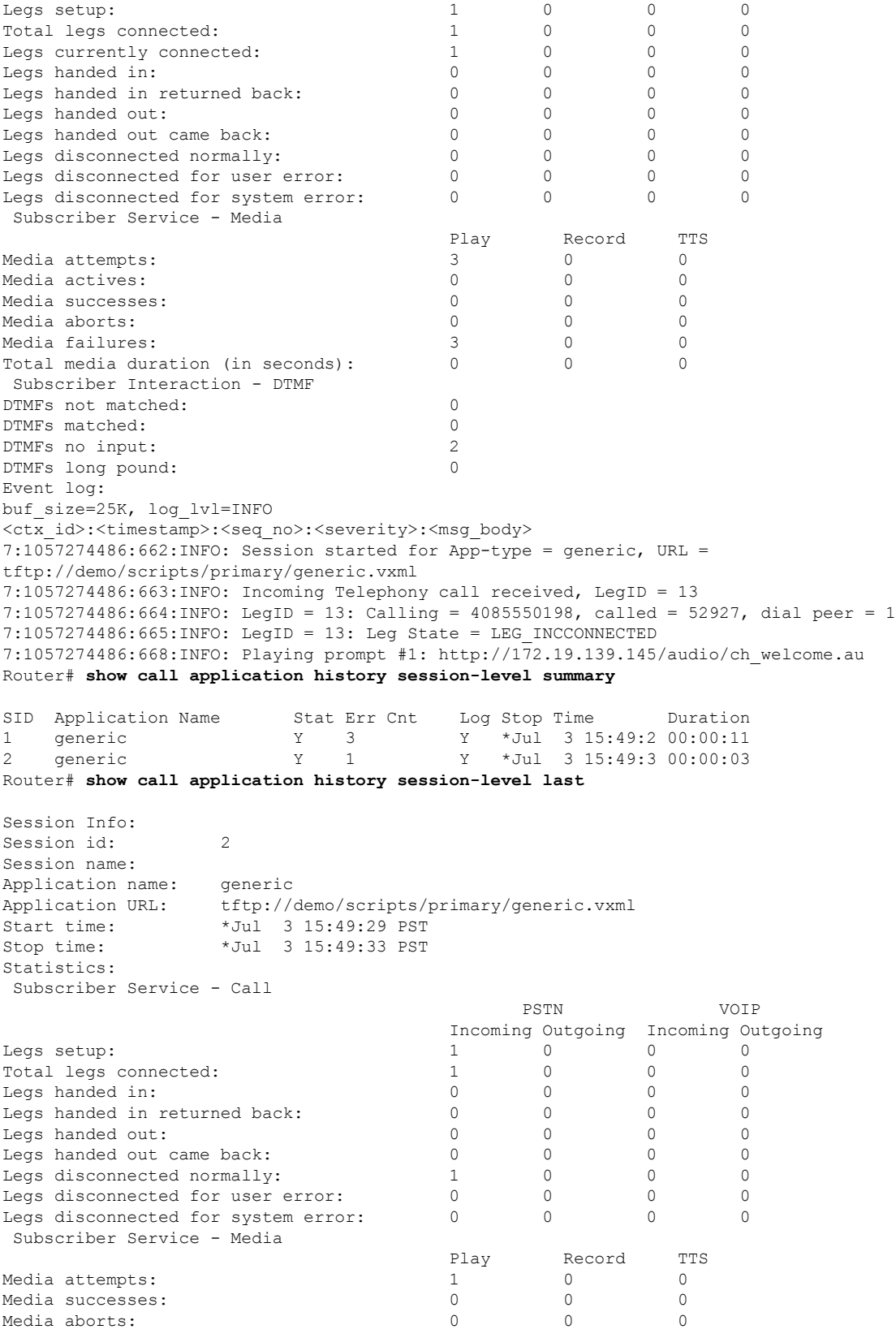

Statistics:

Subscriber Service - Call

```
Media failures: 1 0 0 0
Total media duration (in seconds): 0 0 0
Event log:
buf_size=25K, log_lvl=INFO
<ctx_id>:<timestamp>:<seq_no>:<severity>:<msg_body>
2:1057276169:28:INFO: Session started for App-type = generic, URL =
tftp://demo/scripts/primary/generic.vxml
2:1057276169:29:INFO: Incoming Telephony call received, LegID = 4
2:1057276169:30:INFO: LegID = 4: Calling = 4085550198, called = 52927, dial peer = 1
2:1057276169:31:INFO: LegID = 4: Leg State = LEG INCCONNECTED2:1057276169:34:INFO: Playing prompt #1: http://172.19.139.145/audio/ch_welcome.au
2:1057276169:36:ERR : Prompt play setup failure.
2:1057276169:37:INFO: Script received event = "error.badfetch"
2:1057276173:39:INFO: Script received event = "telephone.disconnect.hangup"
2:1057276173:40:INFO: LegID = 4: Call disconnected, cause = normal call clearing (16)
2:1057276173:43:INFO: Session done, terminating cause =
Router# show call application history session-level event-log
Event log:
buf_size=25K, log_lvl=INFO
<ctx_id>:<timestamp>:<seq_no>:<severity>:<msg_body>
1:1057276157:3:INFO: Session started for App-type = generic, URL =
tftp://demo/scripts/primary/generic.vxml
1:1057276157:4:INFO: Incoming Telephony call received, LegID = 1
1:1057276157:5:INFO: LegID = 1: Calling = 4085550198, called = 52927, dial peer = 1
1:1057276157:6:INFO: LegID = 1: Leg State = LEG_INCCONNECTED
1:1057276157:9:INFO: Playing prompt #1: http://172.19.139.145/audio/ch_welcome.au
1:1057276160:12:ERR : Prompt play setup failure.
1:1057276160:13:INFO: Script received event = "error.badfetch"
1:1057276165:14:INFO: Timed out waiting for user DTMF digits, no user input.
1:1057276165:15:INFO: Script received event = "noinput"
1:1057276165:16:INFO: Playing prompt #1: http://172.19.139.145/audio/ch_welcome.au
1:1057276165:18:ERR : Prompt play setup failure.
1:1057276165:19:INFO: Script received event = "error.badfetch"
1:1057276168:21:INFO: Script received event = "telephone.disconnect.hangup"
1:1057276168:22:INFO: LegID = 1: Call disconnected, cause = normal call clearing (16)
1:1057276168:25:INFO: Session done, terminating cause =
Event log:
buf_size=25K, log_lvl=INFO
<ctx_id>:<timestamp>:<seq_no>:<severity>:<msg_body>
2:1057276169:28:INFO: Session started for App-type = generic, URL =
tftp://demo/scripts/primary/generic.vxml
2:1057276169:29:INFO: Incoming Telephony call received, LegID = 4
2:1057276169:30:INFO: LegID = 4: Calling = 4085550198, called = 52927, dial peer = 1
2:1057276169:31:INFO: LegID = 4: Leg State = LEG INCCONNECTED2:1057276169:34:INFO: Playing prompt #1: http://172.19.139.145/audio/ch_welcome.au
2:1057276169:36:ERR : Prompt play setup failure.
2:1057276169:37:INFO: Script received event = "error.badfetch"
2:1057276173:39:INFO: Script received event = "telephone.disconnect.hangup"
2:1057276173:40:INFO: LegID = 4: Call disconnected, cause = normal call clearing (16)
2:1057276173:43:INFO: Session done, terminating cause =
Router# show call application history session-level info
Session Info:
Session id: 1
Session name:
Application name: generic
Application URL: tftp://demo/scripts/primary/generic.vxml
Start time: *Jul 3 15:49:17 PST
Stop time: *Jul 3 15:49:28 PST
```
PSTN VOIP Incoming Outgoing Incoming Outgoing

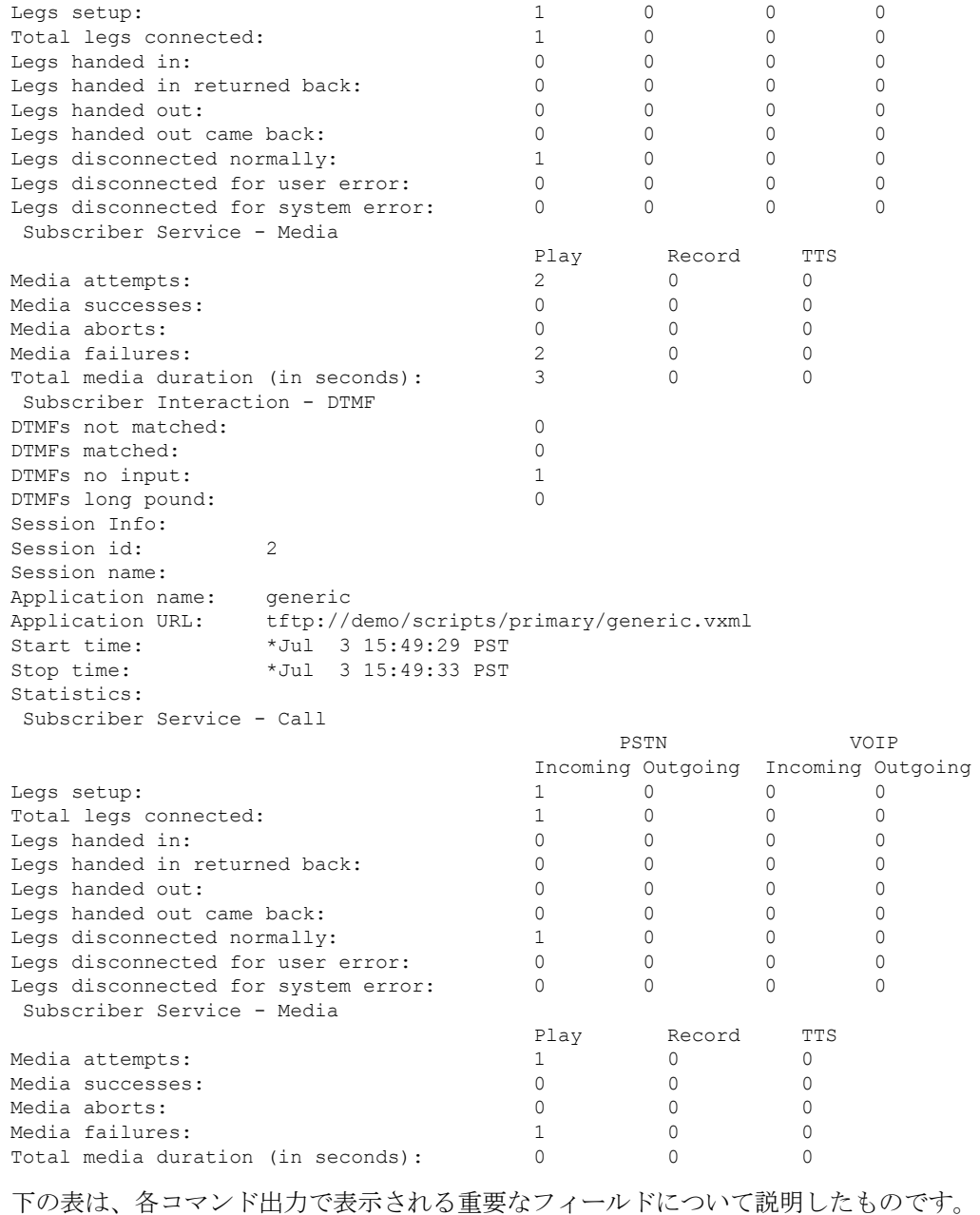

(注)

これらのフィールドは、**show call applicationsession-level**コマンド、**show call application app-level** コマンド、および **show call application gateway-level** コマンドで表示されま す。セッションレベルでは、各フィールドは単一のアプリケーションインスタンスに 該当します。アプリケーションレベルでは、各フィールドは単一アプリケーションの すべてのインスタンスに該当します。ゲートウェイレベルでは、各フィールドはすべ てのアプリケーションのすべてのインスタンスに該当します。

 $\overline{\phantom{a}}$ 

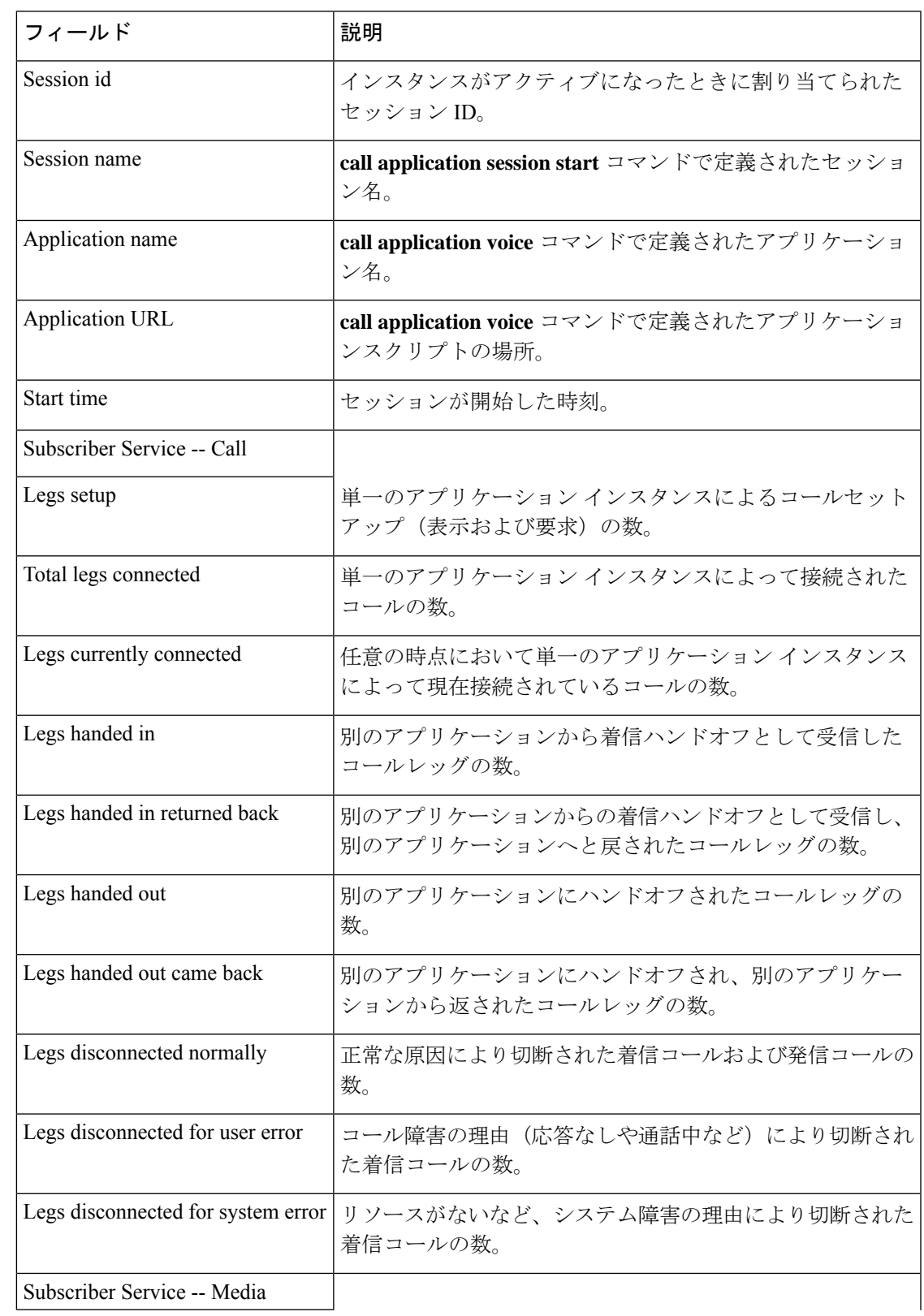

### 表 **<sup>20</sup> : show call application active session-level info** フィールドの説明

I

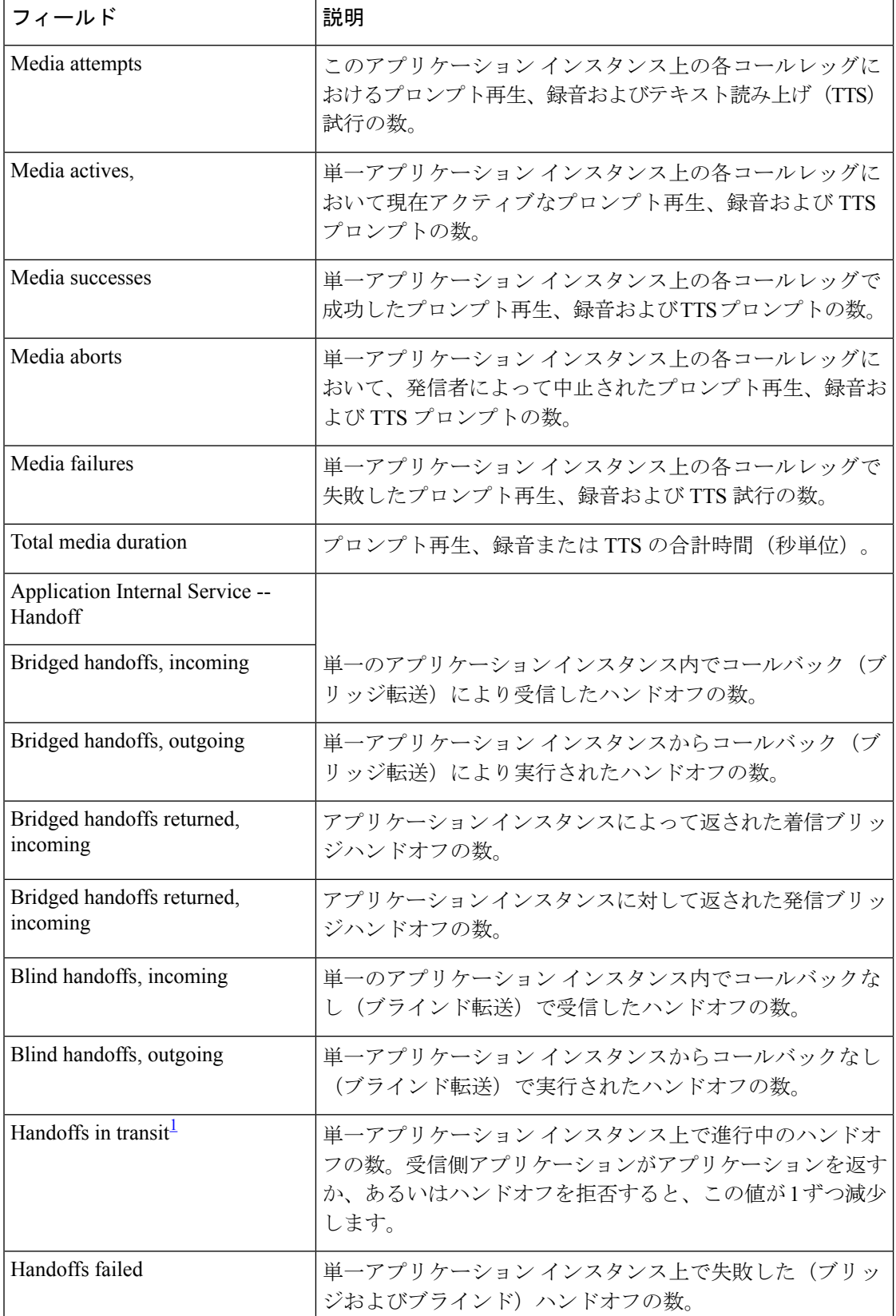

I

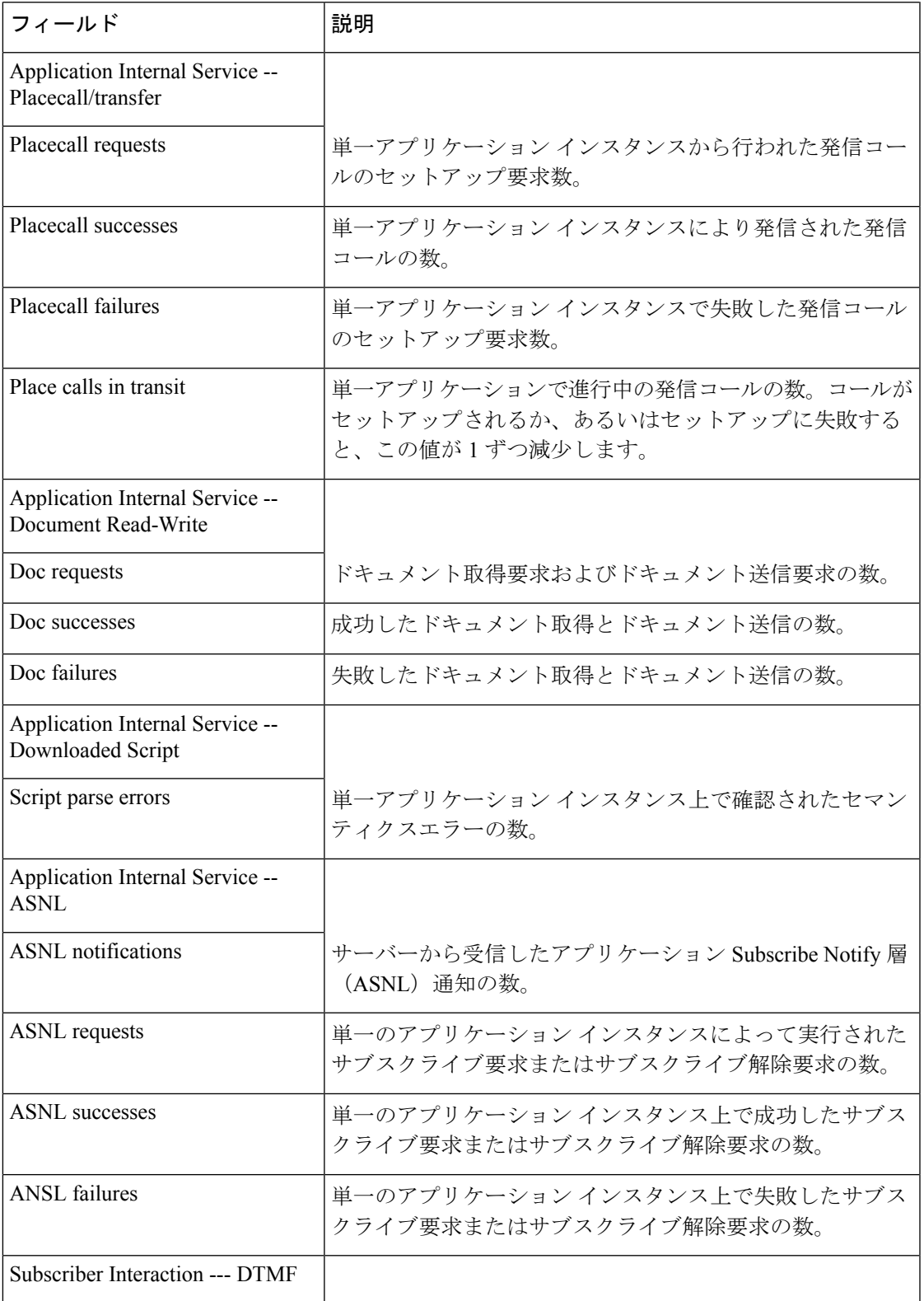

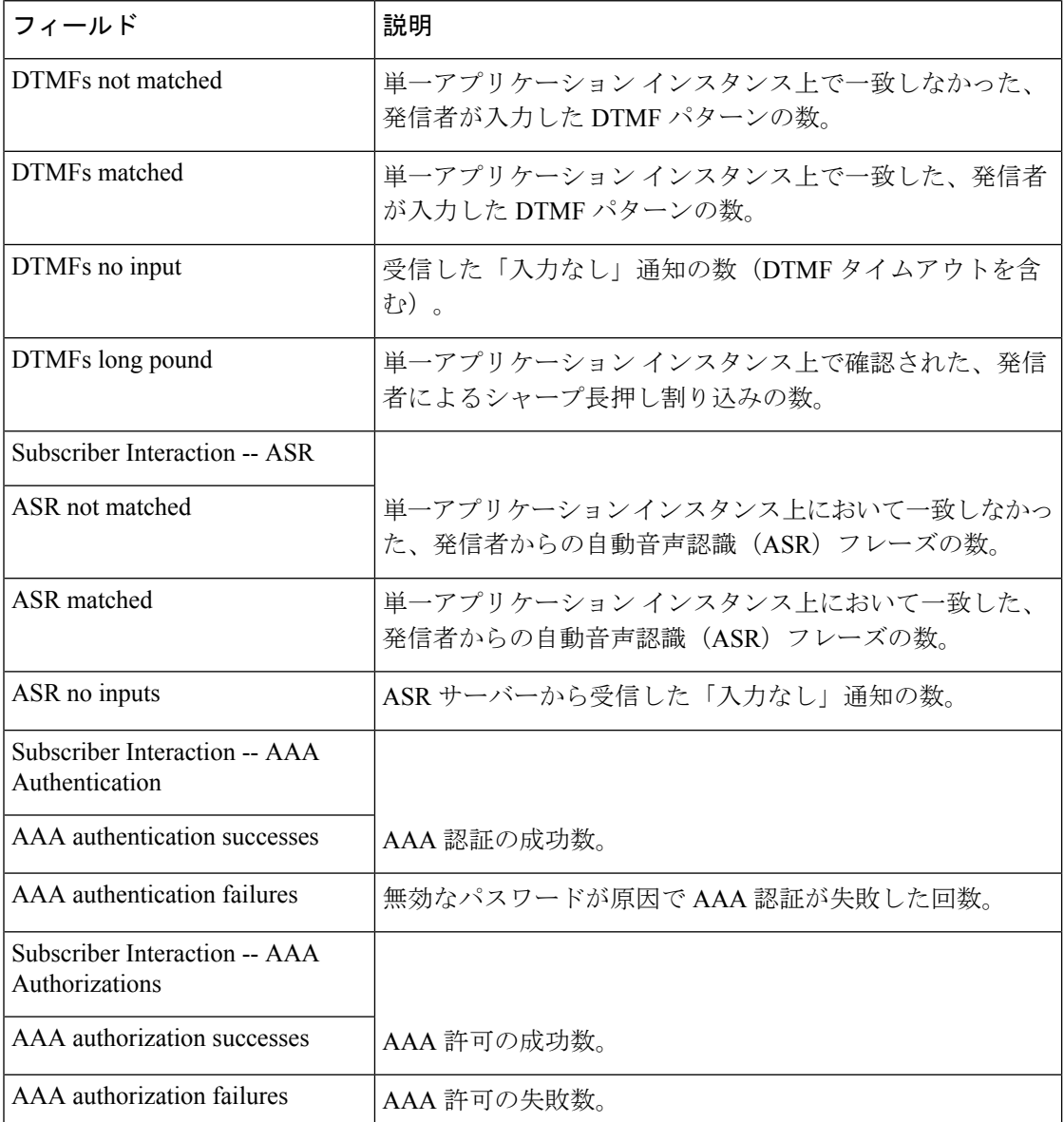

<sup>1</sup> このゲージがゼロより大きい場合、当該アプリケーションインスタンスがスクリ プトの処理を停止する可能性があり、カウンタとゲージがフリーズしたように見 える場合があります。ハンドオフ処理またはplacecall処理が終了し、当該アプリ ケーション インスタンスに制御が戻ると、カウンタおよびゲージが更新されま す。

### 関連コマンド

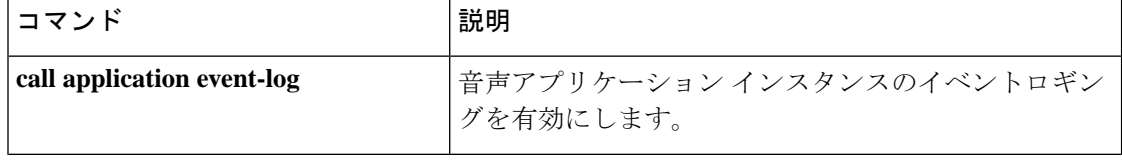

I

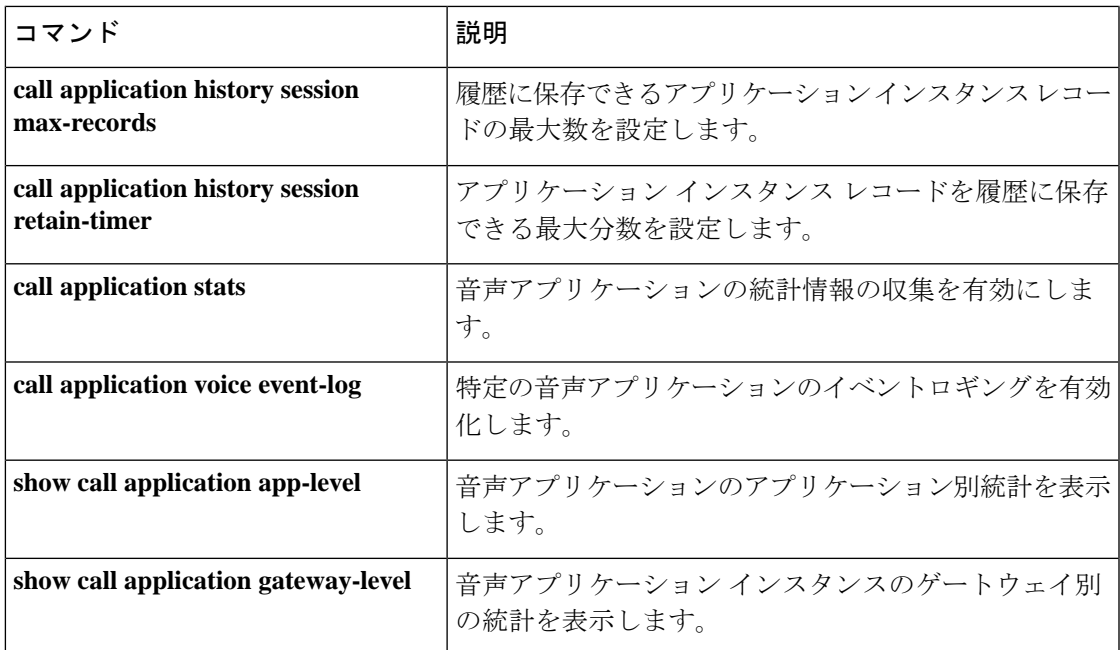

# **show call application sessions**

実行中または停止したすべての音声アプリケーションセッションに関する要約情報または詳細 情報を表示するには、ユーザー EXEC モードまたは特権 EXEC モードで **show call application sessions** コマンドを使用します。

**show call application sessions** [{**callid** *call-id* | **id** *session-id* | **name** *instance-name*}]

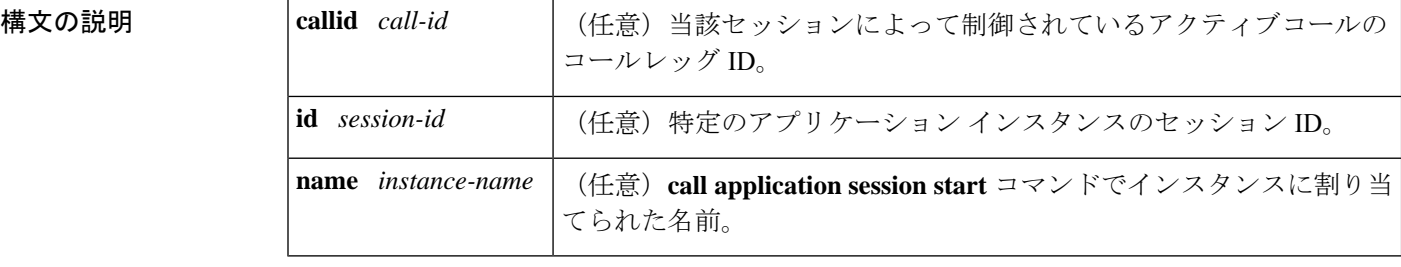

コマンドデフォルト デフォルトの動作や値はありません。

コマンド モード ユーザー EXEC (>) 特権 EXEC (#)

コマンド履歴

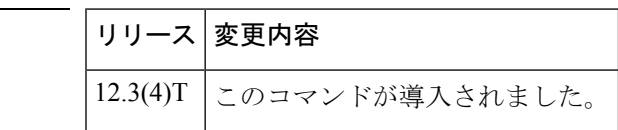

- 使用上のガイドライン •特定のアプリケーションセッションを、3つの方法(コール ID、セッション ID またはイ ンスタンス名)のいずれかで指定します。
	- 特定のセッションを **callid**、**id** または **name** のいずれかのキーワードで指定した場合、こ のコマンドでは指定した特定のセッションに関する情報のみが表示されます。キーワード を 1 つも使用しなかった場合、このコマンドでは、**call applicationsessionstart** コマンドで 開始したセッションだけでなく、すべてのセッションに関する要約情報が1行に表示され ます。
	- このコマンドでは、実行中のすべての TCL IVR 2.0 および VoiceXML アプリケーション セッション、および停止したTCLセッションが一覧表示されます。**call applicationsession stop** コマンドもしくは **no call application session start** コマンドを使用して意図的にセッ ションを停止した場合、またはスクリプトの実行を妨げるシンタックスエラーがあった場 合、そのセッションは「stopped(停止)」状態として表示されます。これが当てはまるの は、グローバル コンフィギュレーション モードで **call application session start** コマンドを 使用して当該セッションを開始した場合のみです。

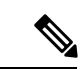

特権 EXEC モードで **call application session start** コマンドを使用してセッションを開始した場 合、そのセッションはシステムによって追跡されないため、**show call application sessions** コマ ンドの出力では「stopped(停止)」として表示されません。 (注)

例 めいちゃく しんこく このコマンドの出力例を示します。

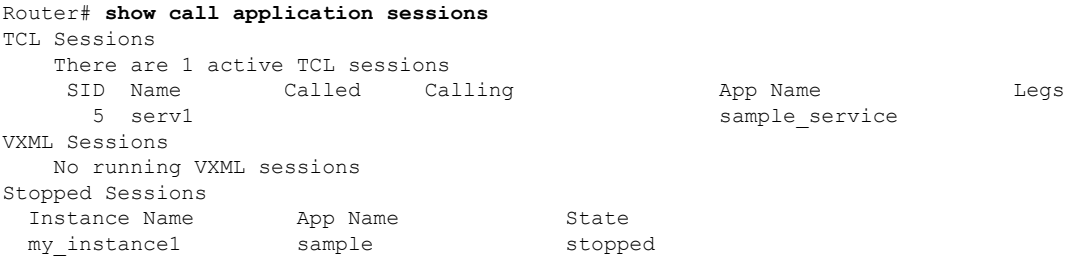

下の表は、このコマンド出力で表示される重要なフィールドについて説明したもので す。

#### 表 **<sup>21</sup> : show call application sessions** のフィールドの説明

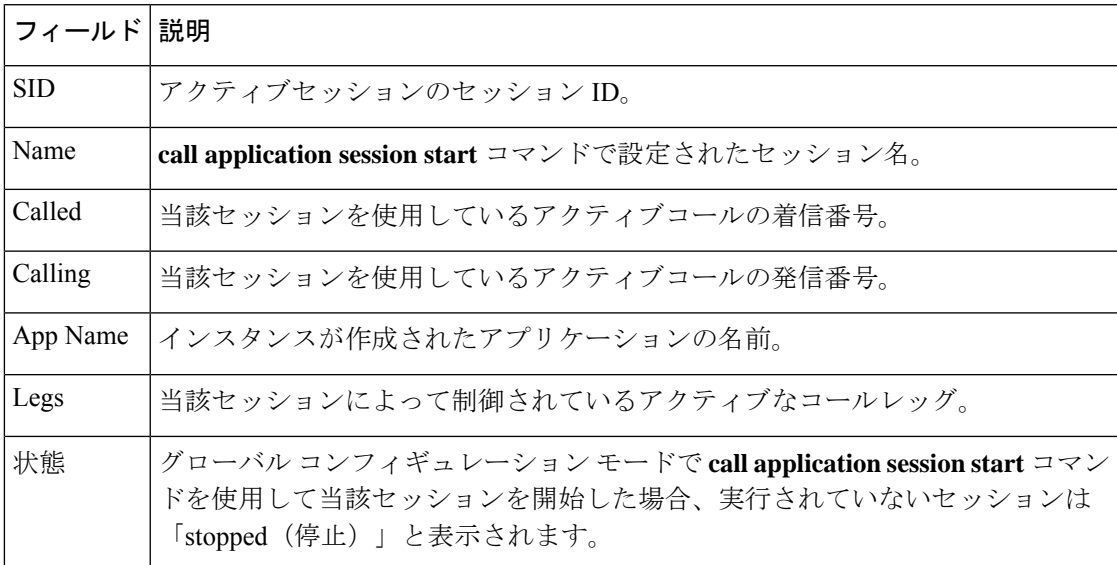

次に、serv1 という名前のセッションに関する出力例を示します。

```
Router# show call aplication sessions name serv1
Session named serv1 is in the start list in state running
  It is configured to start on GW reboot
  The application it runs is sample service
  Handle is TCL_HAND*1653710732*0*3193204
TCL Session ID B
                 App: sample service
                 URL: tftp://dev/demo/scripts/sample_service.tcl
        Session name: serv1
```

```
Session handle: TCL_HAND*1653710732*0*3193204
        FSM State: start_state
   ID for 'show call active voice id' display: 0
            Legs:
         Services: data_service
下の表は、このコマンド出力で表示される重要なフィールドについて説明したもので
す。
```
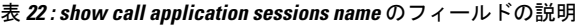

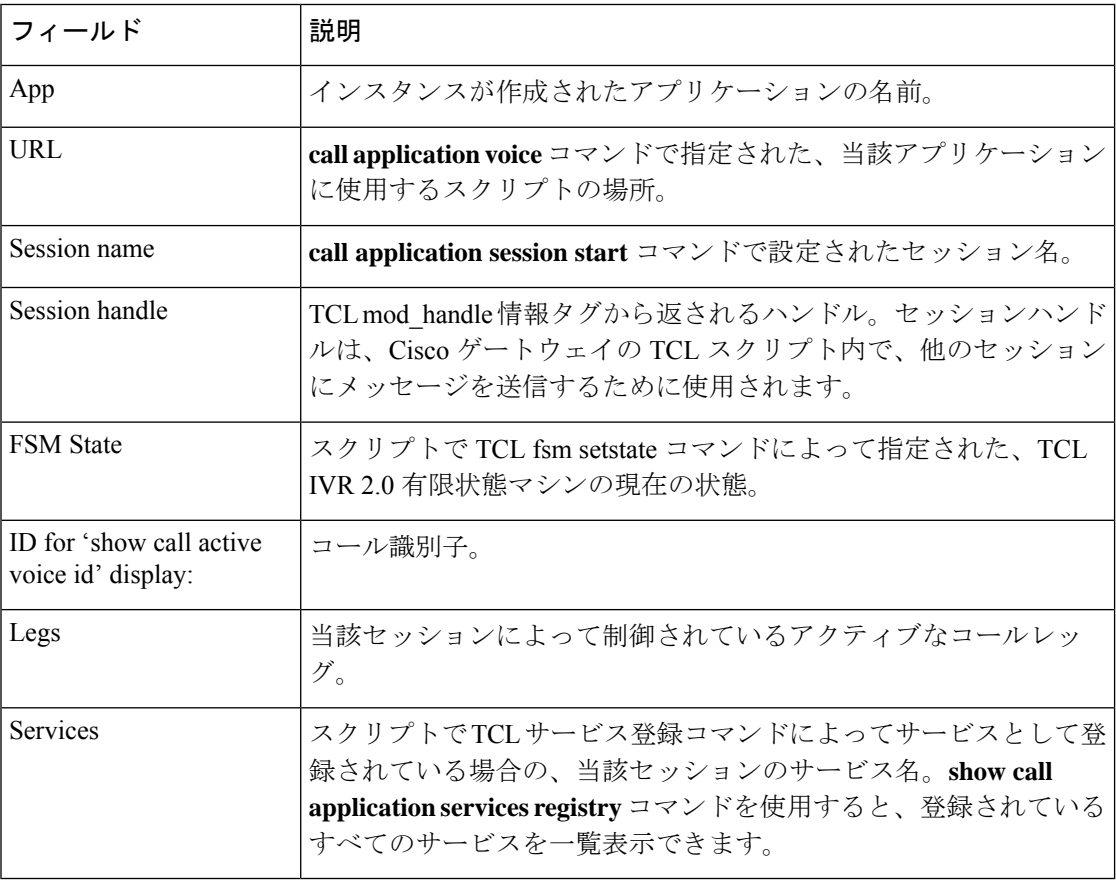

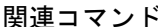

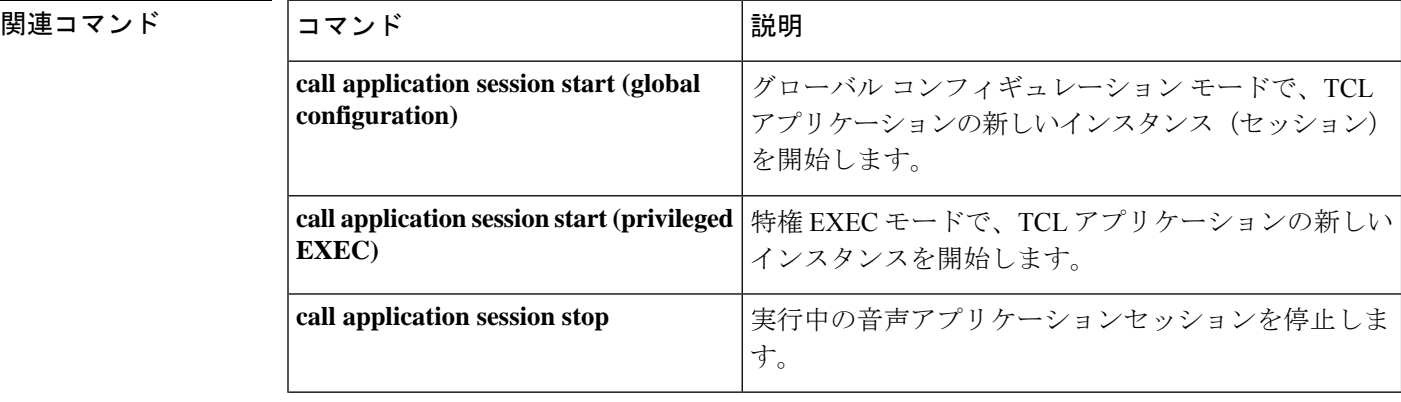

I

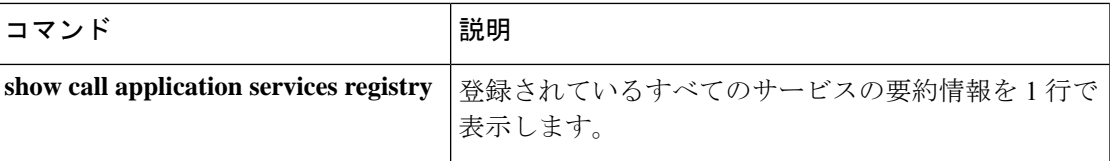

# **show call application voice**

音声アプリケーションに関する情報を表示するには、EXECモードで**show call applicationvoice** コマンドを使用します。

**show call application voice** [{*name* | **summary**}]

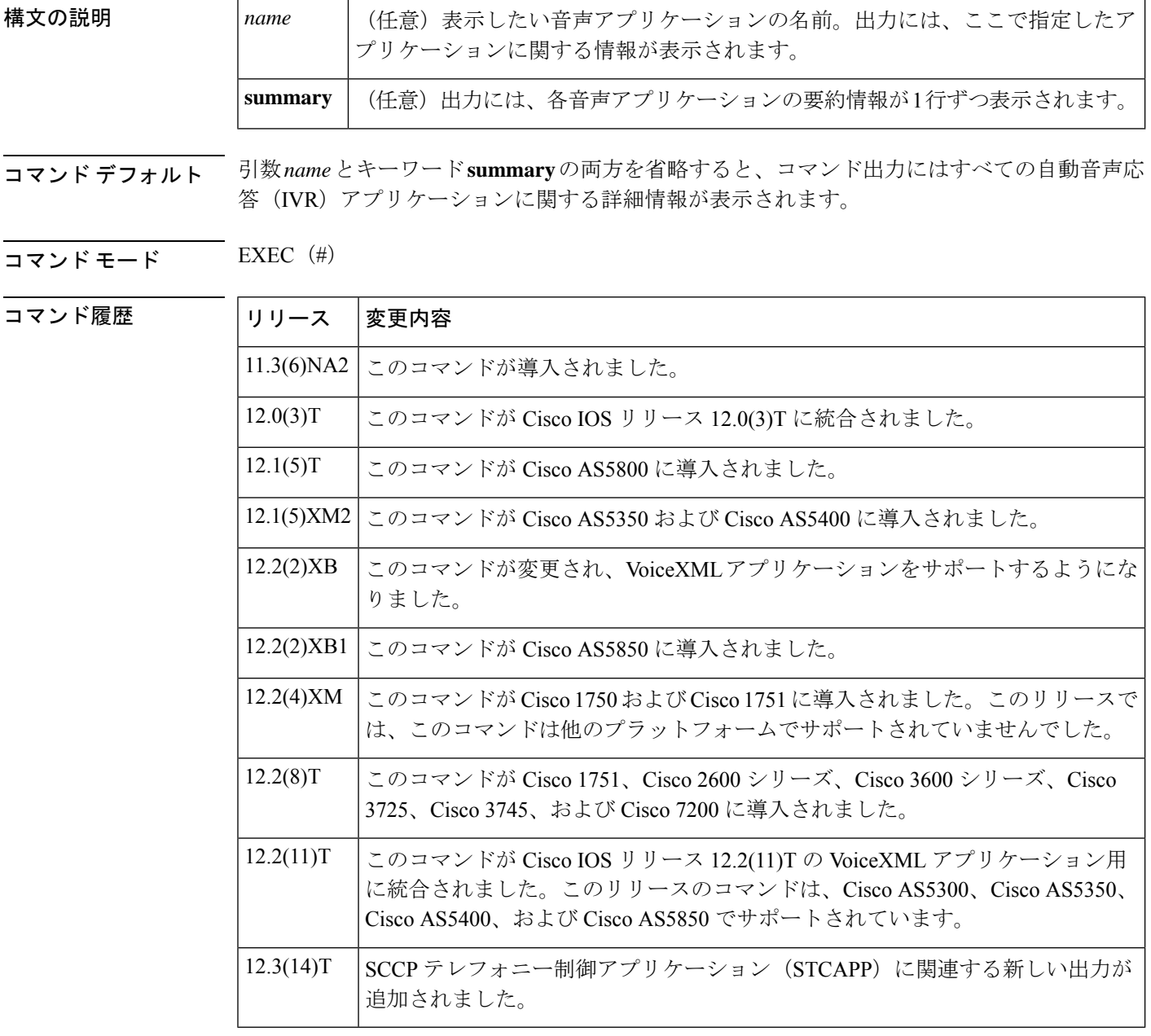

使用上のガイドライン **show call application voice** コマンドを使用すると、設定済みの各アプリケーションに関する詳 細な説明を表示できます。

このコマンドに特定のアプリケーション名を入力した場合、そのアプリケーションのみに関す る詳細情報が表示されます。

このコマンドにキーワード **summary** を入力した場合、各アプリケーションごとに 1 行の要約 情報が表示されます。

STCAPP が有効になっている状態で **summary** コマンドを実行すると、使用可能なコールアプ リケーションとして STCAPP が表示されます。

キーワード **summary** を使用した出力で、アプリケーション名の横にアスタリスクが表示され る場合、当該アプリケーションは設定済みであるものの実行されていないことを意味します。 通常この原因は、アプリケーションが正常にロードされなかったことにあります。この例を次 に示します。

name description \*vapptest2 flash:helloworld.vxml

TCL スクリプトと VoiceXML ドキュメントは、TFTP サーバー、FTP サーバー、HTTP サー バー、ゲートウェイのフラッシュメモリ、またはCisco 3600シリーズのリムーバブルディスク のいずれかの場所に保存できます。これらのアプリケーションで使用されるオーディオファイ ルは、上記場所のいずれか、および RTSP サーバーに保存できます。

<sup>例</sup> 次に示すのは、当該セッションの Toolkit Command Language(TCL)スクリプトの出 力例です。

```
Router# show call application voice session
Application session
    The script is compiled into the image
    It has 0 calls active.
    Interpreted by infrastructure version 2.0
The TCL Script is:
------------------
# app_session.tcl
       #----------------------------------
# August 1999, Saravanan Shanmugham
#
# Copyright (c) 1998, 1999, 2000, 2001 by cisco Systems, Inc.
# All rights reserved.
#----------------------------------
#
# This tcl script mimics the default SESSION app
#
# If DID is configured, just place the call to the dnis
# Otherwise, output dial-tone and collect digits from the
# caller against the dial-plan.
#
# Then place the call. If successful, connect it up, otherwise
# the caller should hear a busy or congested signal.
# The main routine just establishes the statemachine and then exits.
# From then on the system drives the statemachine depending on the
# events it recieves and calls the appropriate tcl procedure
#---------------------------------
# Example Script
#---------------------------------
proc init { } {
    global param
    set param(interruptPrompt) true
```

```
set param(abortKey) *
    set param(terminationKey) #
}
proc act Setup { } {
   global dest
   global beep
    set beep 0
   if { [infotag get leg_isdid] } {
        set dest [infotag get leg dnis]
        leg proceeding leg_incoming
        leg setup $dest callInfo leg_incoming
        fsm setstate PLACECALL
    } else {
        leg setupack leg_incoming
        playtone leg incoming tn dial
        set param(dialPlan) true
        leg collectdigits leg_incoming param
    }
}
proc act GotDest { } {
   global dest
    set status [infotag get evt_status]
    if { $status == "cd 004" } {set dest [infotag get evt_dcdigits]
        leg proceeding leg_incoming
        leg setup $dest callInfo leg_incoming
    } else {
        puts "\nCall [infotag get con_all] got event $status collecting destina"
        call close
    }
}
proc act CallSetupDone { } {
   global beep
    set status [infotag get evt status]
    if { $status == "ls_000"} {
        set creditTimeLeft [infotag get leg_settlement_time leg_all]
        if { ($creditTimeLeft == "unlimited") ||
             ($creditTimeLeft == "uninitialized") } {
            puts "\n Unlimited Time"
        } else {
            # start the timer for ...
            if { $creditTimeLeft < 10 } {
                set beep 1
                set delay $creditTimeLeft
            } else {
                set delay [expr $creditTimeLeft - 10]
            }
            timer start leg timer $delay leg incoming
        }
    } else {
        puts "Call [infotag get con_all] got event $status collecting destinati"
        call close
    }
}
proc act Timer { } {
   global beep
    global incoming
   global outgoing
   set incoming [infotag get leg_incoming]
    set outgoing [infotag get leg_outgoing]
    if { $beep == 0 } {
        #insert a beep ...to the caller
        connection destroy con_all
        set beep 1
```

```
} else {
         connection destroy con_all
         fsm setstate LASTWARN
     }
}
proc act_LastWarn { } {
    media play leg incoming flash:out of time.au
}
proc act Destroy { } {
    media play leg_incoming flash:beep.au
}
proc act_Beeped { } {
    global incoming
    global outgoing
    connection create $incoming $outgoing
}
proc act ConnectedAgain { } {
    timer start leg timer 10 leg incoming
}
proc act_Ignore { } {
# Dummy
    puts "Event Capture"
}
proc act Cleanup { } {
    call close
}
init
#----------------------------------
# State Machine
#------------------
  set fsm(any_state,ev_disconnected) "act_Cleanup same_state"<br>set fsm(CALL_INIT,ev_setup_indication) "act_Setup GETDEST"<br>set fsm(crupper or collection) "act_Setup GETDEST"
  set fsm(CALL_INIT,ev_setup_indication) "act_Setup GETDEST" GETDEST"<br>set fsm(GETDEST,ev collectdigits done) "act GotDest PLACECALL"
  set fsm(GETDEST, ev collectdigits done) "act GotDest
  set fsm(PLACECALL,ev_setup_done) "act_CallSetupDone CALLACTIVE"<br>set fsm(CALLACTIVE,ev_leg_timer) "act_Timer INSERTBEEP"
  set fsm(CALLACTIVE,ev_leg_timer) "act_Timer INSERTBEEP"
  set fsm(INSERTBEEP, ev_destroy_done) "act_Destroy
  set fsm(INSERTBEEP,ev_media_done)  "act_Beeped same_state"<br>set fsm(INSERTBEEP,ev_create_done)  "act ConnectedAgain CALLACTIVE"
  set fsm(INSERTBEEP, ev create done)
  set fsm(LASTWARN,ev_destroy_done) "act_LastWarn CALLDISCONNECT"
  set fsm(CALLACTIVE, ev disconnected) "act_Cleanup CALLDISCONNECT"
  set fsm(CALLDISCONNECT,ev_disconnected) \bar{r} act_Cleanup same_state"<br>set fsm(CALLDISCONNECT,ev_media_done) "act_Cleanup same_state"
  set fsm(CALLDISCONNECT,ev_media_done) "act_Cleanup same_state"
  set fsm(CALLDISCONNECT, ev_disconnect done) "act Cleanup
  set fsm(CALLDISCONNECT,ev_leg_timer) "act_Cleanup same_state"
  fsm define fsm CALL_INIT
```

```
次に、キーワード summary を指定した場合の出力例を示します。
```
#### Router# **show call application voice summary**

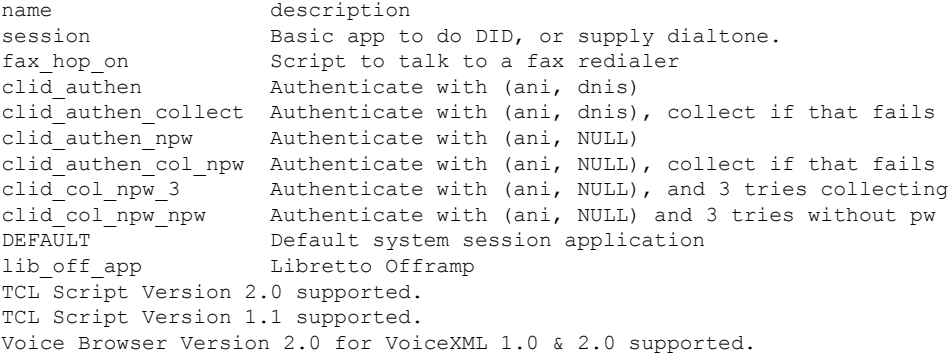

次に、STCAPPが有効になっている状態でキーワード**summary**を指定した場合の出力 例を示します。

Router# **show call application voice summary**

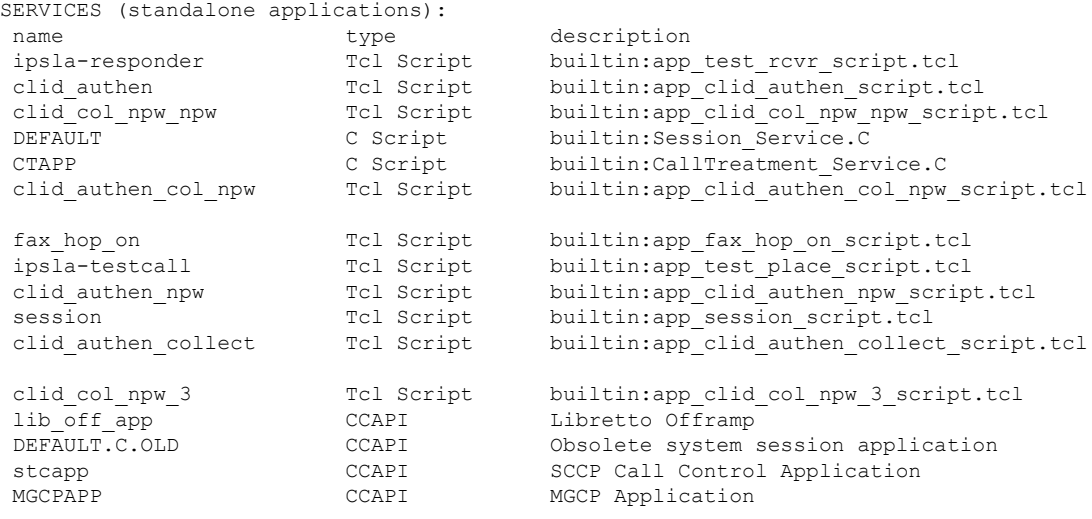

次に、STCAPP が有効になっている状態でキーワード *stcapp* を指定した場合の出力例 を示します。

Router# **show call application voice stcapp**

App Status: Active CCM Status: UP CCM Group: 2 Registration Mode: CCM Total Devices: 5 Total Calls in Progress: 0 Total Call Legs in Use: 0

次に、 VoiceXML アプリケーション「vapptest1」を指定して show call application voice コマンドを実行した場合の出力例を示します。

```
Router# show call application voice vapptest1
VXML Application vapptest1
   URL=flash:demo0.vxml
   Security not trusted
   No languages configured
   It has: 0 calls active.
          0 incoming calls
          0 calls handed off to it
          0 call transfers initiated
          0 pages loaded, 0 successful
          0 prompts played
          0 recorded messages
   Interpreted by Voice Browser Version 2.0 for VoiceXML 1.0 & 2.0.
The VXML Script is:
------------------
<?xml version="1.0"?>
<vxml version="1.0">
  <form>
```
```
<block>
        <audio src="flash:demo0.au"/>
      </block>
   \langle/form\rangle\langle/\mathrm{vxml}\rangle
```
次の表に、**showcall applicationvoice**コマンドの出力で表示されるフィールドについて 説明します。

| フィールド                         | 説明                                                                 |
|-------------------------------|--------------------------------------------------------------------|
| URL                           | このアプリケーションで使用されるドキュメントの場所。                                         |
| It has: $n$ calls active.     | このアプリケーションを使用中のコール数。                                               |
| incoming calls                | このアプリケーションを呼び出した公衆電話交換網(PSTN)<br>着信コールまたは着信 IP コールの数。              |
| calls handed off to it        | 別の TCL アプリケーションまたは VoiceXML アプリケーショ<br>ンからこのアプリケーションにハンドオフされたコール数。 |
| call transfers initiated      | このアプリケーションが開始したコール転送の数。                                            |
| pages loaded                  | このアプリケーションがロードした VoiceXML ページの数。                                   |
| successful                    | 完了した VoiceXML ページ数。                                                |
| prompts played                | このアプリケーションが再生した音声プロンプトの数。                                          |
| recorded messages             | この VoiceXML アプリケーションが作成した音声録音の数。                                   |
| Interpreted by                | このアプリケーションが使用するプログラミング言語。                                          |
| The TCL or VoiceXML Script is | VoiceXML ドキュメントまたは TCL スクリプトの内容。                                   |

表 **<sup>23</sup> : show call application voice** のフィールドの説明

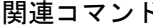

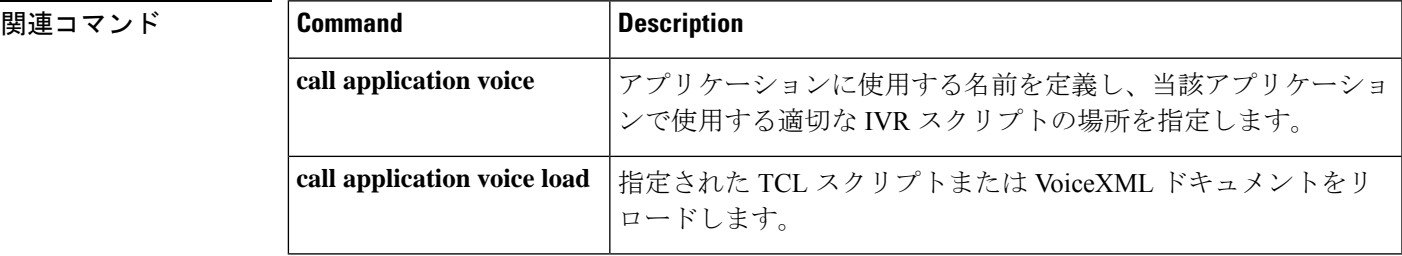

# **show call fallback cache**

キャッシュ内のすべての IP アドレスを対象とした計画劣化係数算出値(ICPIF)の現在の推定 値を表示するには、EXEC モードで **show call fallback cache** コマンドを使用します。

**show call fallback cache** [*ip-address*]

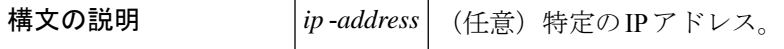

 $\overline{\mathsf{I} \mathsf{I} \mathsf{I} \mathsf{I} \mathsf{I} \mathsf{I} \mathsf{I} \mathsf{I} \mathsf{I} \mathsf{I} \mathsf{I} \mathsf{I}}$  EXEC (#)

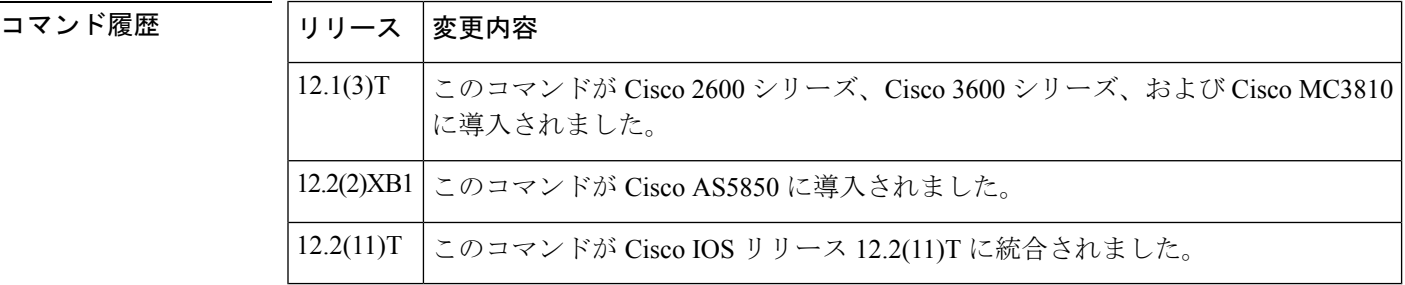

**||<br>|使用上のガイドライン** このコマンドを使用すると、キャッシュ内のすべてのエントリをクリアできます。

例 めいちゃく しんこく このコマンドの出力例を示します。

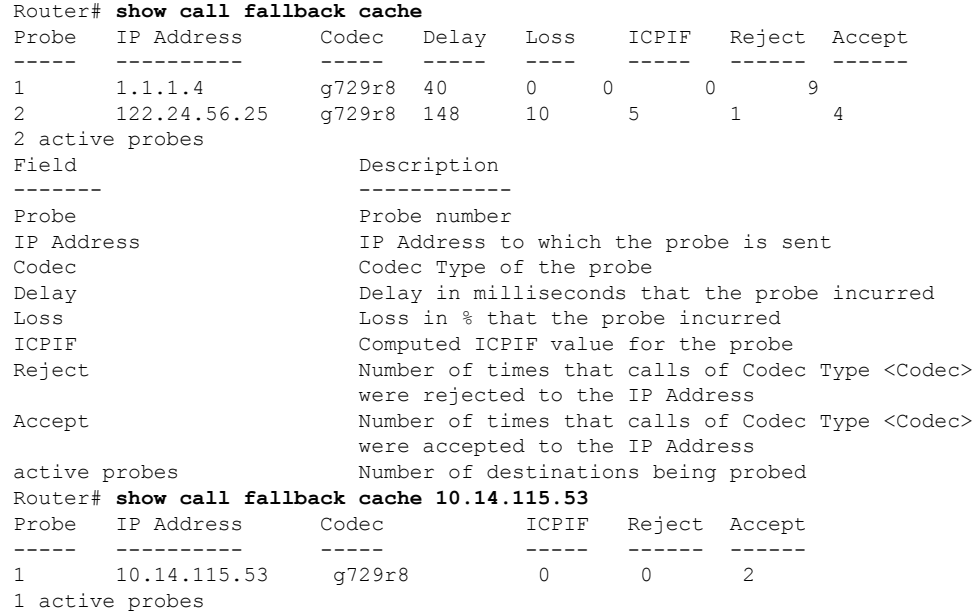

フィールドの説明は自明のため省略します。

## 関連コマンド コマンド 説明

I

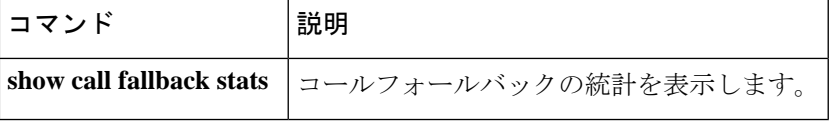

# **show call fallback config**

コールフォールバックの設定を表示するには、特権 EXEC モードで **show call fallback config** コ マンドを使用します。

### **show call fallback config**

**構文の説明 このコマンドには引数またはキーワードはありません。** 

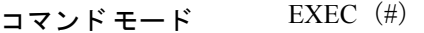

コマンド履歴

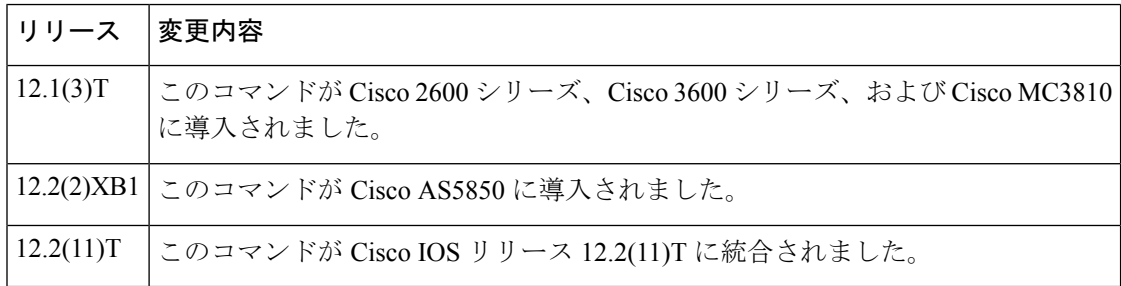

<sup>例</sup> 次に、**show call fallback config** コマンドの出力例を示します。

```
Router# show call fallback config
VoIP fallback config:
Fallback is ON
Using ICPIF threshold:
       ICPIF value timeout:20 seconds
        ICPIF threshold:20
Number of packets in a probe:20
IP precedence of probe packets:2
Fallback cache size:2 entries
Fallback cache timeout:240 seconds
Instantaneous value weight:65
MD5 Keychain:secret
```
次の表では、**show call fallback config** の出力に表示されるフィールドについ て説明します。

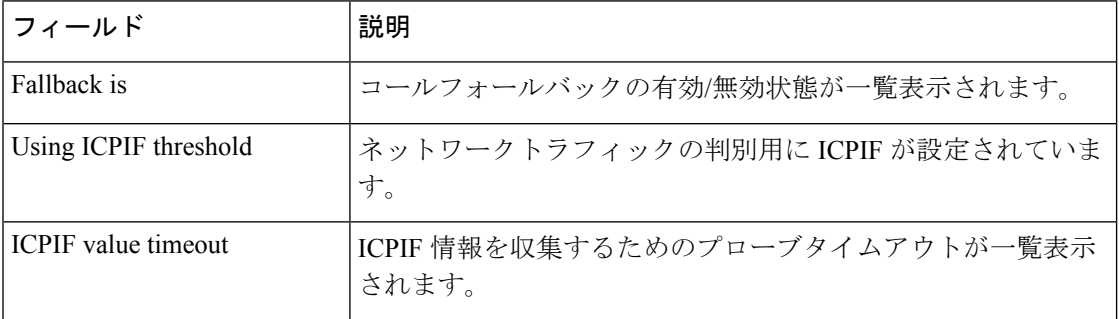

#### 表 **<sup>24</sup> : show call fallback config** のフィールドの説明

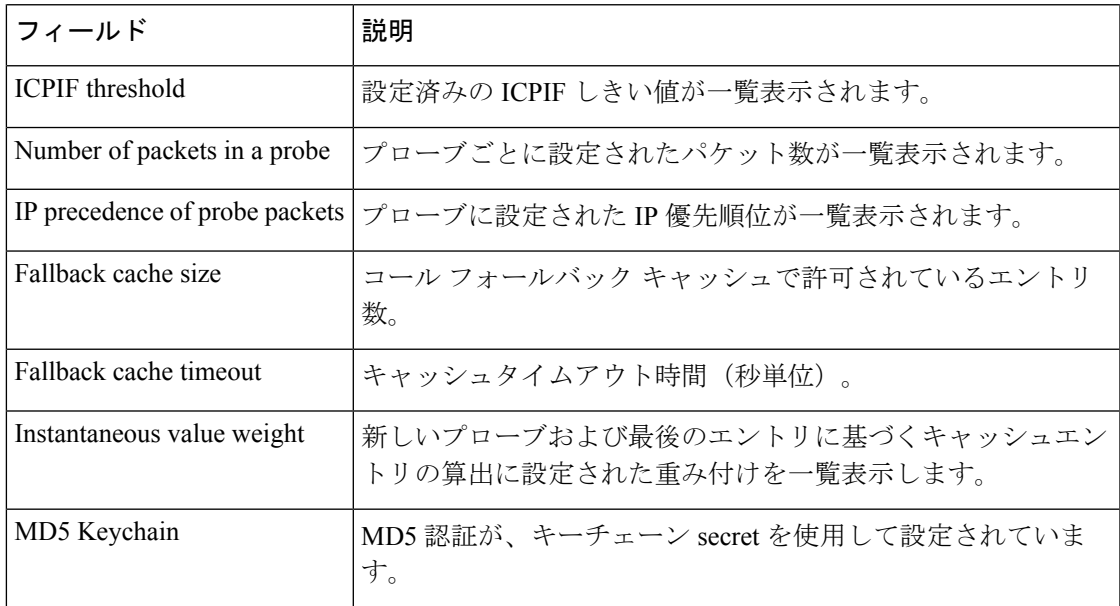

## **コンス**<br>関連コマンド

 $\mathbf l$ 

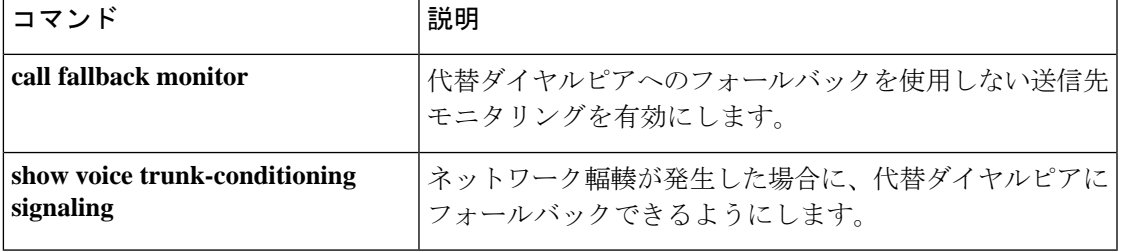

# **show call fallback stats**

コールフォールバックの統計を表示するには、特権 EXEC モードで **show call fallback stats** コ マンドを使用します。

### **show call fallback stats**

**構文の説明 このコマンドには引数またはキーワードはありません。** 

コマンド モード  $E\textrm{XEC}$  (#)

コマンド履歴

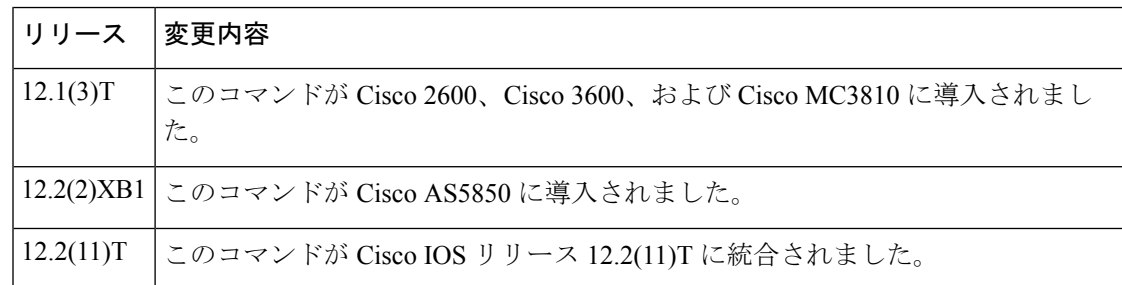

使用上のガイドライン すべての値を削除するには、**clear call fallback stats** コマンドを使用します。

<sup>例</sup> 次に、**show call fallback stats** コマンドの出力例を示します。

```
Router# show call fallback stats
VOIP Fallback Stats:
Total accepted calls:3
Total rejected calls:1
Total cache overflows:1
Field Description
------- ------------
                        Number of times that calls were successful over IP.
Total rejected calls Number of times that calls were rejected over IP.
Total cache overflows Number of times that the fallback cache overflowed and required
pruning.
The table below describes the fields shown in the show call fallback stats
display
```
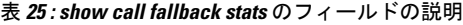

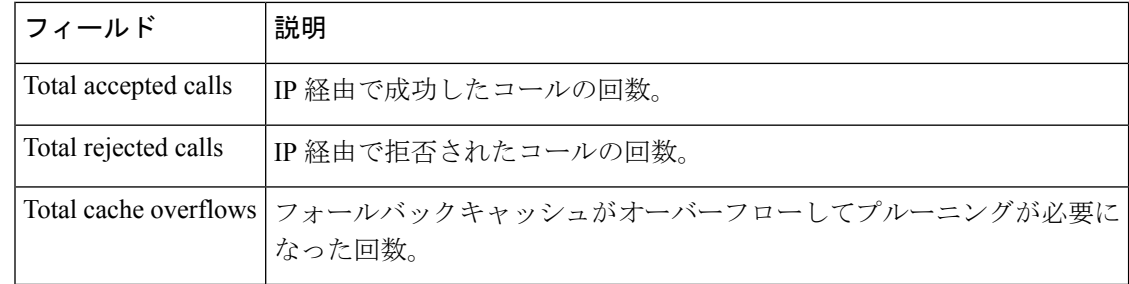

### 関連コマンド

I

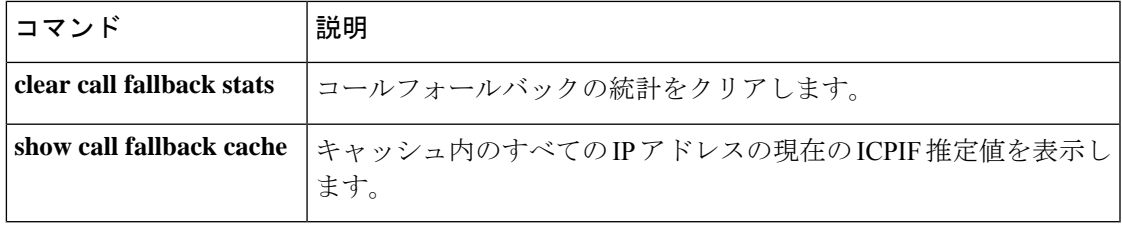

# **show call filter components**

コールのフィルタリングに用いられるコンポーネントを表示するには、特権 EXEC モードで show call filter components コマンドを使用します。

#### **show call filter components**

コマンド デフォルト デフォルトの動作や値はありません。

コマンド モード 特権 EXEC (#)

コマンド履歴

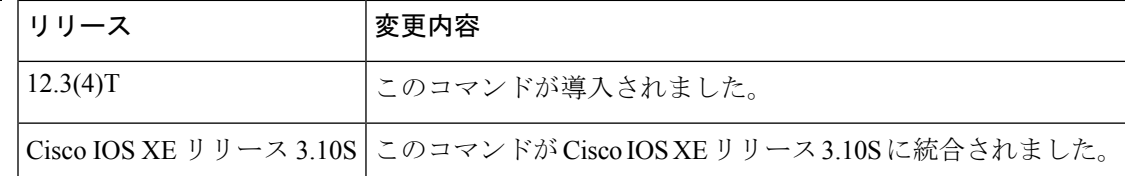

<sup>例</sup> 次の例は、show call filter components コマンドを実行した場合の出力例を示していま す。GCFM は汎用コールフィルタモジュールであり、どのコンポーネントをフィルタ リングするかを制御する内部モジュールです。

```
Router# show call filter components
```
The following components registered in GCFM: ISDN VTSP CCAPI TGRM DIAL-PEER NUMBER-TRANSLATION SSAPP VOICE-IVR-V2 H323 SIP CRM TSP FAX-FOIP FAX-FMSP FAX-DMSP FAX-MSPI FAX-MTA DSPAPI MGCP DSMP H221

次の表で、この出力に表示される重要なフィールドを説明します。

### 表 **<sup>26</sup> : show call filter components** のフィールドの説明

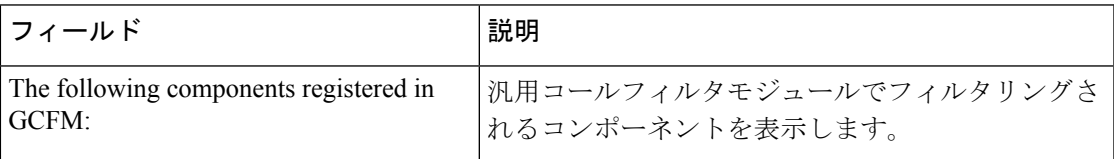

関連コマンド

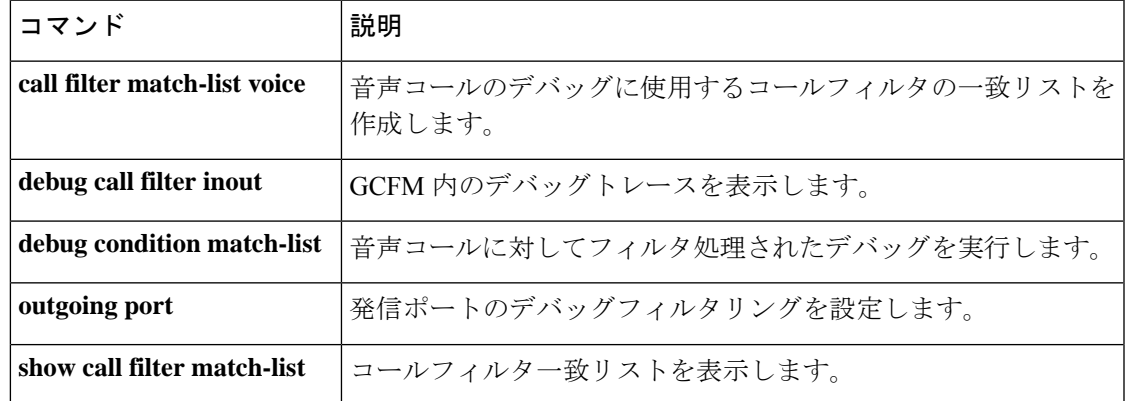

## **show call filter match-list**

コールフィルタの一致リストを表示するには、特権 EXEC モードで show call filter match-list コ マンドを使用します。

**show call filter match-list** *tag*

構文の説明 *ltag* | 一致リストを一意に識別する数値ラベル。

コマンドデフォルトデフォルトの動作や値はありません。

コマンド モード 特権 EXEC (#)

コマンド履歴

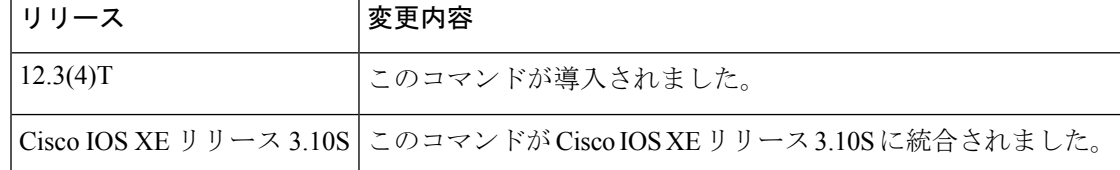

<sup>例</sup> 次の例は、show call filter match-list コマンドの出力を示したものです。

Router# **show call filter match-list**

```
*********************************************
call filter match-list 9 voice
*********************************************
 incoming calling-number 50200
 incoming called-number 50201
 incoming signal local ipv4 10.0.101.22
 incoming signal remote ipv4 10.0.101.21
 incoming media local ipv4 10.0.101.22
  incoming media remote ipv4 10.0.101.21
 incoming dialpeer 502
 outgoing calling-number 50200
 outgoing called-number 50201
 outgoing port 6/0:D
 outgoing dialpeer 501
debug condition match-list is set to EXACT_MATCH
*********************************************
call filter match-list 10 voice
  *********************************************
 incoming calling-number 50300
 incoming called-number 50301
 incoming signal local ipv4 10.0.101.22
 incoming signal remote ipv4 10.0.101.21
 incoming media local ipv4 10.0.101.22
 incoming media remote ipv4 10.0.101.21
  incoming dialpeer 504
 outgoing calling-number 50300
 outgoing called-number 50301
 outgoing port 6/1:D
```

```
outgoing dialpeer 503
```
debug condition match-list is set to EXACT\_MATCH

次の表で、この出力に表示される重要なフィールドを説明します。

#### 表 **27 : show call filter match-list** のフィールドの説明

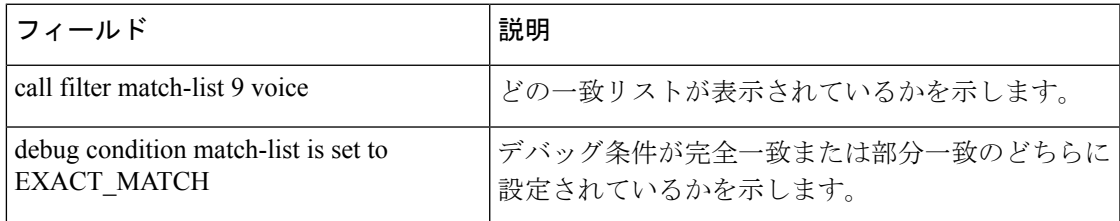

### 関連コマンド

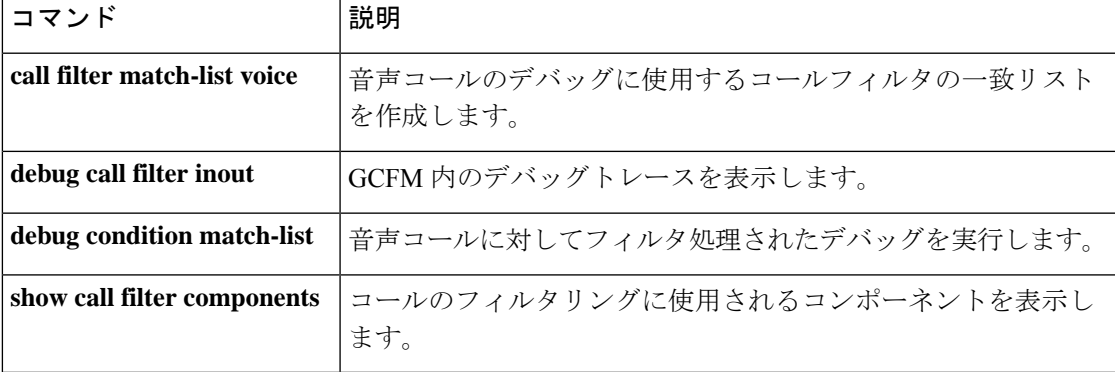

I

翻訳について

このドキュメントは、米国シスコ発行ドキュメントの参考和訳です。リンク情報につきましては 、日本語版掲載時点で、英語版にアップデートがあり、リンク先のページが移動/変更されている 場合がありますことをご了承ください。あくまでも参考和訳となりますので、正式な内容につい ては米国サイトのドキュメントを参照ください。